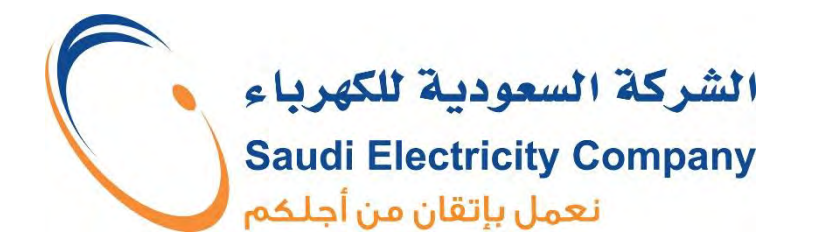

## دليل المستخدم

## (خدمة شحن المركبات الكهربائية)

انطلاقاً من حرصها على المساهمة في مواكبة وتحقيق أهداف رؤية ٢٠٣٠، الصديقة للبيئة ومع التطور المتسارع في مجال السيارات الكهربائية، أعلنت الشركة السعودية للكهرباء عن تدشين خدمات أنظمة شواحن المركبات الكهربائية، والبدء في استقبال الطلبات لتركيب شواحن المركبات الكهربائية للمشتركين.

تدشين هذه الخدمة يأتى في إطار دعم الاقتصاد الوطني من خلال تقليل الاعتماد على الوقود، وتوفير موارد الطاقة والمحافظة على البيئة وتطبيقاً للإطار التنظيمي لنشاط شحن المركبات الكهربائية والذي تم اعتماده من قبل مجلس إدارة هيئة تنظيم المياه و الكهرباء، بالقرار الإداري رقم : (١/٤٨/٤٢٠) وتاريخ ١٤٤٢/٠١/١٤ هـ.

هى خدمة تتيح للمشترك توفير الطاقة الكهربائية لشحن بطاريات المركبات الكهربائية

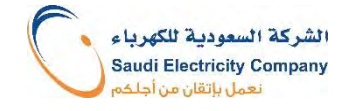

## دور الشركة

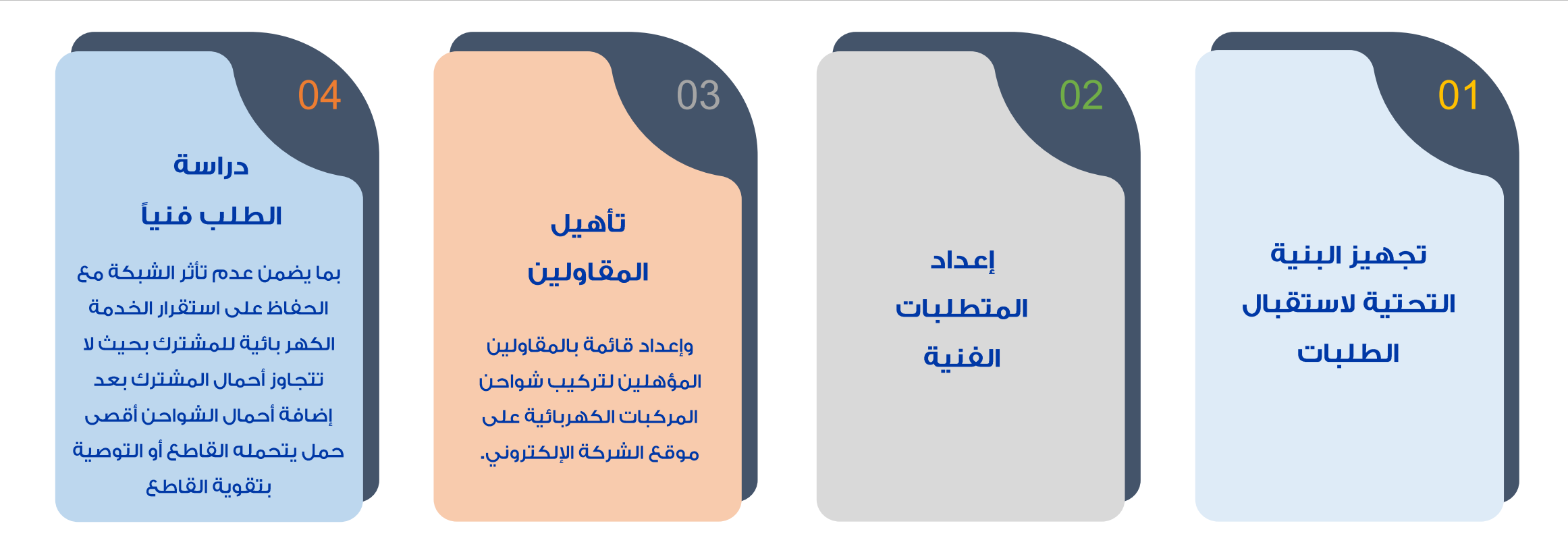

وبناء على الاطار التنظيمي لنشاط شحن المركبات الكهربائية الصادرة من هيئة تنظيم المياه والكهرباء بالقرار الإداري رقم : (١/٤٨/٤٢٠) وتاريخ ١٤٤٢/٠١/٢١ هـ، فإنه يجب الحصول على موافقة الشركة السعودية للكهرباء قبل تركيب وتشغيل أي معدات لشحن المركبات الكهربائية وذلك لضمان توفر الحمل المطلوب.

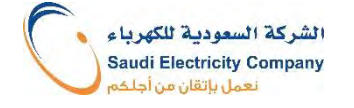

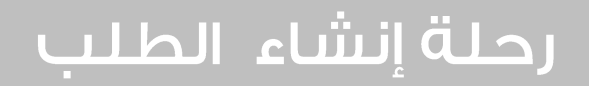

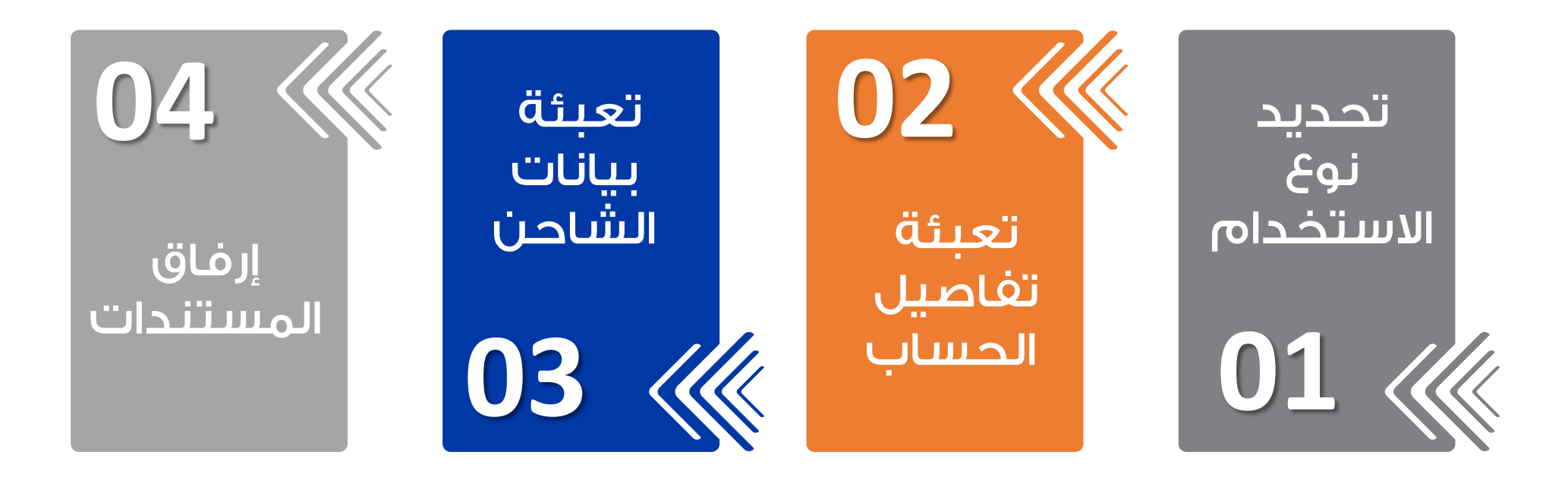

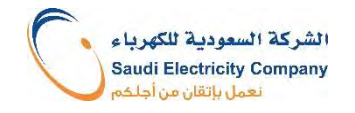

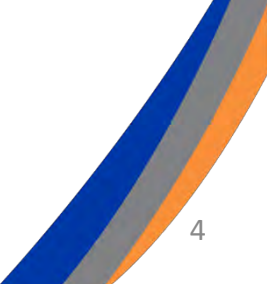

## أنواع الاستخدام

#### الاستخدام الذاتى

- 
- √ ليس لأغراض البيحَ.<br>√ يحق للمشتركين من كل فئات الاستهلاك (سكني، صناعي، تجاري، صحي، تعليمي،...).

#### المستندات المطلوبة:

- المواصفات الفنية للشاحن  $\mathcal{A}$
- شهادة المطابقة من المواصفات والمقاييس والجودة (لكل  $\cdot$ الفئات عدا السكنى)

#### الاستخدام التجارى

- √ يمكن بيعَ الكهرباء من شاحن المركبات الكهربائية.
	- √ يحق فقط للمشترك من <u>فئة الاستهلاك التجاري</u>.
- √ يجب الحصول على رخصة بيعَ وتشغيل أنظمة شحن المركبات الكهربائية الصادرة من وزارة التجارة.

#### المستندات المطلوبة:

- المواصفات الفنية للشاحن  $\mathbf{H}$
- شهادة المطابقة من المواصفات والمقاييس والجودة  $\cdot$
- الرخصة التجارية من وزارة التجارة تحتوي على نشاط بيع وتشغيل  $\mathbf{r}$ أنظمة شحن المركبات الكهربائية

## تسلسل الطلب

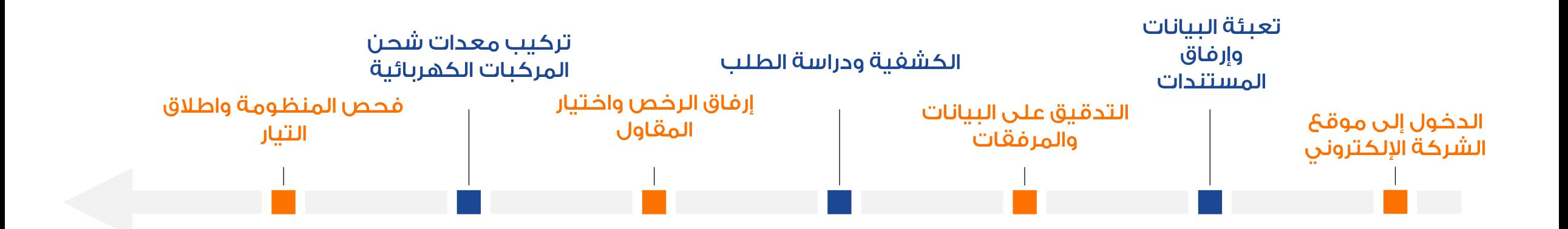

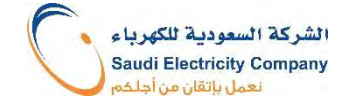

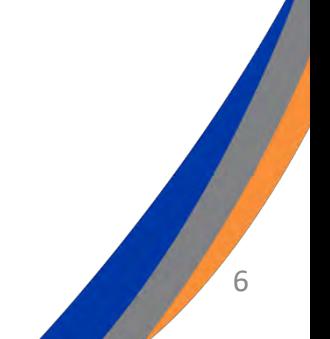

١) يتم الدخول على الموقع الإلكتروني للشركة السعودية للكهرباء والضغط على ايقونة "تسجيل الدخول"

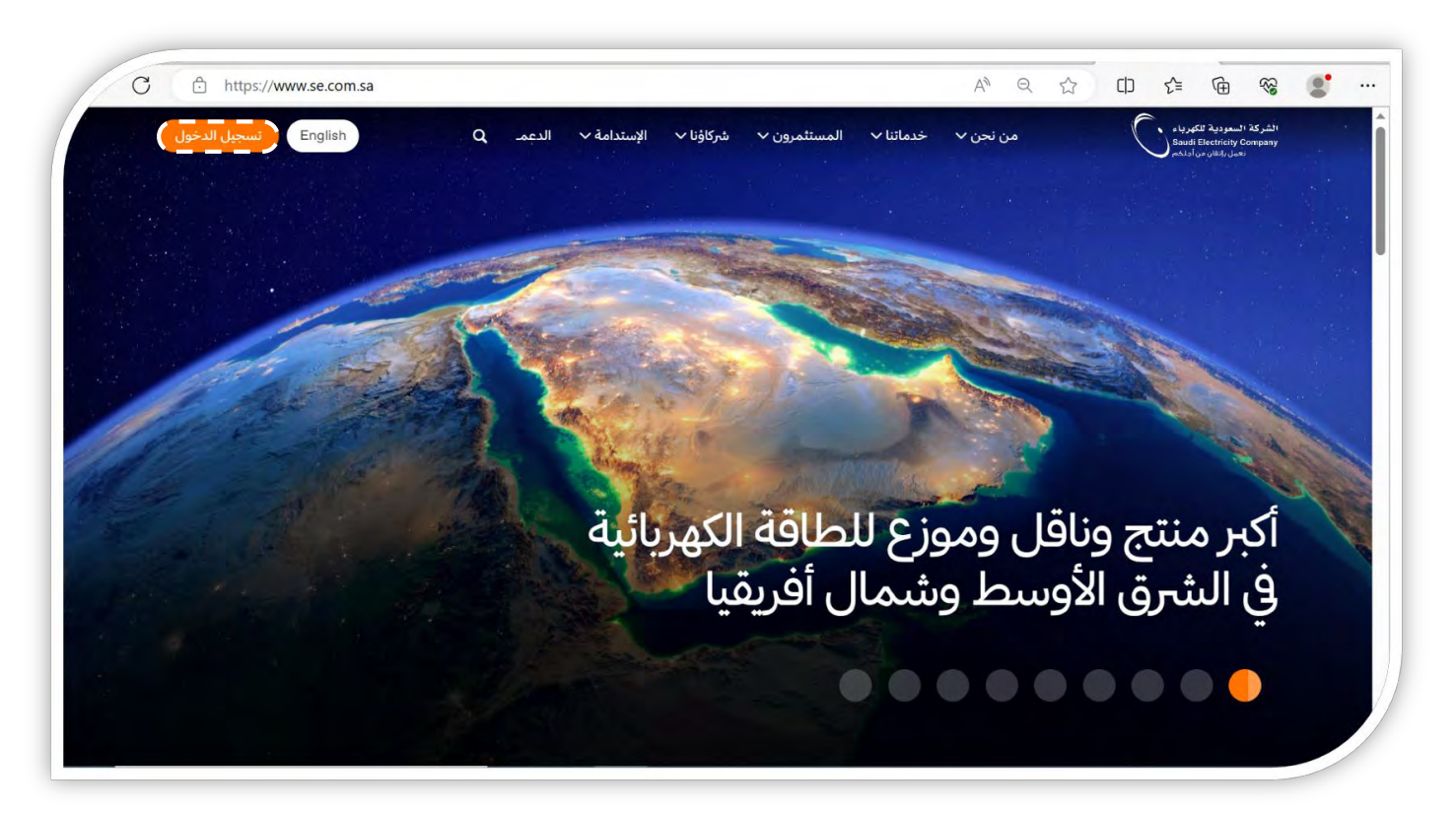

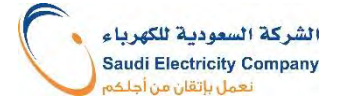

٢) تسجيل الدخول للحساب على موقعَ الشركة السعودية للكهرباء بعد ادخال اسم المستخدم وكلمة المرور

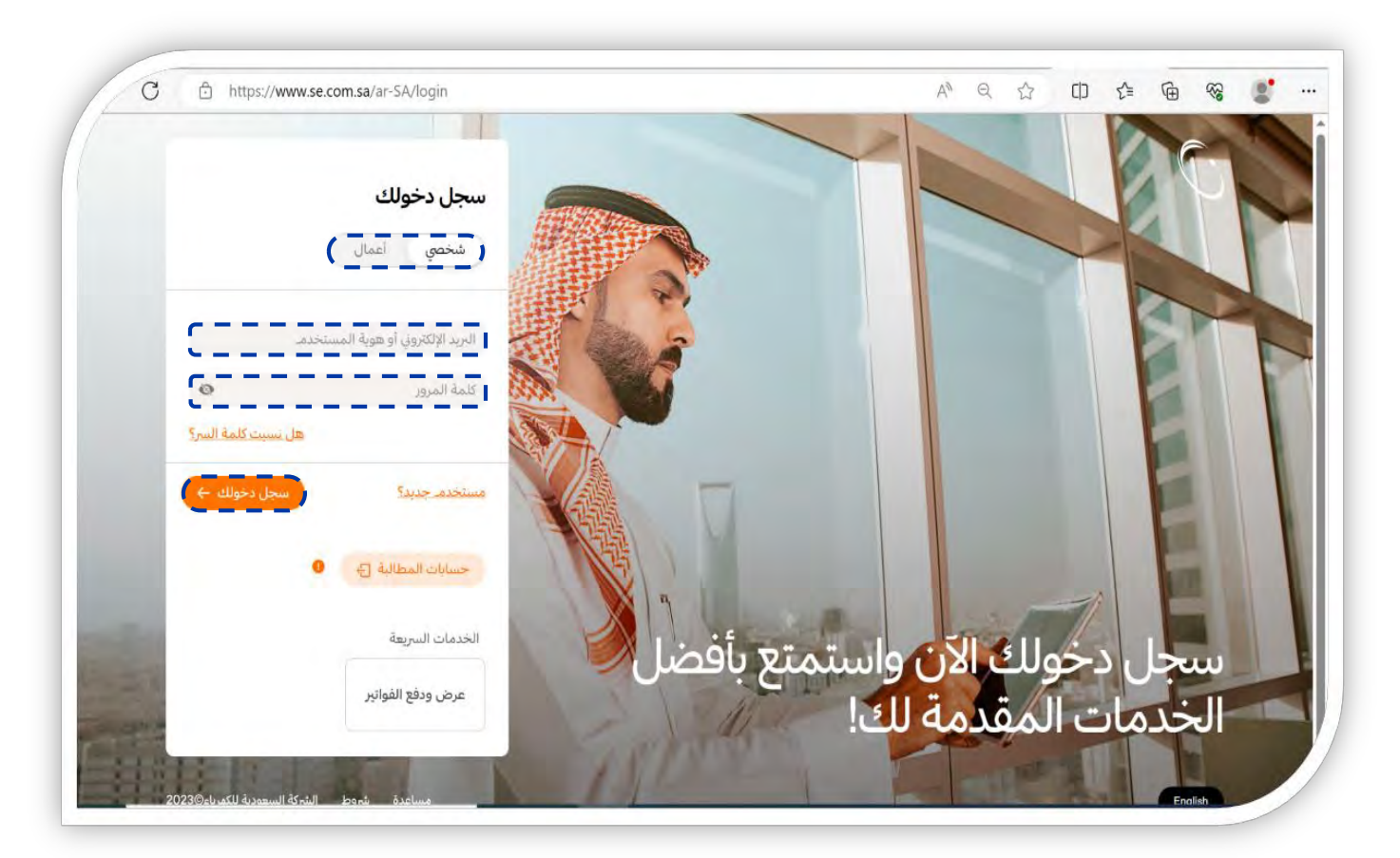

الشركة السعودية للكهرياء **Saudi Electricity Company** نعمل بإتقان من أجلـذ

٣) الضغط على ايقونة "خدماتي" واختيار الخدمات الجديدة.

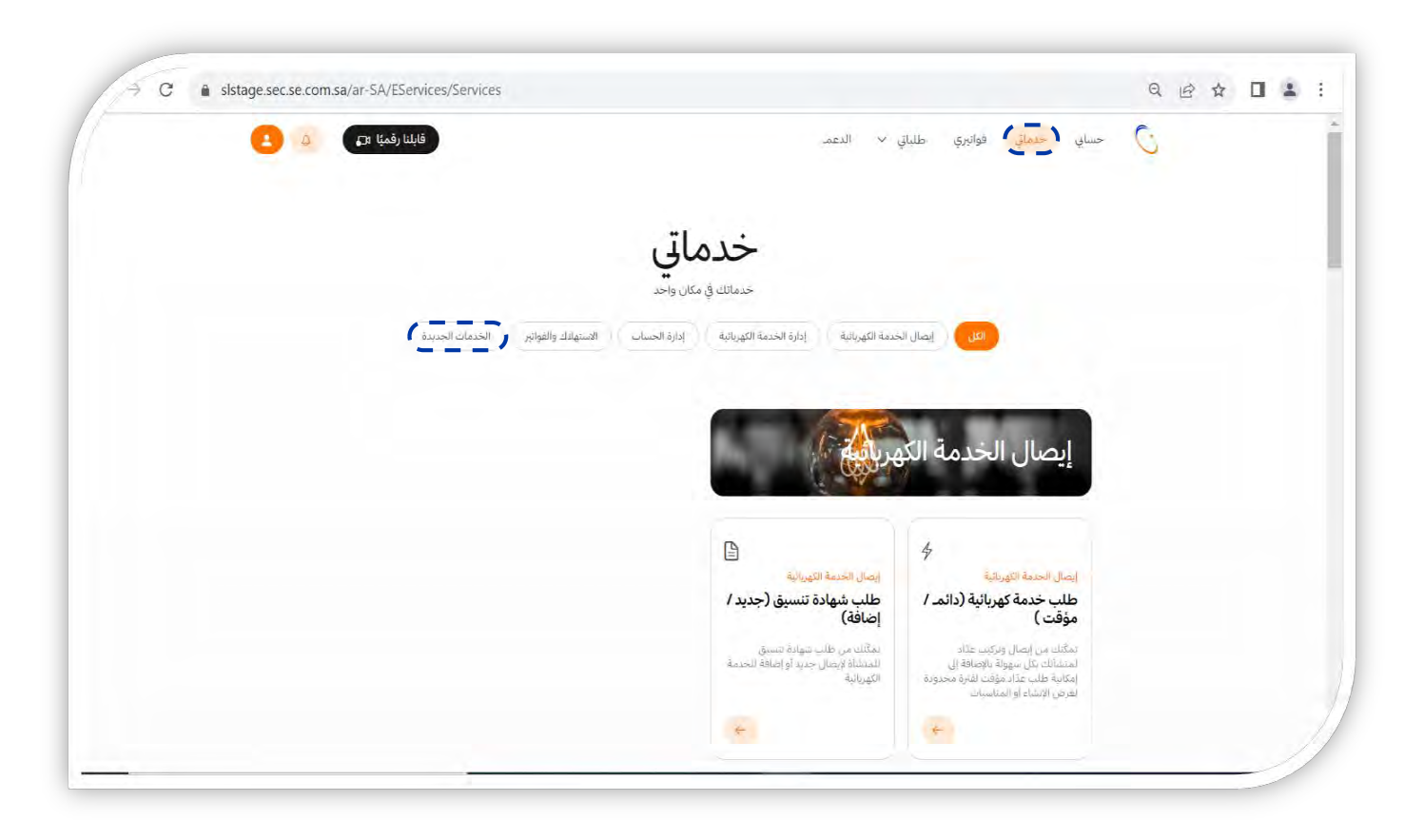

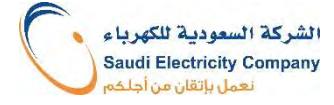

#### ٤) اختيار شواحن المركبات الكهربائية.

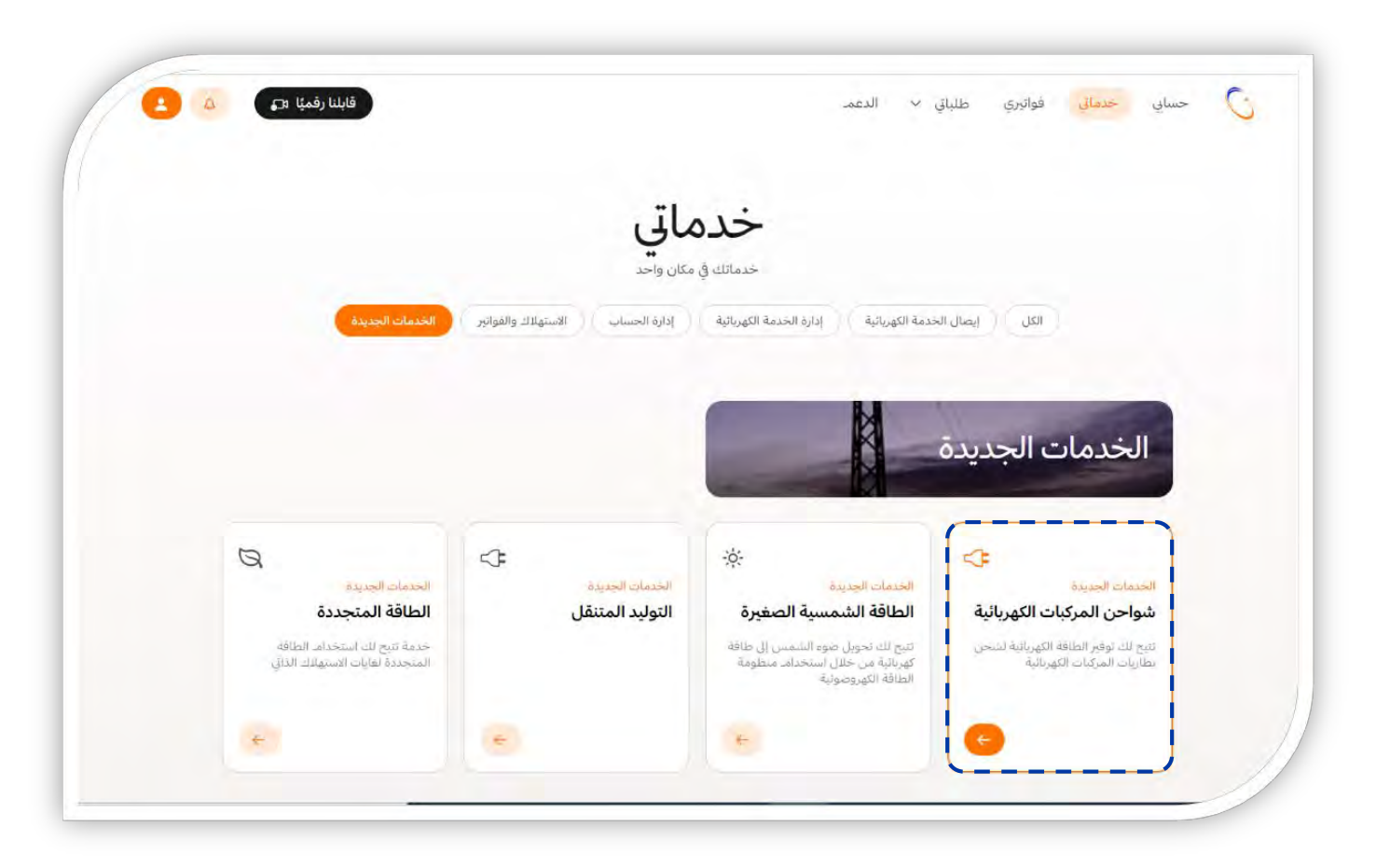

الشركة السعودية للكهرباء **Saudi Electricity Company** نعمل بإتقان من أجلكم

#### 0) الضغط على ايقونة "أطلب الخدمة الآن"

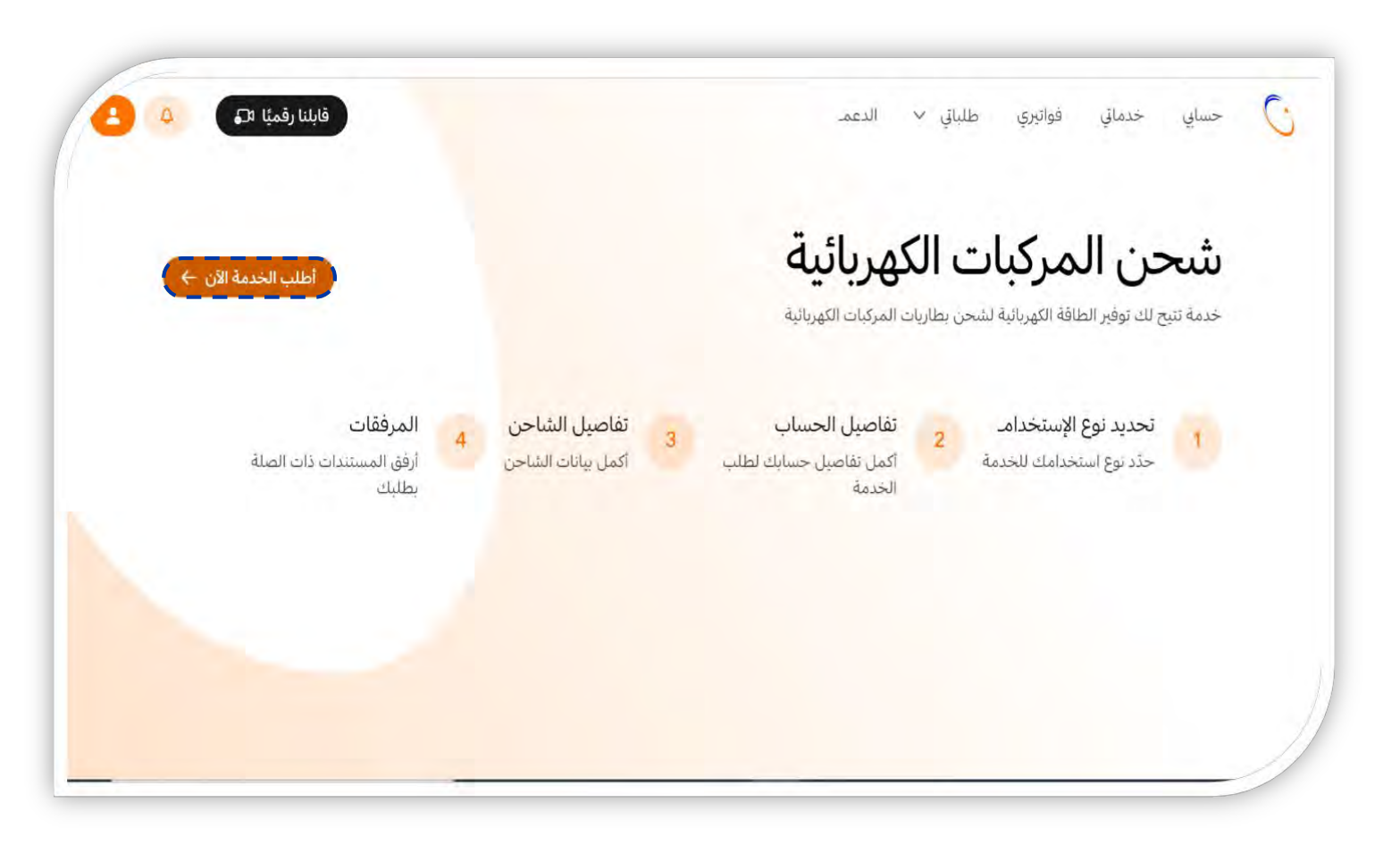

الشركة السعودية للكهرباء Saudi Electricity Company نعمل بإتقان من أجلكه

#### ٦) اختيار "نوع الاستخدام" ذاتي أو تجاري

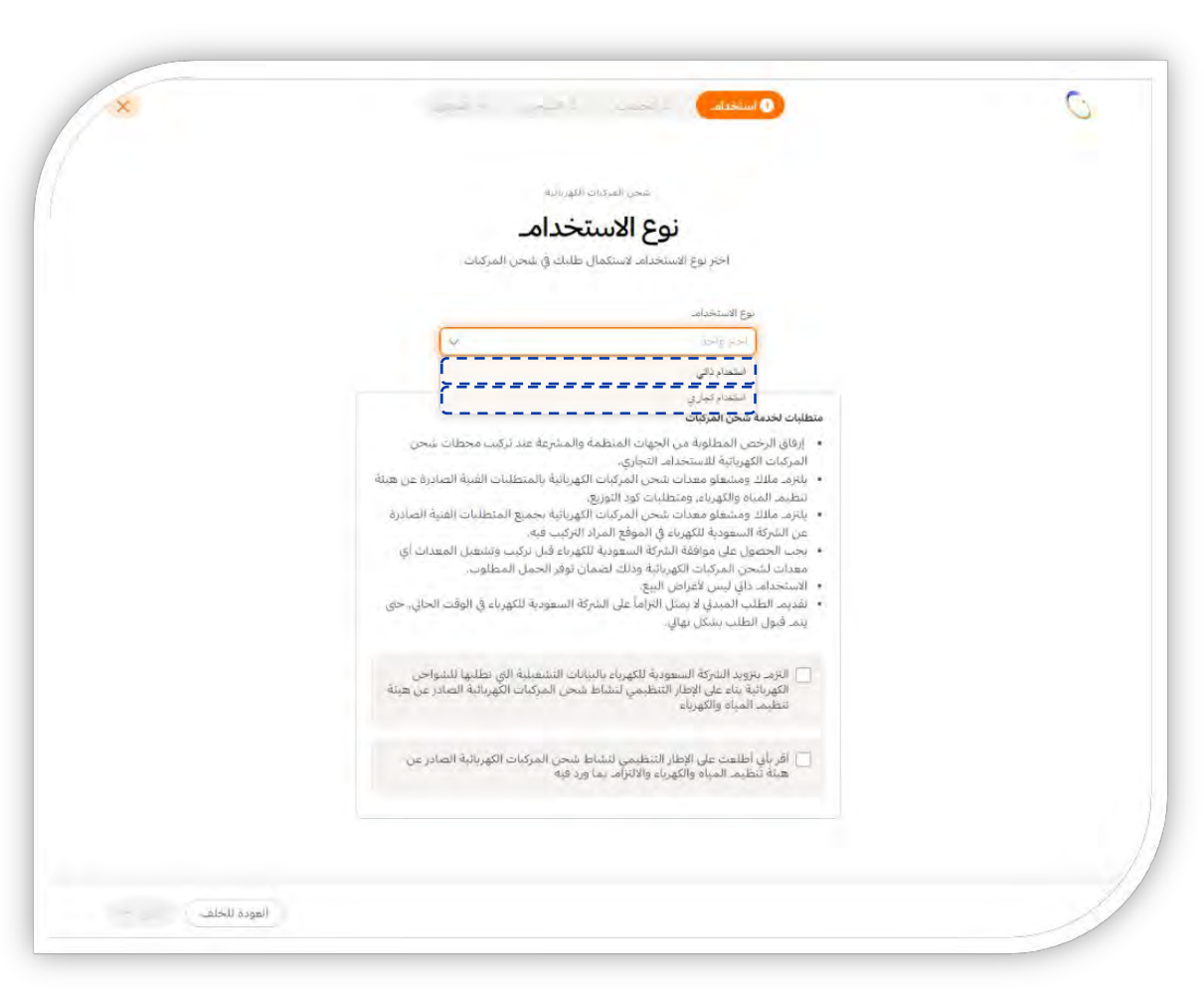

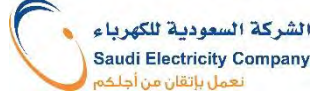

#### V) الإقرار بالمتطلبات والضغط على ايقونة التالي

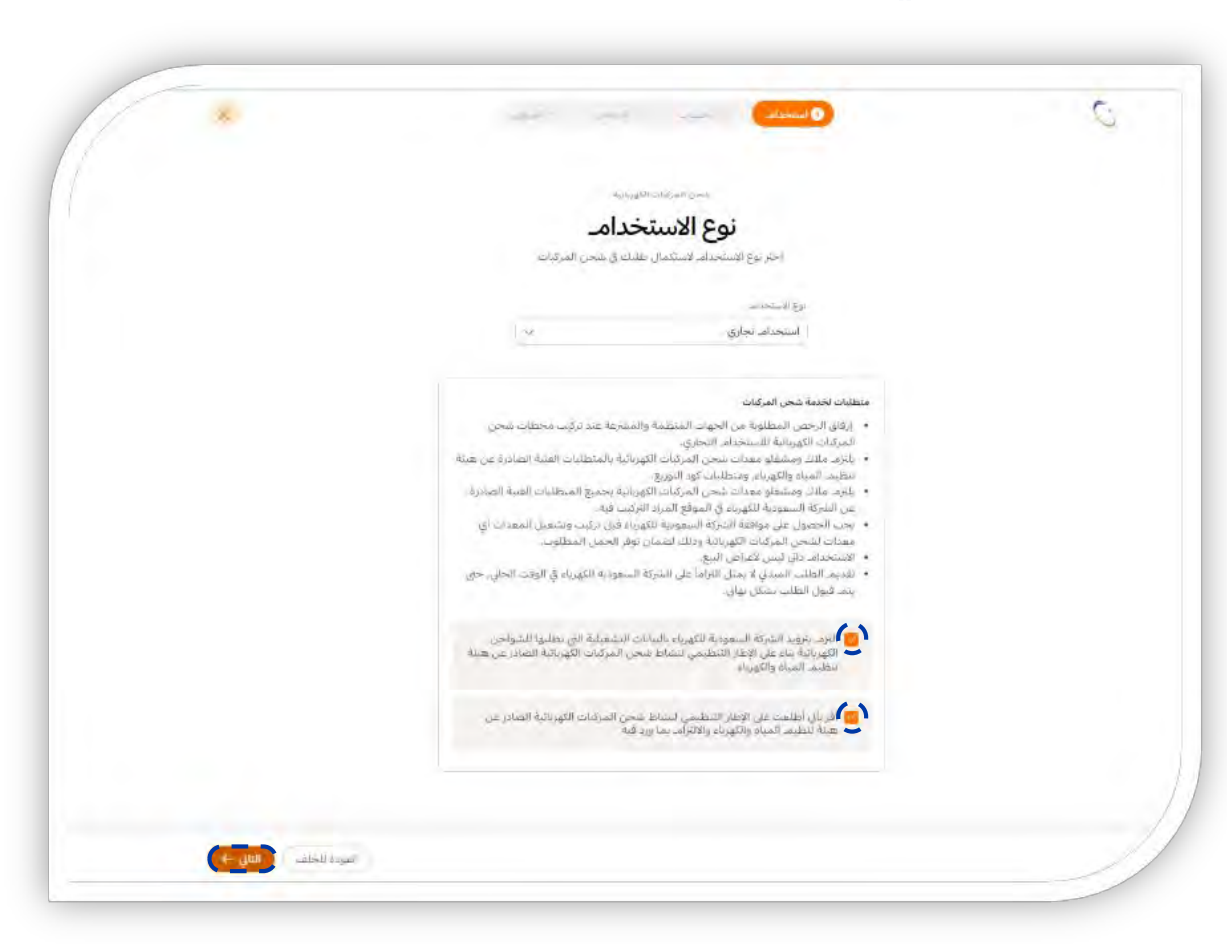

الشركة السعودية للكهرباء **Saudi Electricity Company** نعمل بإتقان من أجلكم

٨) تعبئة رقم الحساب، و اختيار فئة الاستهلاك في خانة "نوع العقار". بعد ذلك تعبئة / اختيار مساحة المبنى ثم الضغط على ايقونة التالي.

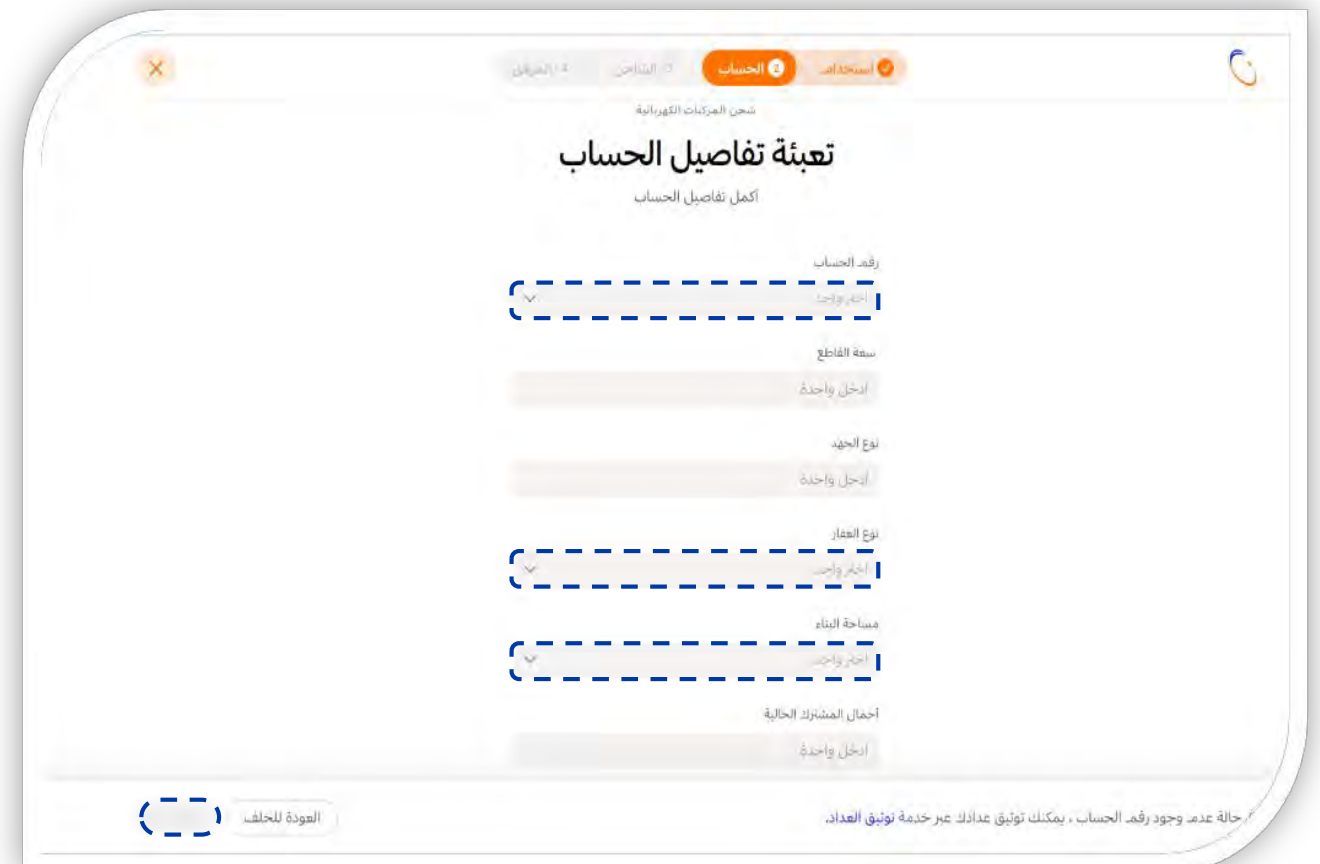

الشركة السعودية للكهربا **Saudi Electricity Company** 

تساعد مساحة المبنى في معرفة الأحمال الحالية للمشترك، وذلك لضمان تحمل سعة القاطع القائم لإضافة حمل الشاحن

٨) يتم اختيار فئة الاستهلاك في خانة "نوع العقار". يتم اختيار نوع العقار من القائمة المنسدلة؛ (سكني، تجاري، صحي، تَعَلَّيْمِي، زَرَاعَي، مساجد، صناعياً

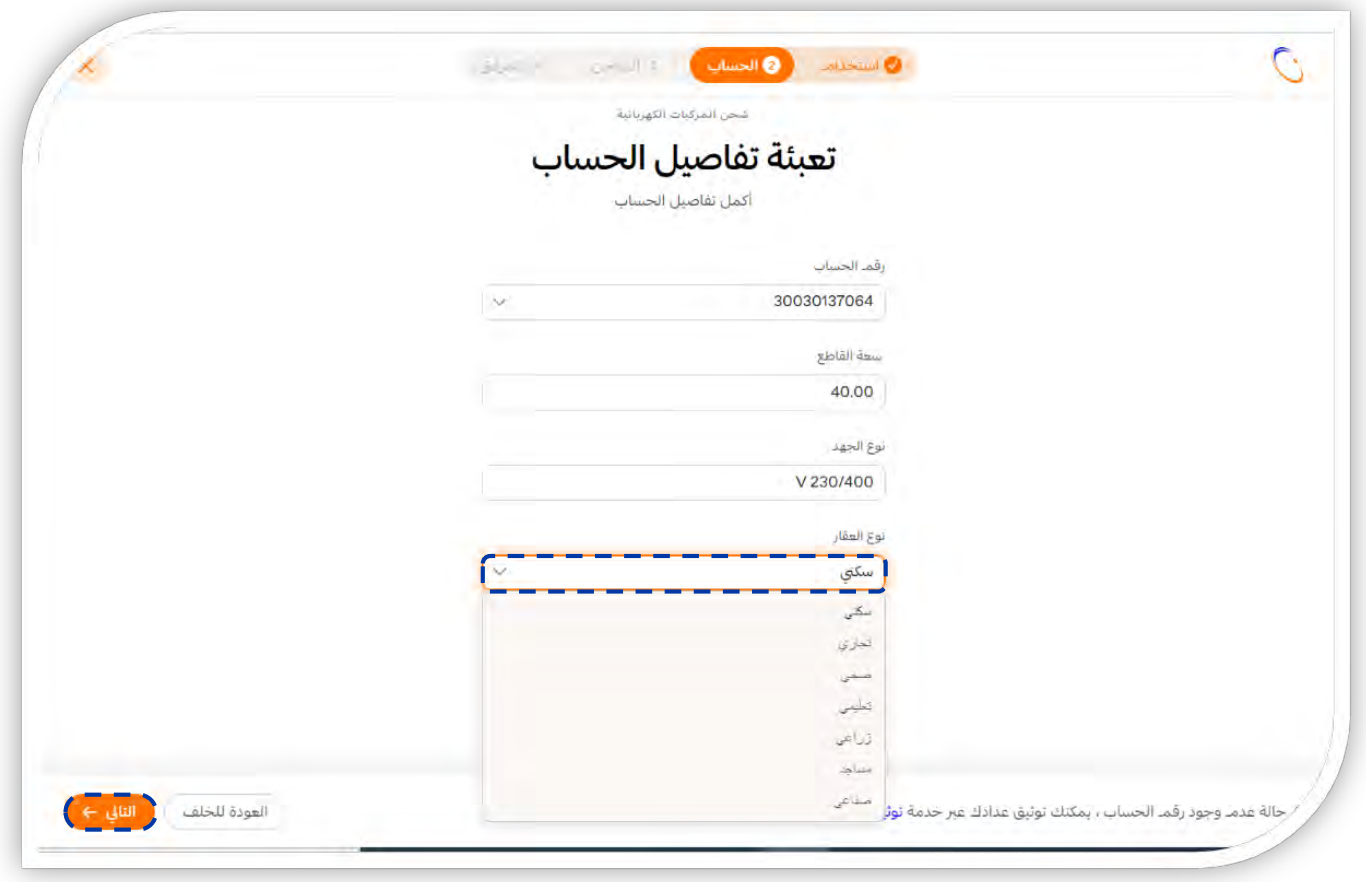

الشركة السعودية للكهريا **Saudi Electricity Company** 

۹) اختيار نوع الشاحن من القائمة المنسدلة: (AC)، (DC)، (AC/DC)، ثم تعبئة موديل الشاحن بحيث يكون مطابق للموديل<br>في المواصفة الفنية للشاحن. و بعد ذلك تعبئة عدد الشواحن المراد تركيبها، وأخيراً تعبئة أحمال الشاحن (كيلوواط) وتكون مطابقة للموجود في المواصفة الفنية للشاحن

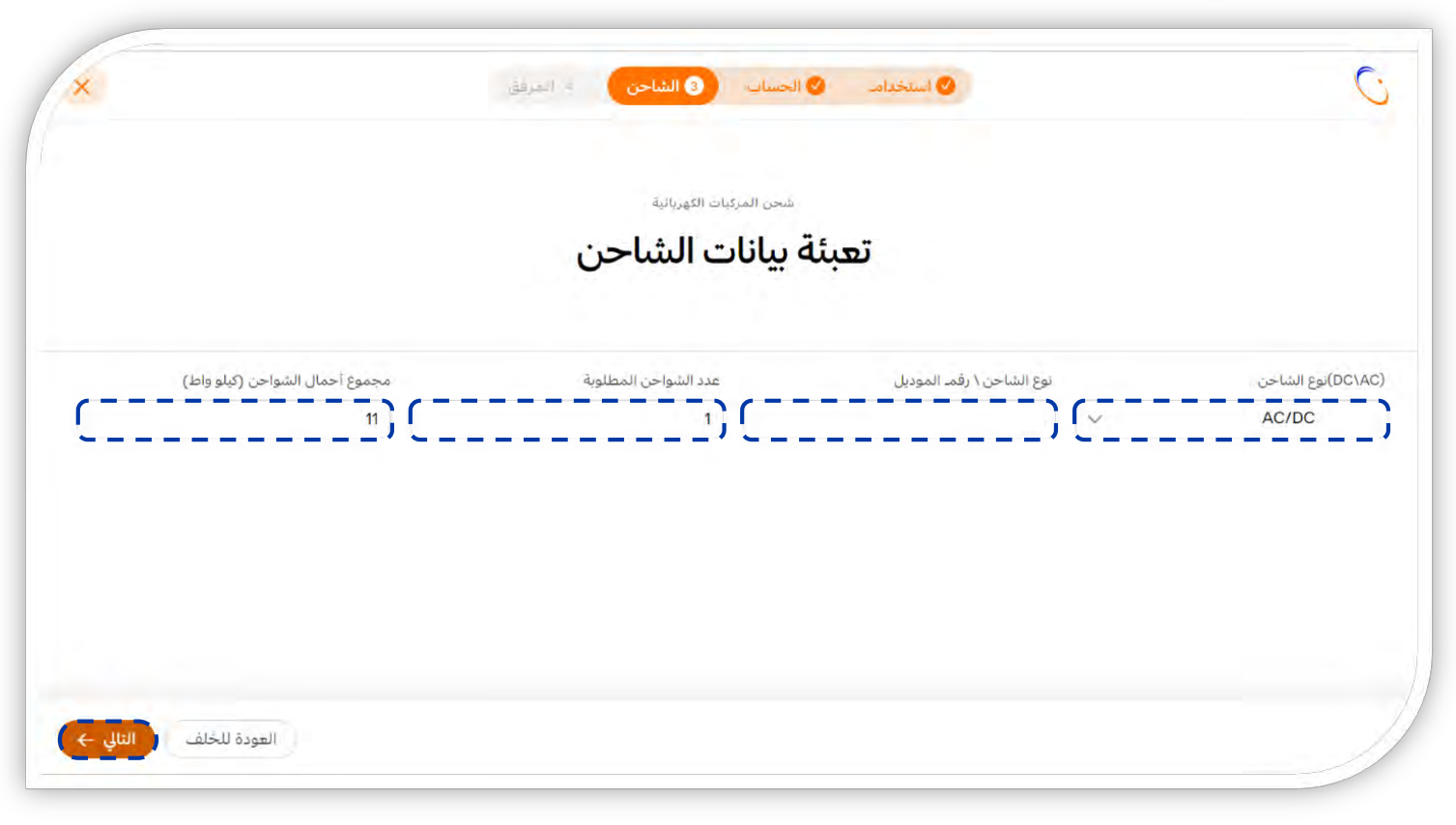

الشركة السعودية للكهرا **Saudi Electricity Company** نعمل باتقان من أجلا

١٠) إضافة المرفقات و الموافقة على الشروط والأحكام، ثم اضغط على ايقونة "ارسال"

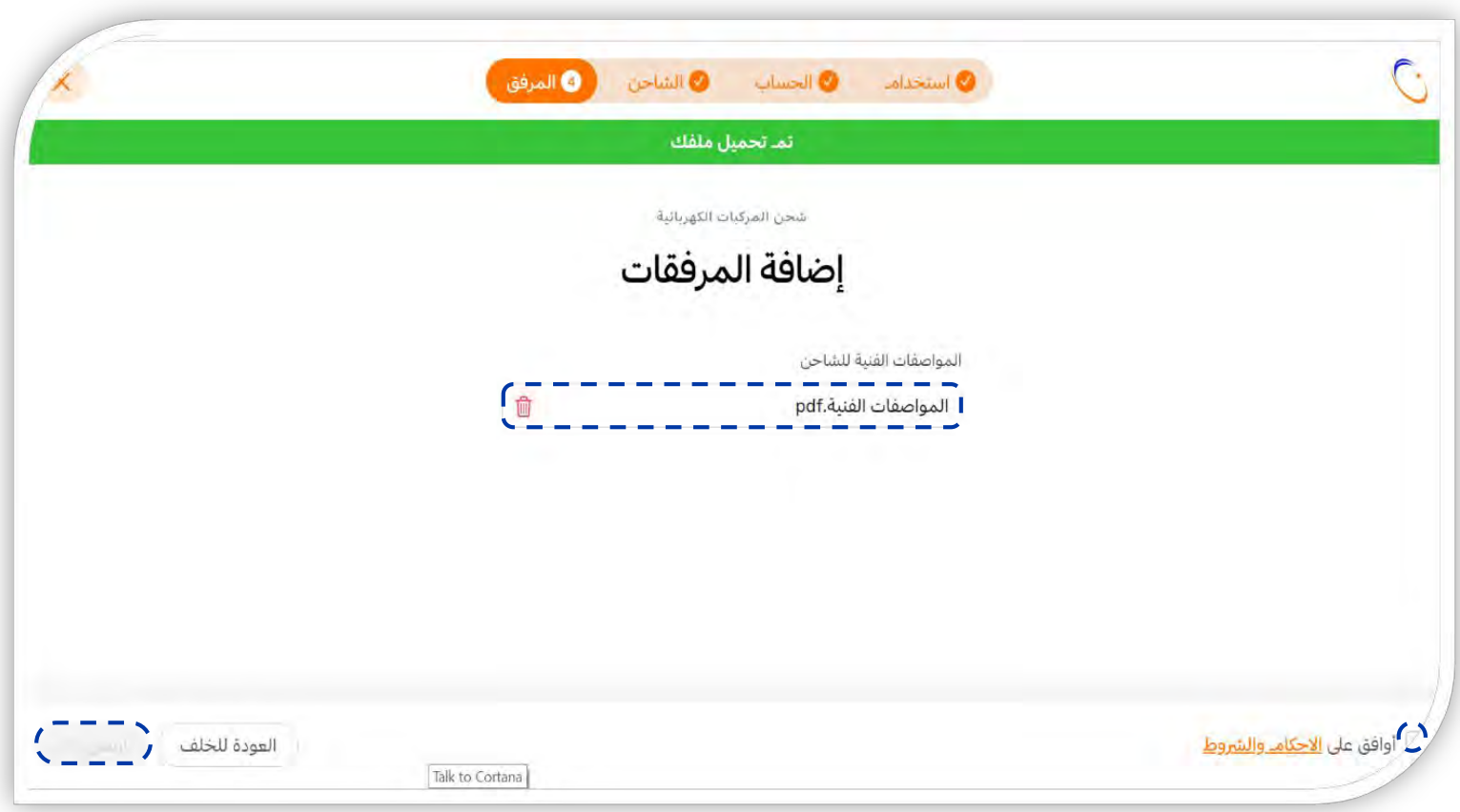

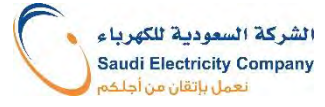

## خطوات التقديم على موقع الشركة – استخدام ذاتى – غير سكنى

١٠) يتم إرفاق مستندين: ١) المواصفات الفنية للشاحن، ٢) شهادة مطابقة المواصفات والمقاييس والجودة. والمُوافَقَة على الشروط والأحكام، ثم اضغُط على ايقونة "ارسال"

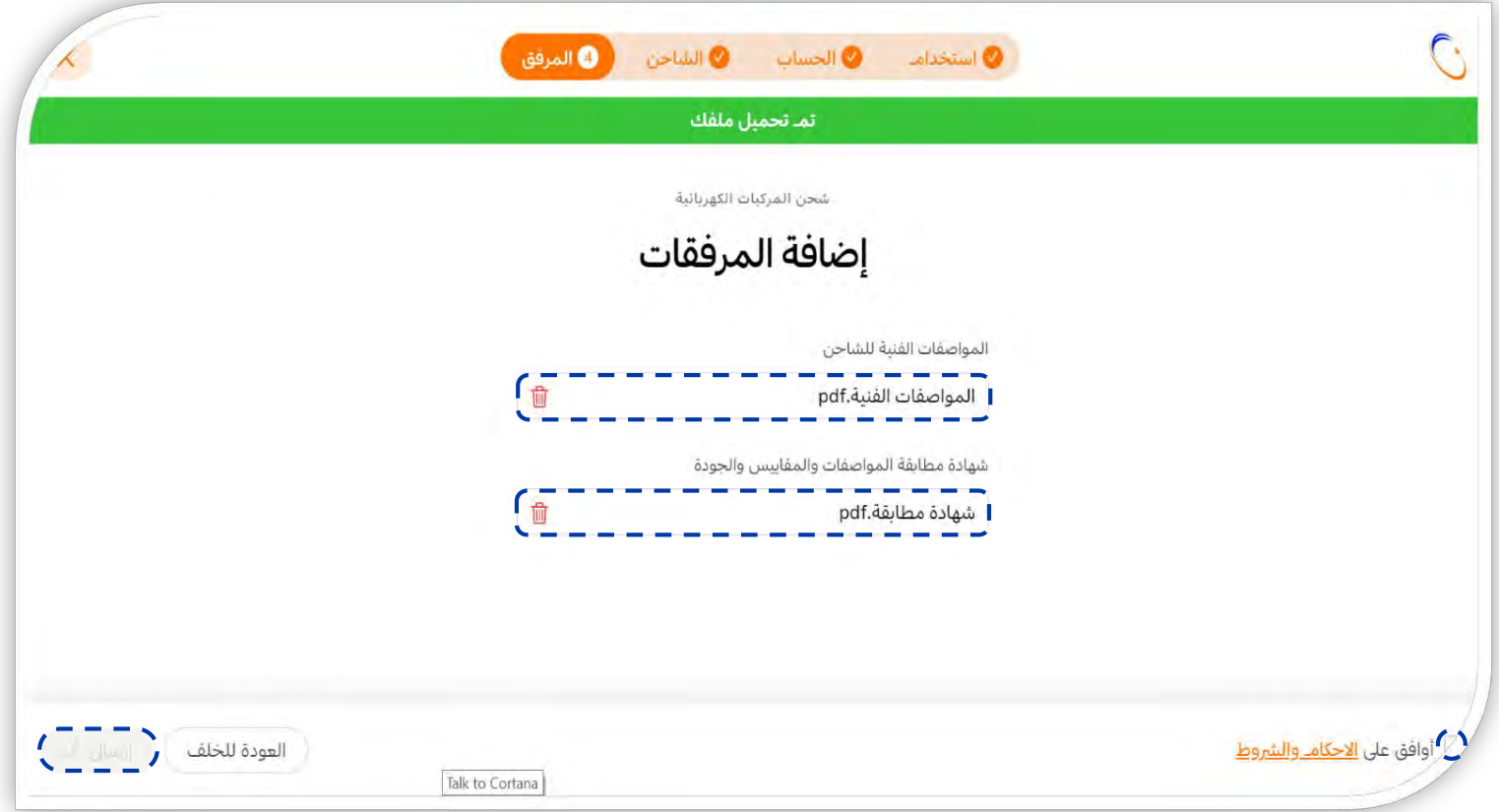

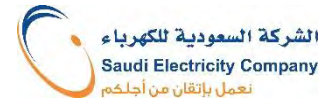

#### ١١) التأكيد على رقم الاتصال

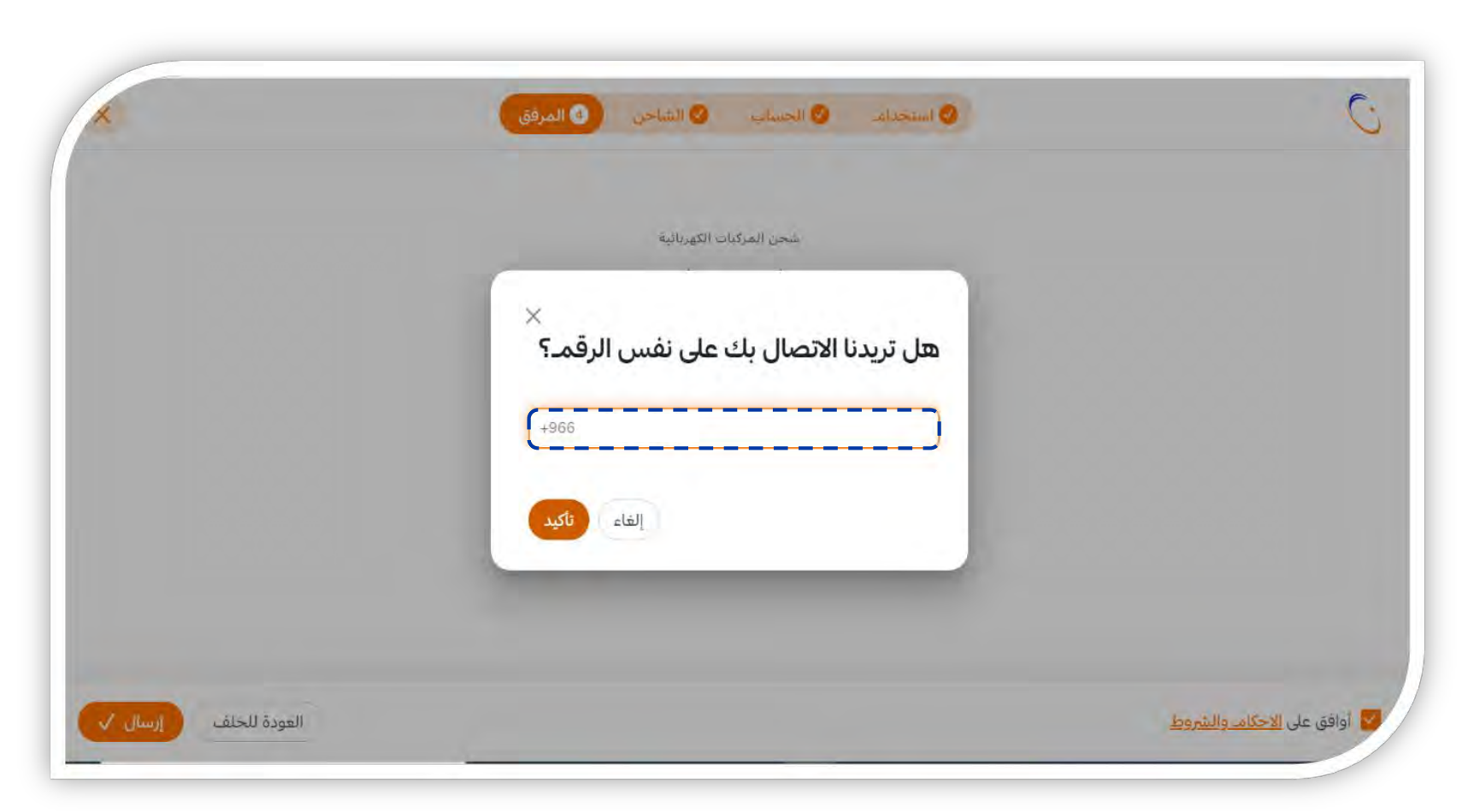

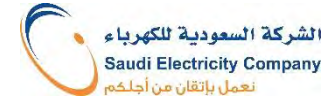

١٢) وبذلك يتم ارسال الطلب للمراجعه، واصدار رقم طلب، ويمكن تتبعَ الطلب بالضغط على الرابط "تتبعَ الطلب"

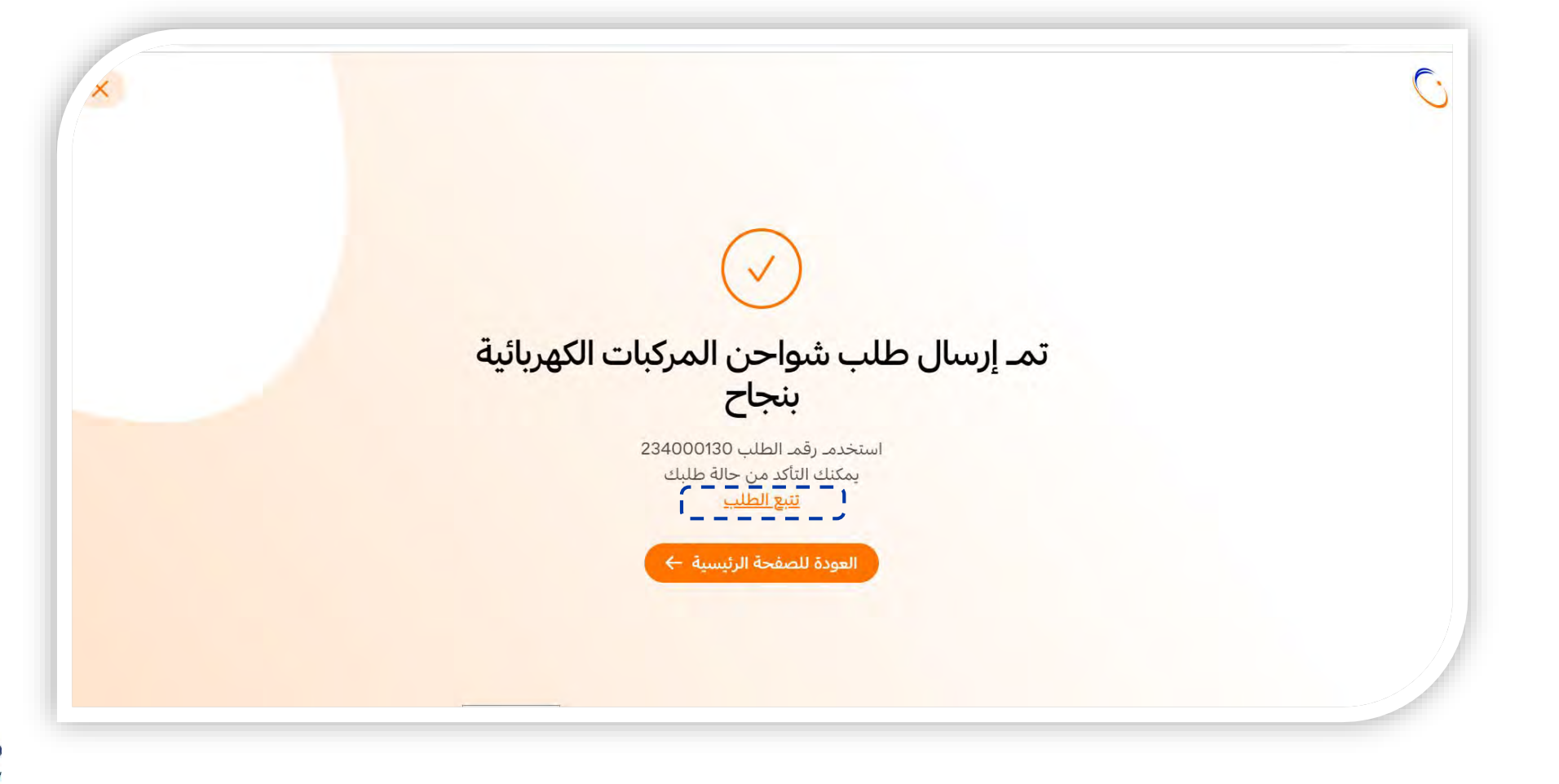

٨) تعبئة رقم الحساب، و اختيار فئة الاستهلاك في خانة "نوع العقار". بعد ذلك تعبئة مساحة المبنى ثم الضغط على ايقونة التالي.

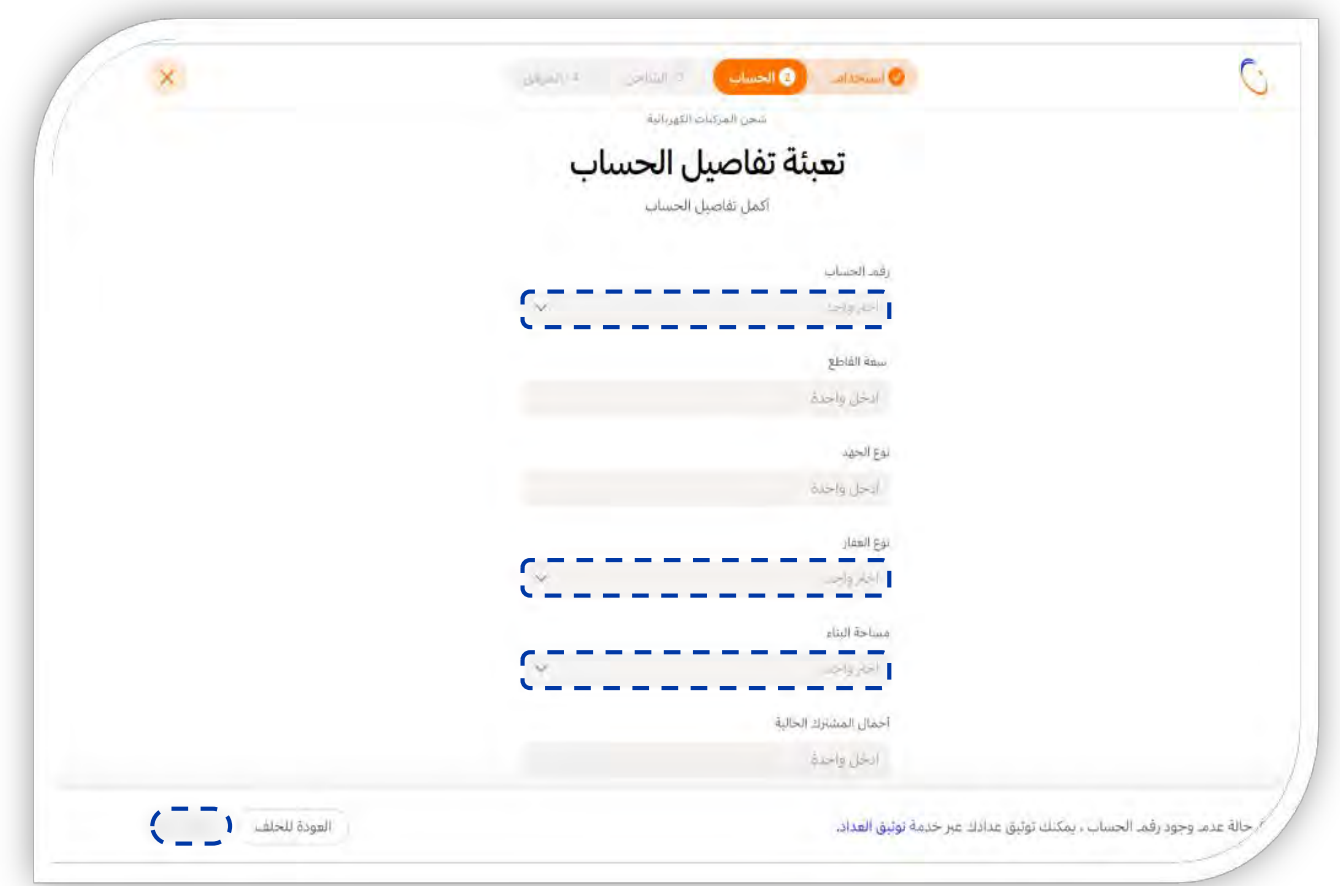

الشركة السعودية للكهرياء **Saudi Electricity Company** نعمل باتقان من أجلذ

تساعد مساحة المبنى في معرفة الأحمال الحالية للمشترك، وذلك لضمان تحمل سعة القاطع القائم لإضافة حمل الشاحن

٩) يتم اختيار فئة الاستهلاك في خانة "نوع العقار". يتم اختيار نوع العقار من القائمة المنسدلة: (تجاري)

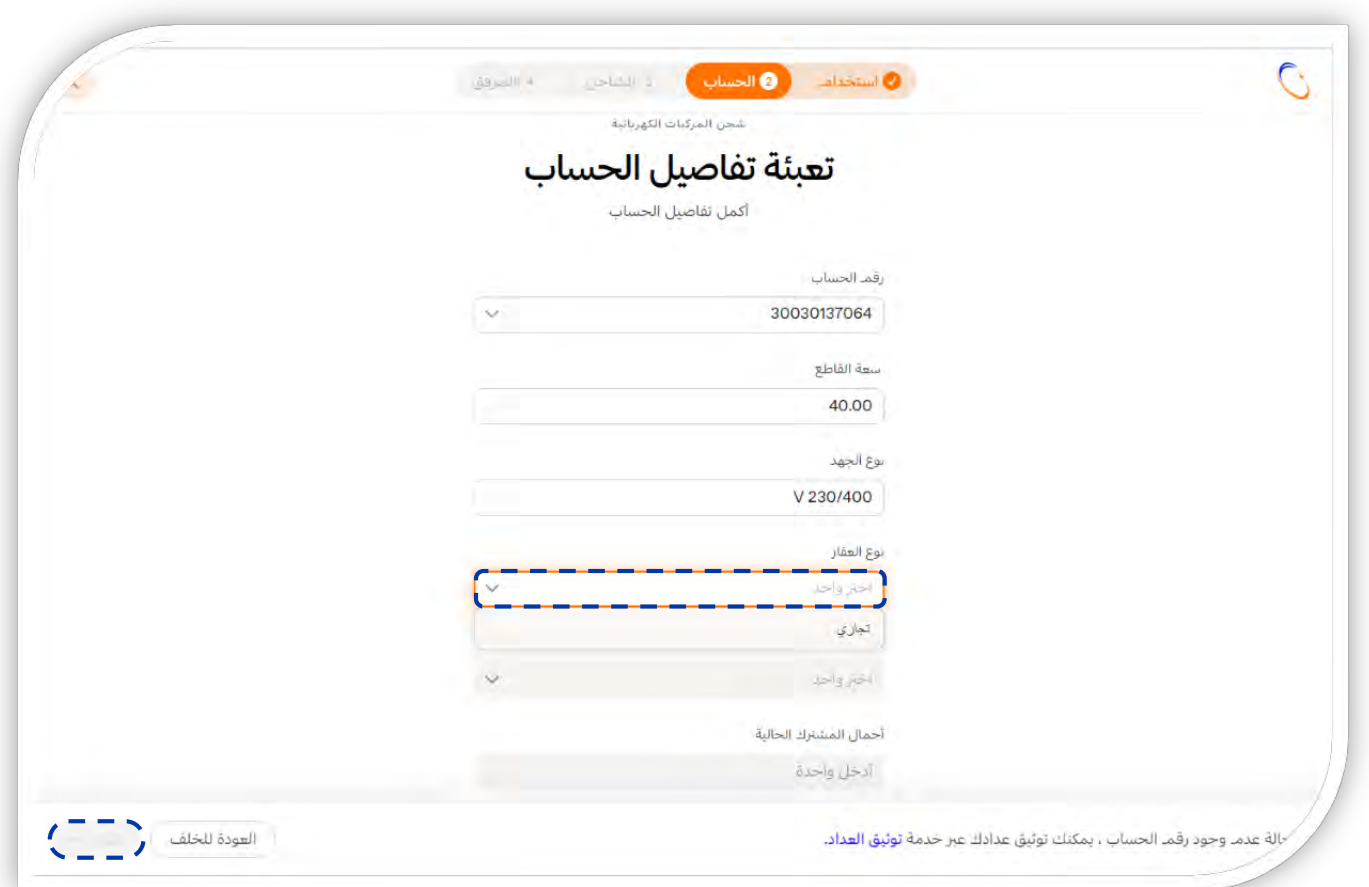

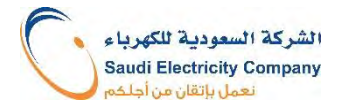

١٠) اختيار نوع الشاحن من القائمة المنسدلة، تعبئة موديل الشاحن. و بعد ذلك تعبئة عدد الشواحن المراد تركيبها، وأخيراً تعبئة أحمال الشاحن (كيلوواط) \* التأكد من مطابقة المعلومات للموجود في المواصفة الفنية للشاحن

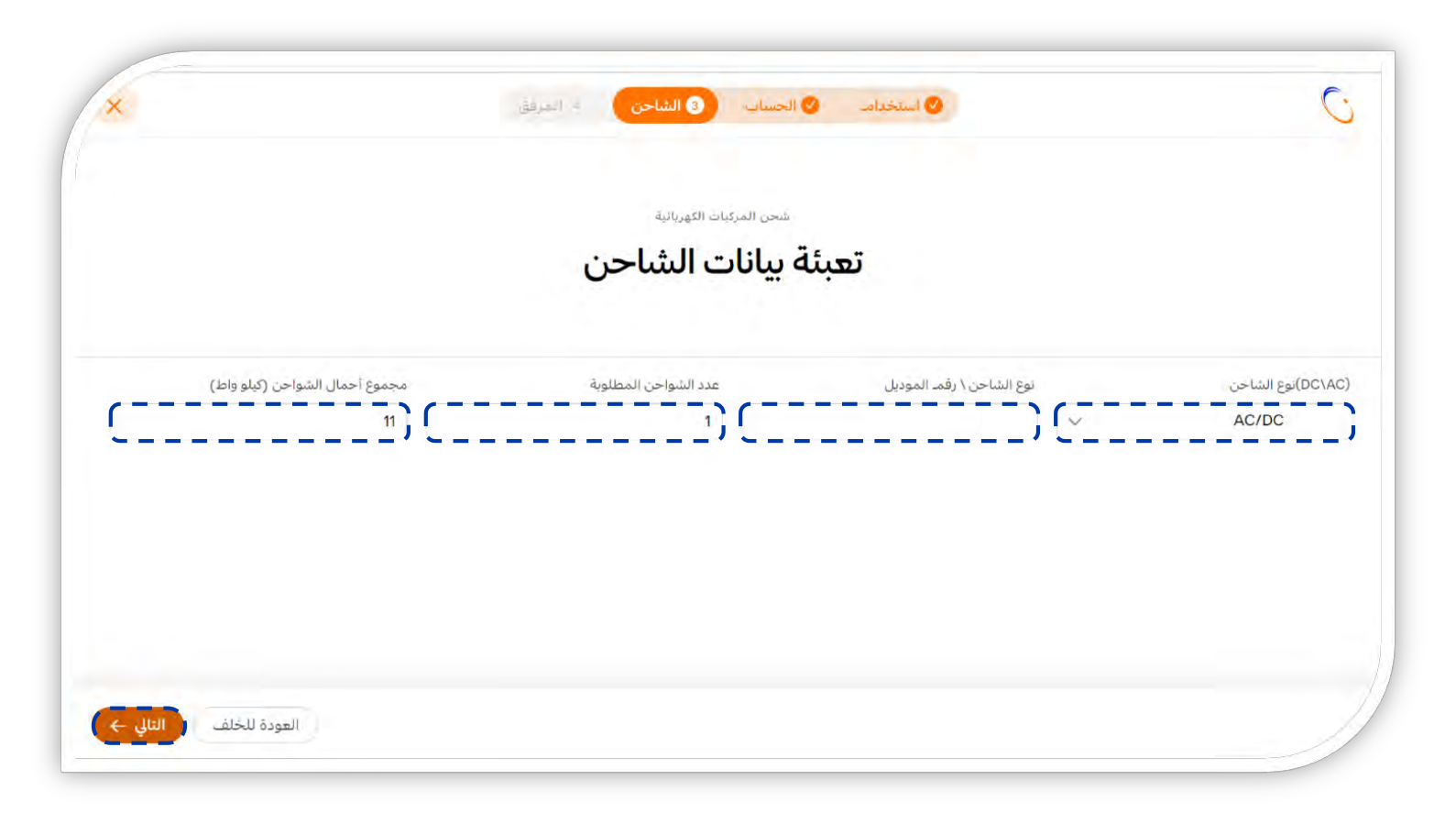

الشركة السعودية للكهريا **Saudi Electricity Company** نعمل باتقان من أجلا

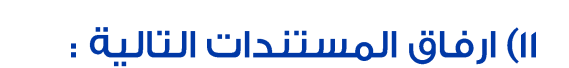

- االمواصفات الغنية للشاحن،  $\cdot$
- شهادة السجل التجارى(متضمنة  $\cdot$ نشاط تشغيل محطات الشحن الكهربائي)،
	- شهادة مطابقة المواصفات  $\mathbf{r}$ والمقاييس والجودة.

ثم الموافقة على الشروط والأحكام، و الضغط على ايقونة "<u>ارسال</u>"

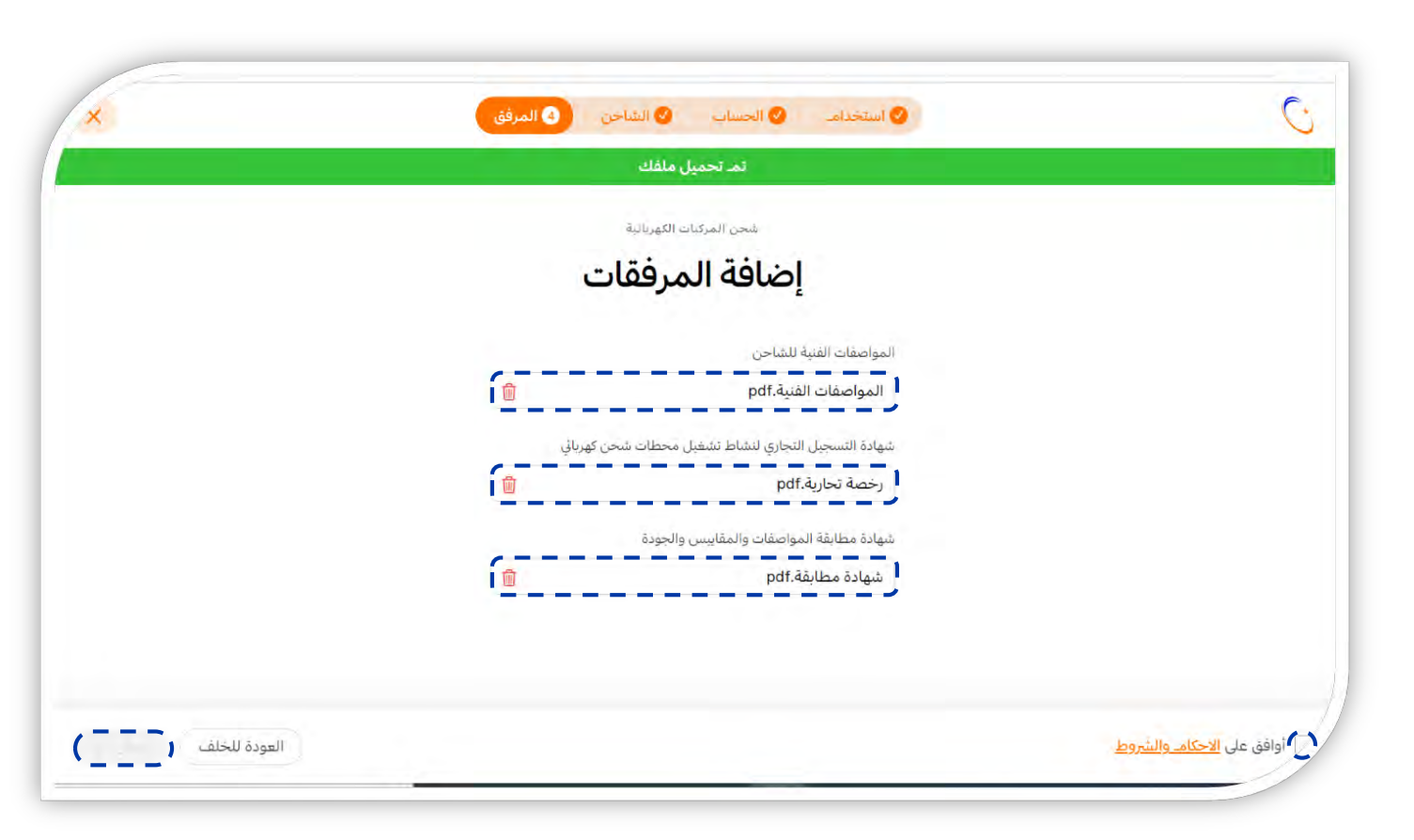

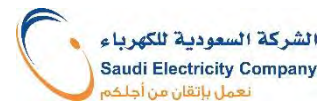

#### ١٢) التأكيد على رقم الاتصال

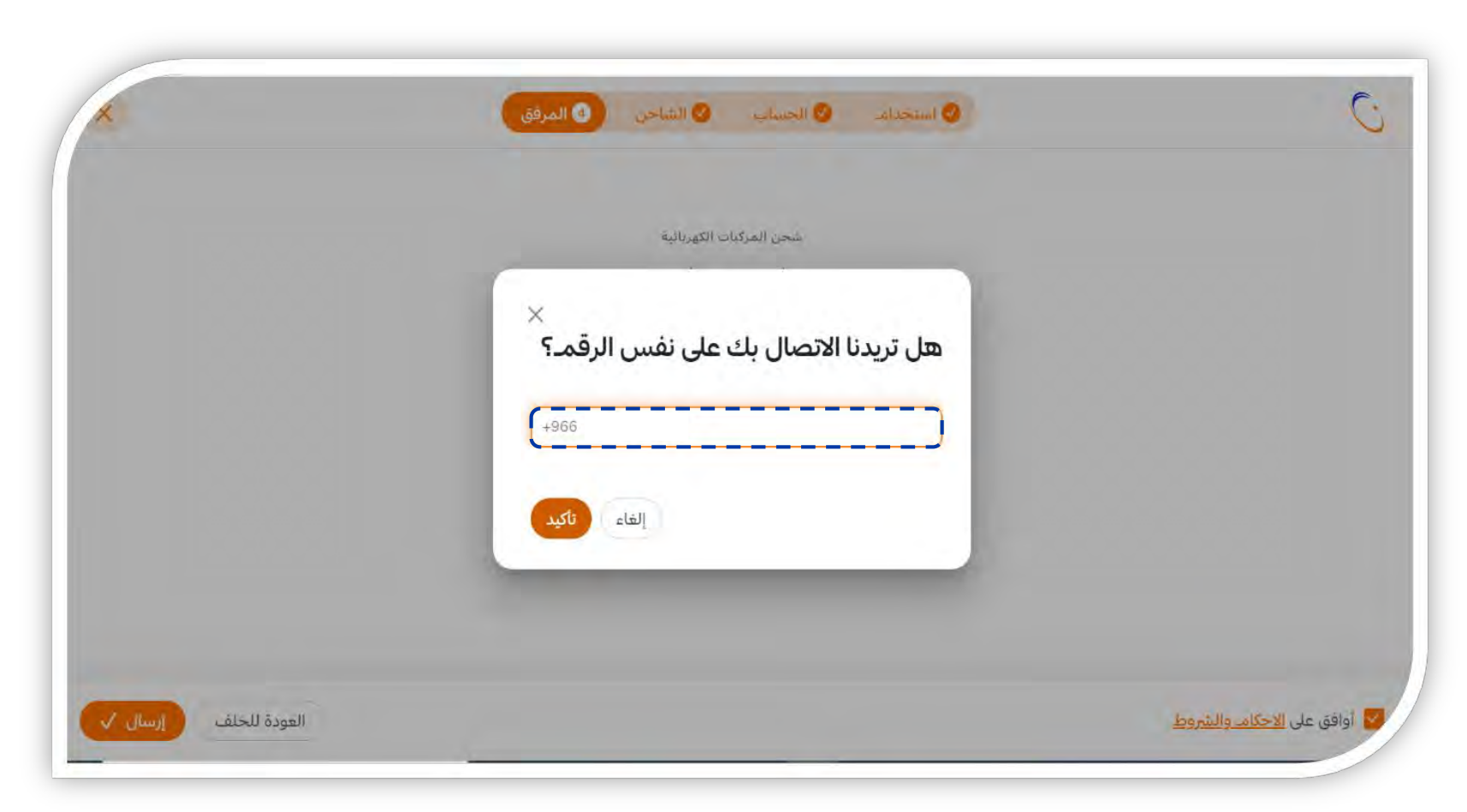

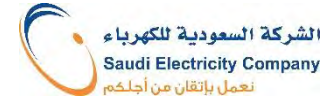

١٣) وبذلك يتم ارسال واصدار رقم طلب، ويمكن تتبع الطلب بالضغط على الرابط "تتبع الطلب"

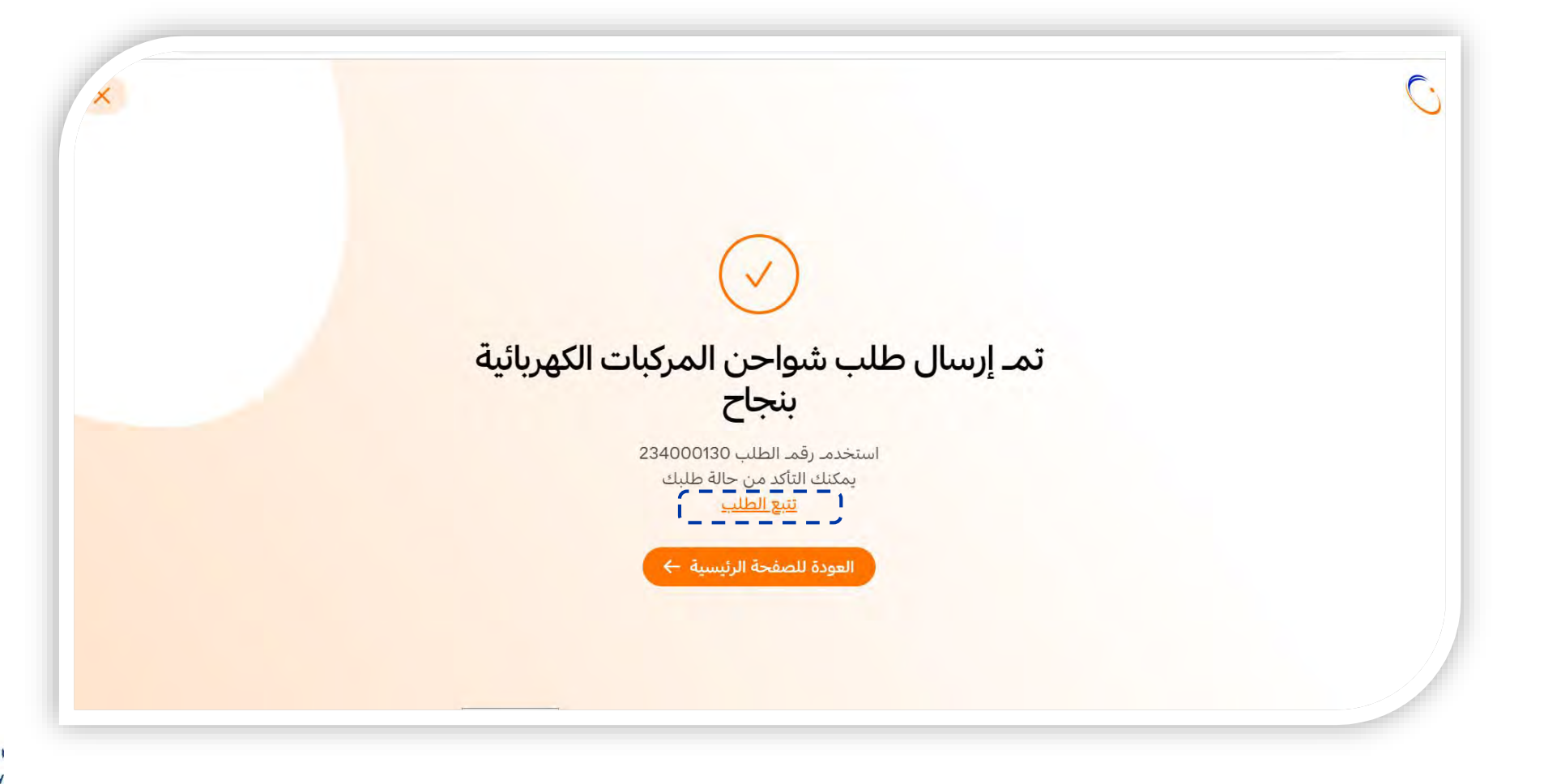

الشركة السعودية للكهرباء **Saudi Electricity Company** نعمل بإتقان من أجلك

## تتبع الطلب بعد انتهاء تقديمه

□ تعديل الطلب/إلغاء الطلب

□<br>□<br>□ □ إرفاق رخصة البلدية (للاستخدام التجاري)

□ اختيار مقاول التركيب

27

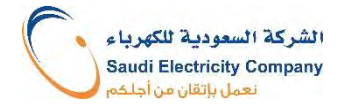

## خطوات تتبع حالة الطلب

١) بالضغط على رابط "تتبحَ الطلب" تظهر قائمةَ الطلبات: (أ) تحت التقييم (ب) تحت التنفيذ

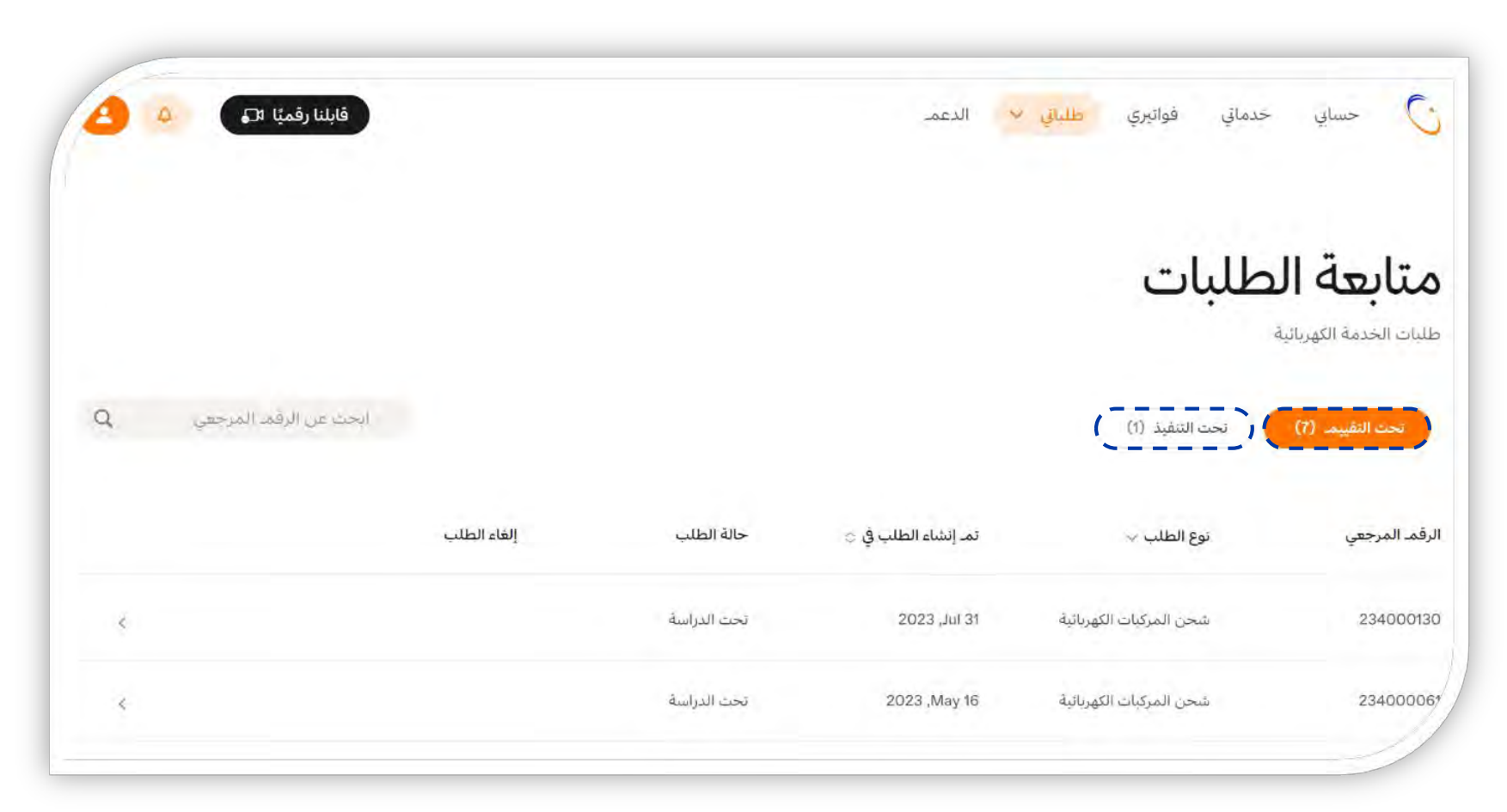

الشركة السعودية للكهرباء **Saudi Electricity Company** نعمل بإتقان من أجلك

## خطوات تتبع حالة الطلب – الطلب تحت التقييم

٢) بالضغط على الطلب، يمكن معرفة سجل النشاطات، كما يمكن يمكن إلغاء أو تعديل الطلب بالضغط على ايقونة "إلغاء الطلب" أو "تعديل الطلب"

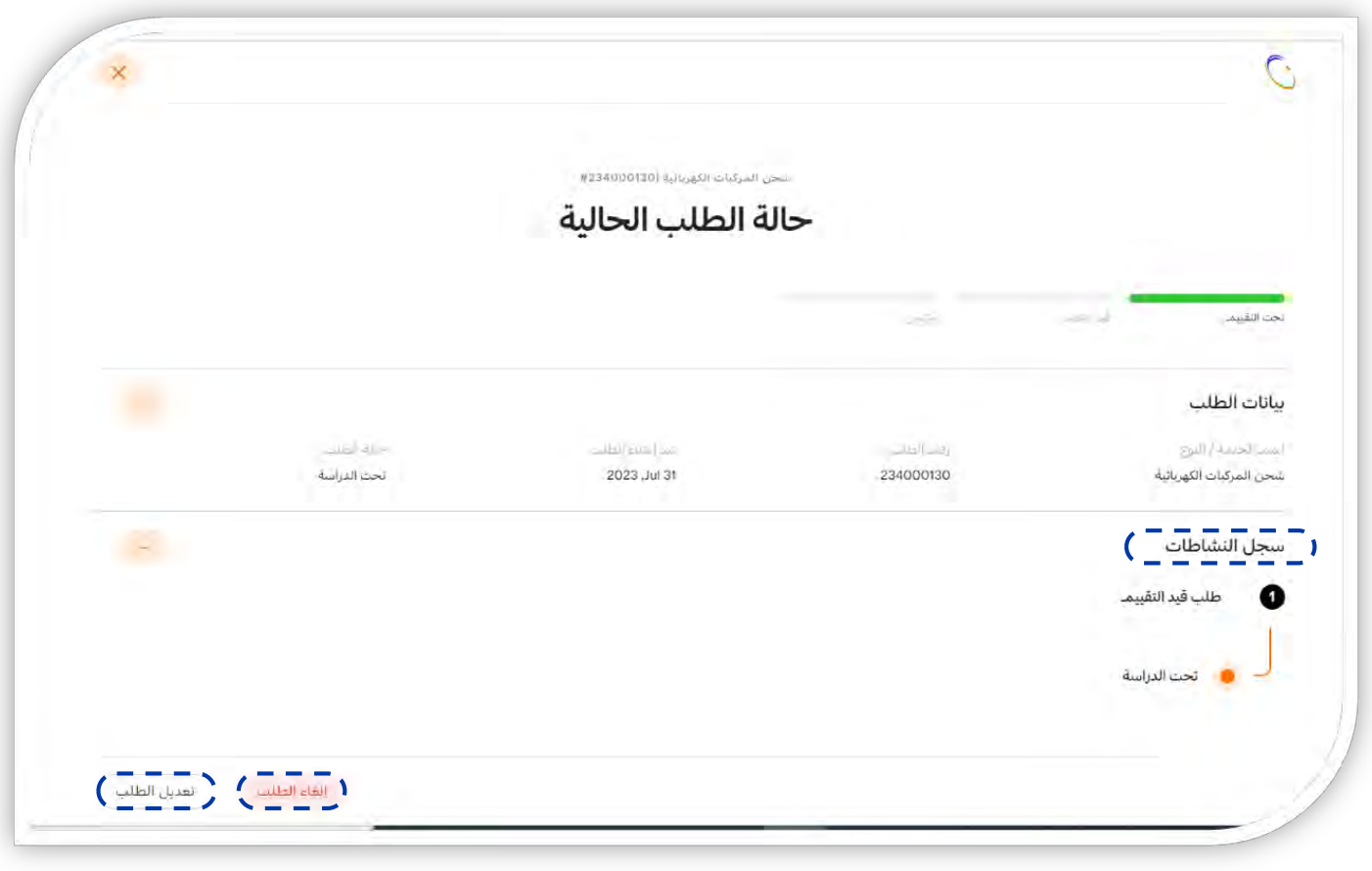

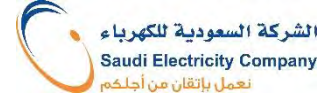

## خطوات تتبع حالة الطلب – الطلب تحت التقييم

٣) بالضغط على ايقونة "تعديل الطلب" في الصفحة السابقة تظهر الشاشة الواضحة أدناه، يتم الضغط على "تعديل الطلب" لتعديل البيانات

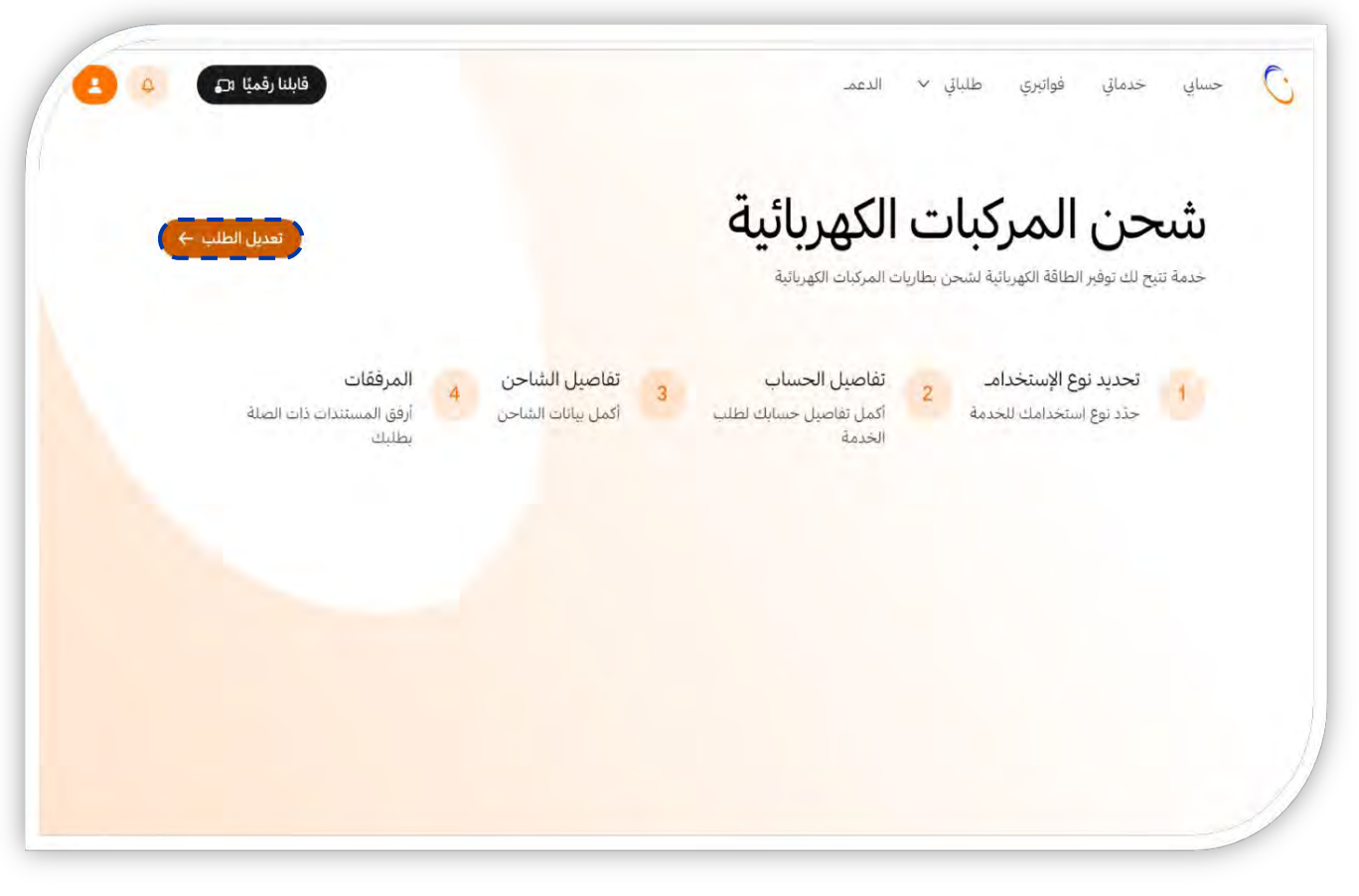

الشركة السعودية للكهريا. **Saudi Electricity Company** نعمل باتقان من أجلذ

## خطوات تتبع حالة الطلب – الطلب تحت التنفيذ – ارفاق رخصة البلدية

#### ٣) إرفاق رخصة البلدية.

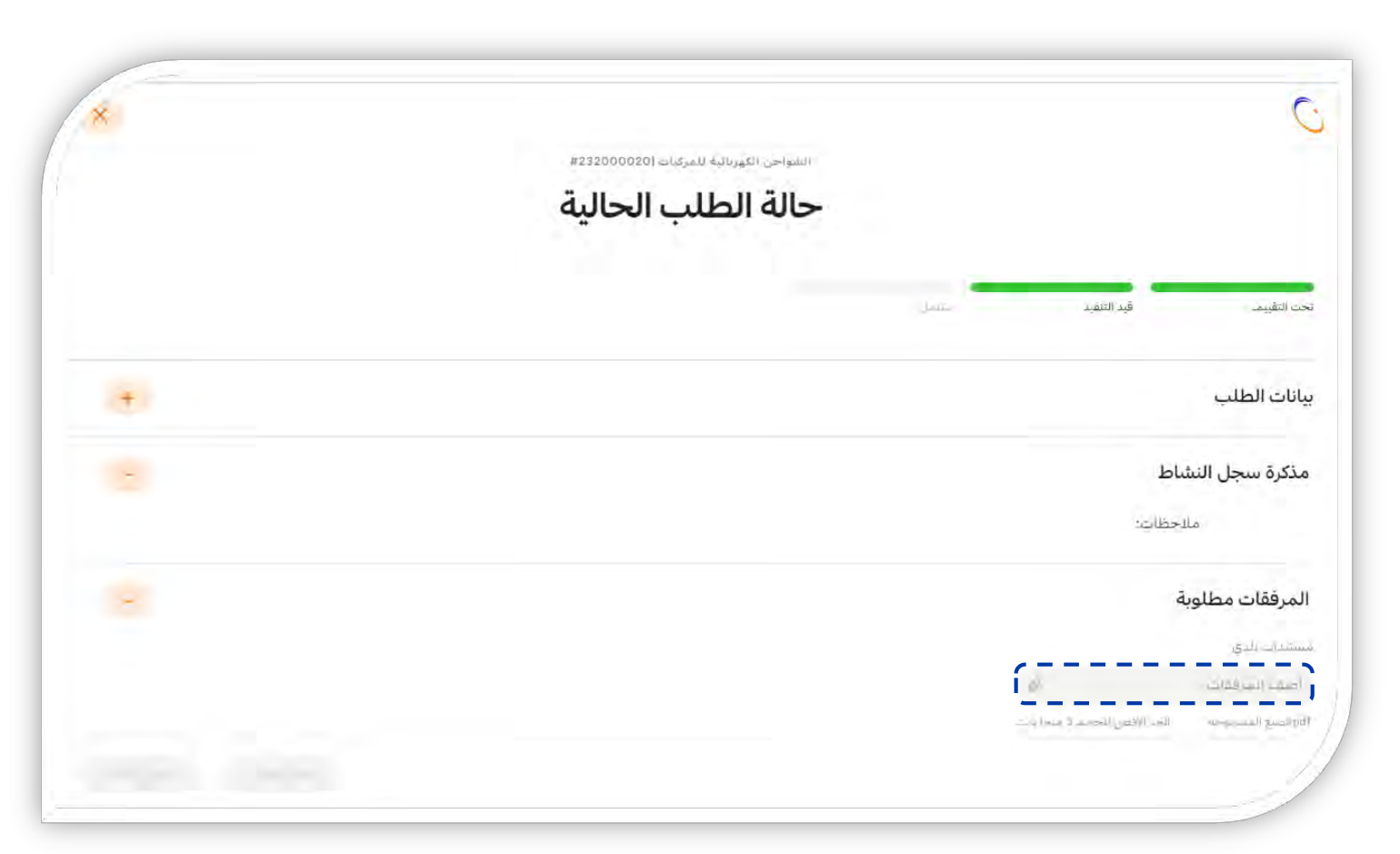

الشركة السعودية للكهرباء Saudi Electricity Company نعمل بإتقان من أجلك

## خطوات تتبع حالة الطلب – الطلب تحت التنفيذ

#### ٤) الضغط على ايقونة "تعديل الطلب" بعد إرفاق رخصة البلدية.

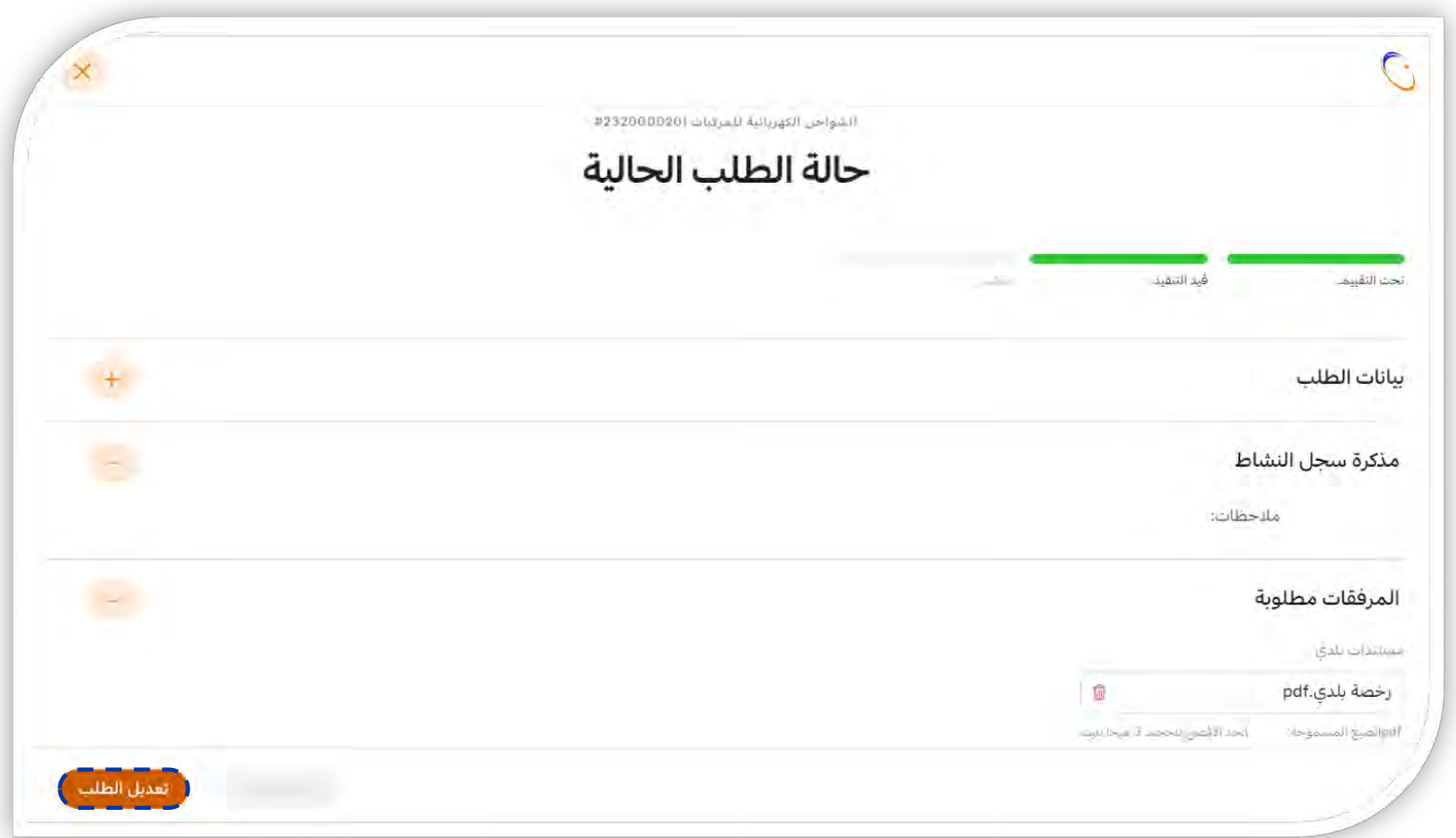

الشركة السعودية للكهرباء **Saudi Electricity Company** نعمل بإتقان من أجلك

## خطوات تتبع حالة الطلب – الطلب تحت التنفيذ – اختيار مقاول

l) عند قبول الطلب بعد إجراء الدراسة (استخدام ذاتي)، يمكن اختيار المقاول المؤهل من القائمة المنسدلة.

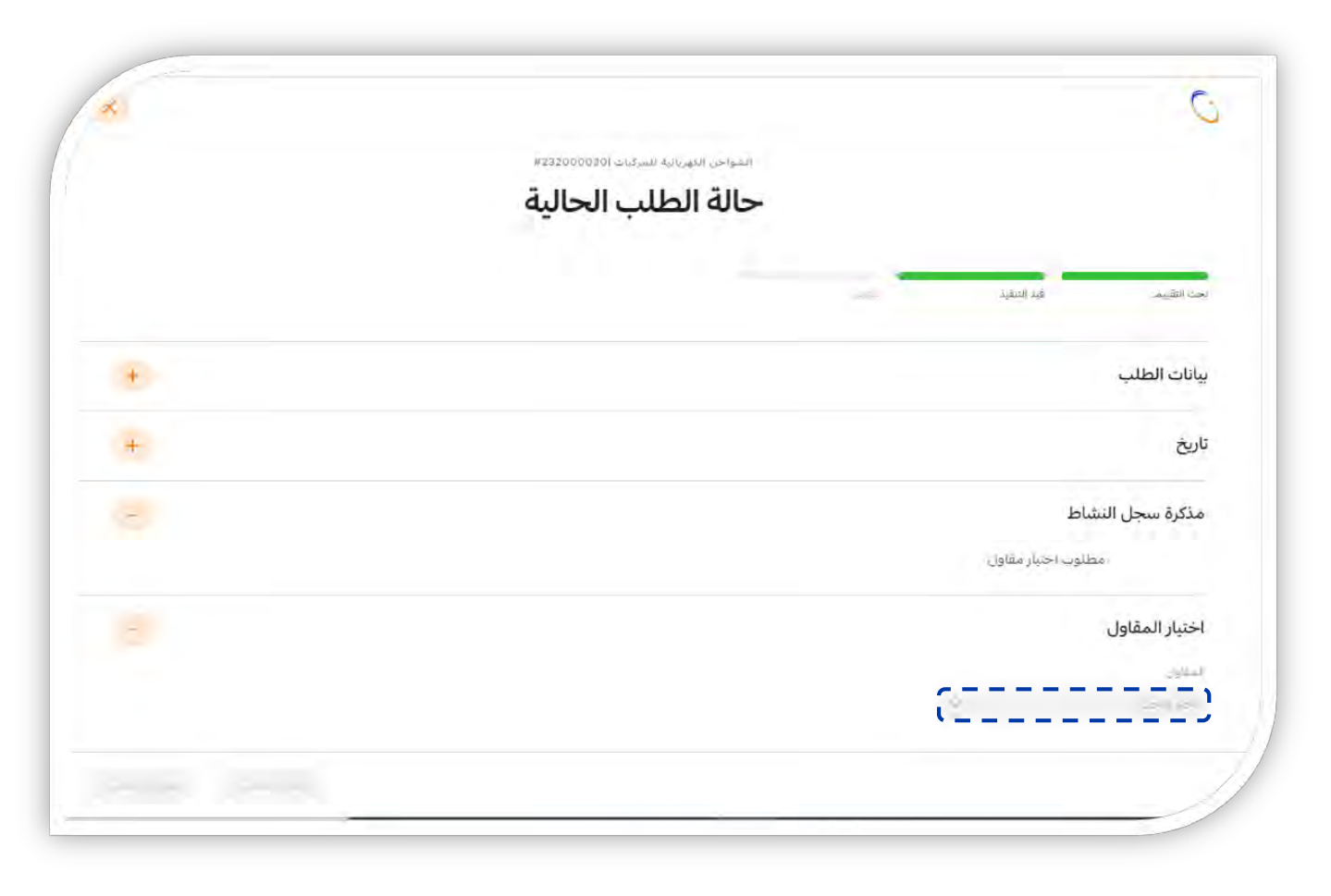

## خطوات تتبئ حالة الطلب – الطلب تحت التنفيذ

٢) الضغط على ايقونة "تعديل الطلب" بعد اختيار المقاول المؤهل من القائمة المنسدلة.

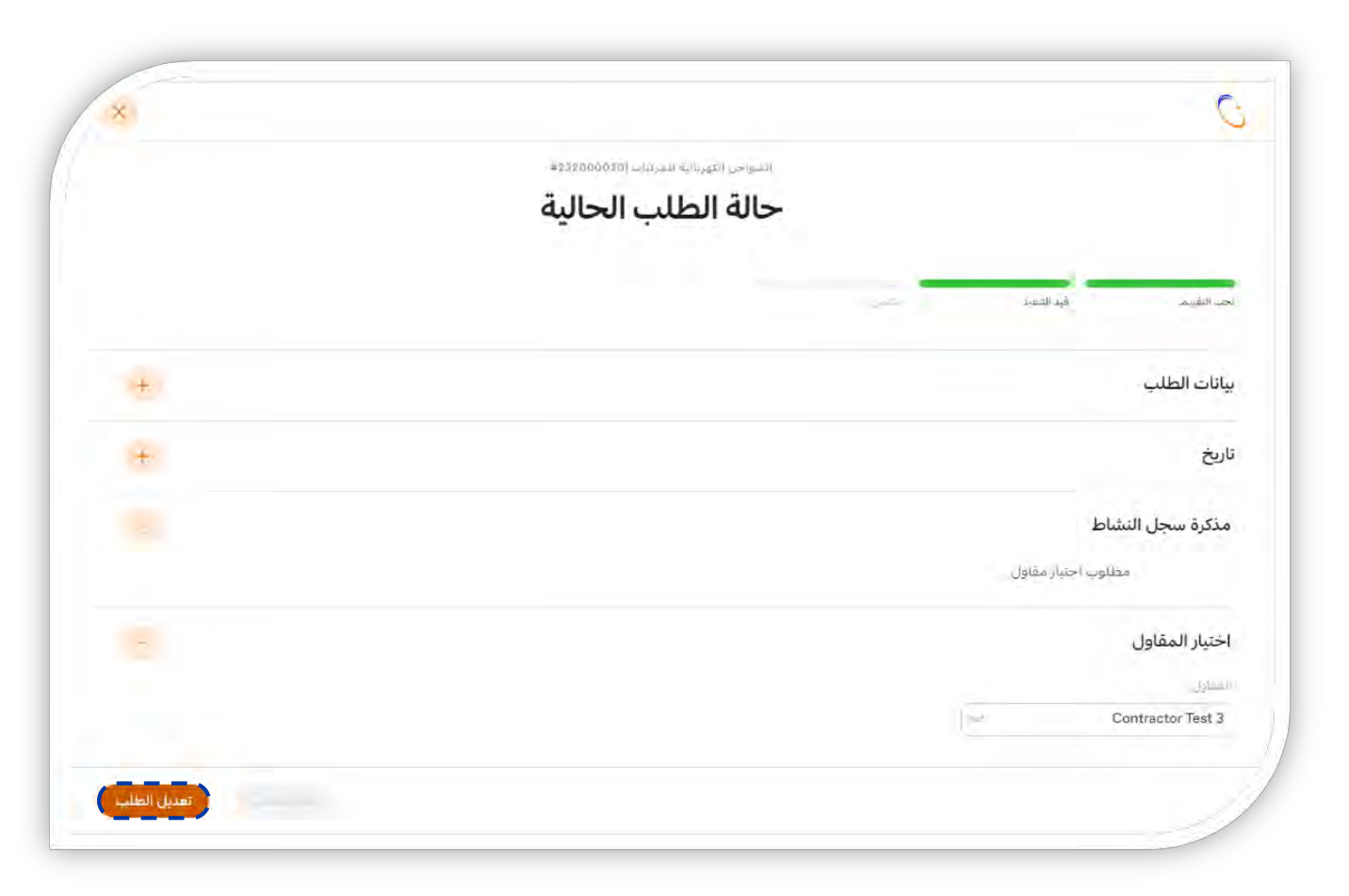

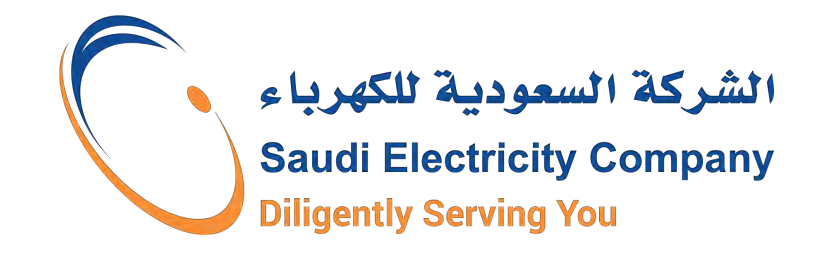

# **A Consumer guide to Electric Vehicle Charging System Application (EVCS)**

Based on its keenness to contribute to keeping pace with and achieving the environmentally friendly goals of Vision 2030 and with the rapid development in the field of electric vehicles, the Saudi Electricity Company SEC announced the launch of the service for Electric Vehicle Charging Systems (EVCS), and the start of receiving requests to install electric vehicle chargers for Consumers.

The launch of this service comes within the framework of supporting the national economy by reducing dependence on fuel, saving energy resources, and preserving the environment, and in implementation of the regulatory framework for Electric Vehicles charging activity, which was approved by the Board of Directors of the Water and Electricity Regulatory Authority WERA, by Administrative Resolution No.: (01/48). /42) and dated 01/21/1442 AH.

It is a service that allows the Consumer to provide electrical energy to charge electric vehicle batteries

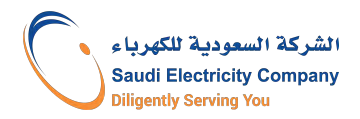

#### introduction

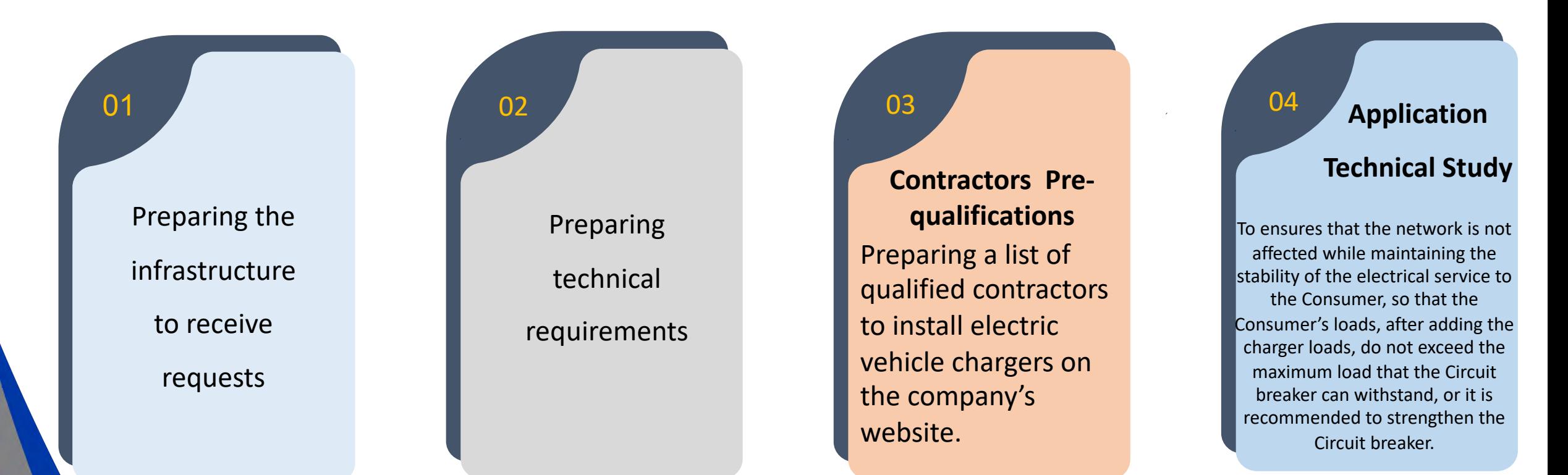

Based on the regulatory framework for electric vehicle charging activity issued by the Water and Electricity Regulatory Authority in Administrative Resolution No.: (01/48/42) dated 01/21/1442 AH, the approval of the Saudi Electricity Company must be obtained before installing and operating any equipment for charging electric vehicles. To ensure the availability of the required load.

The Request application journey

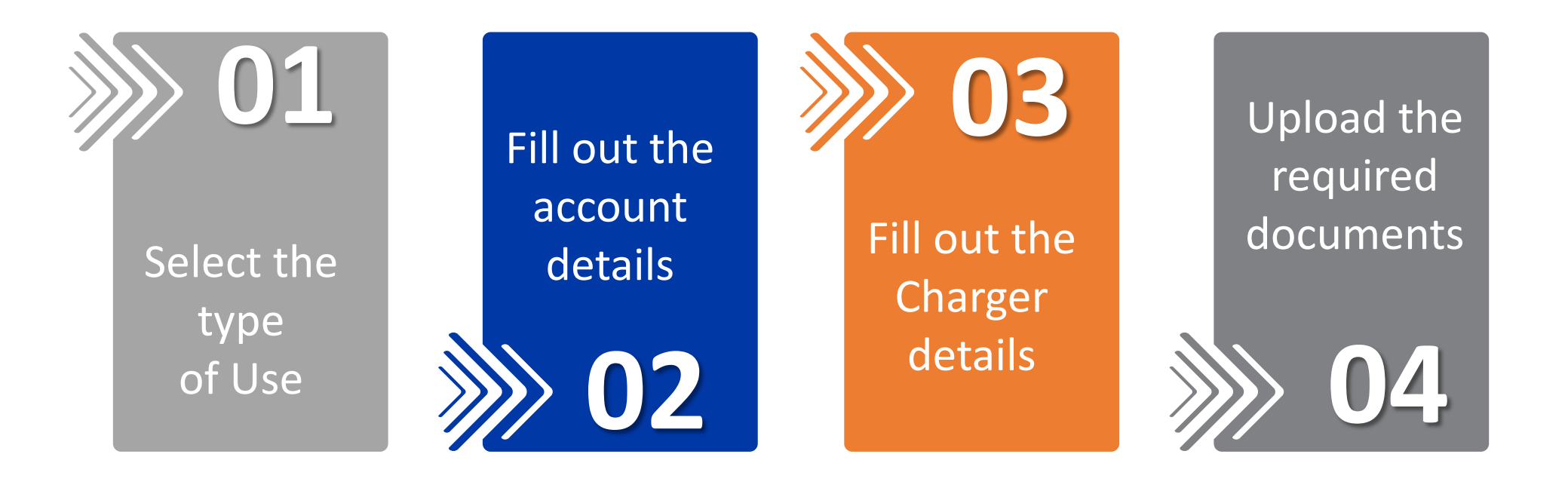

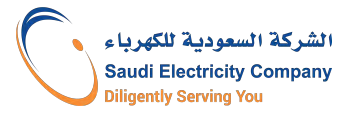

#### Types of use

- $\checkmark$  Not for sale purposes.
- $\checkmark$  Consumers from all consumption categories (residential, industrial, commercial, health, educational,...) are eligible.

#### Required Documents:

- 1. Technical specifications of the charger
- 2. Certificate of conformity to specifications, standards and quality (for all categories except residential)

#### Personal Use **Commercial Use** Commercial Use

- $\checkmark$  Electricity can be sold to charge electric vehicles.
- $\checkmark$  Only the Consumer of the Commercial consumption category is eligible.
- $\checkmark$  A license to sell and operate electric vehicle charging systems issued by the Ministry of Commerce must be obtained.

#### Required Documents:

- 1. Technical specifications of the charger
- 2. SASO Certificate
- 3. Commercial license from the Ministry of Commerce (CR) includes the activity of selling and operating electric vehicle charging systems

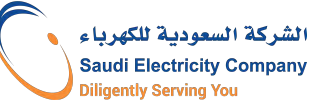

### Request sequence (Flowchart)

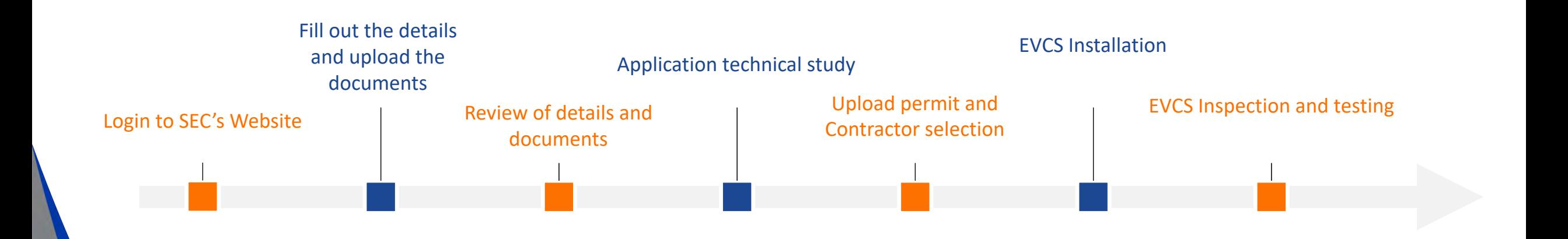

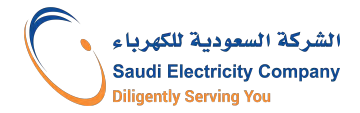

1) Log in to the Saudi Electricity Company website and click on the "Log in" icon.

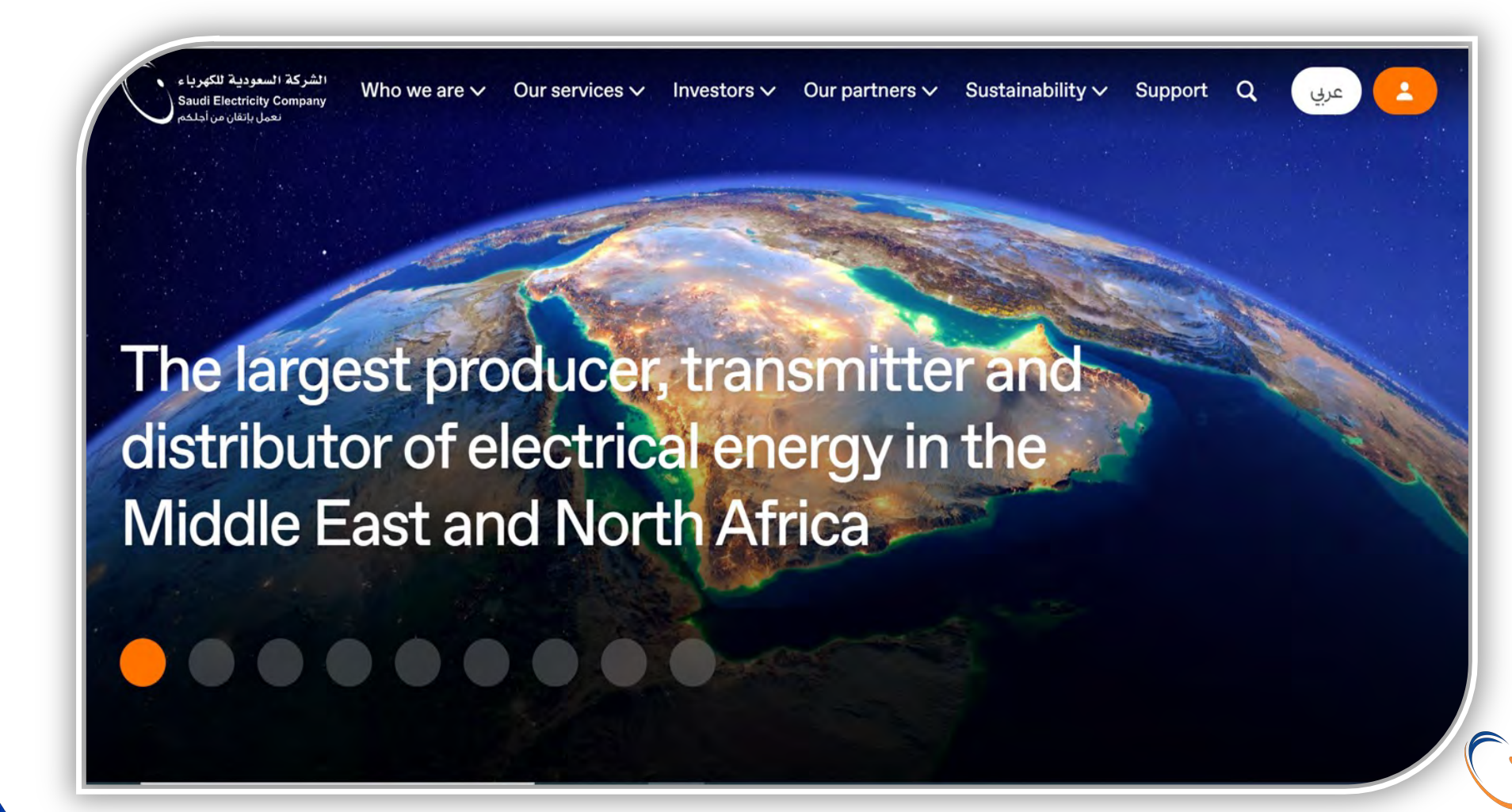

**Saudi Electricity** 

2) Log in to the account on the Saudi Electricity Company website after entering the username and password

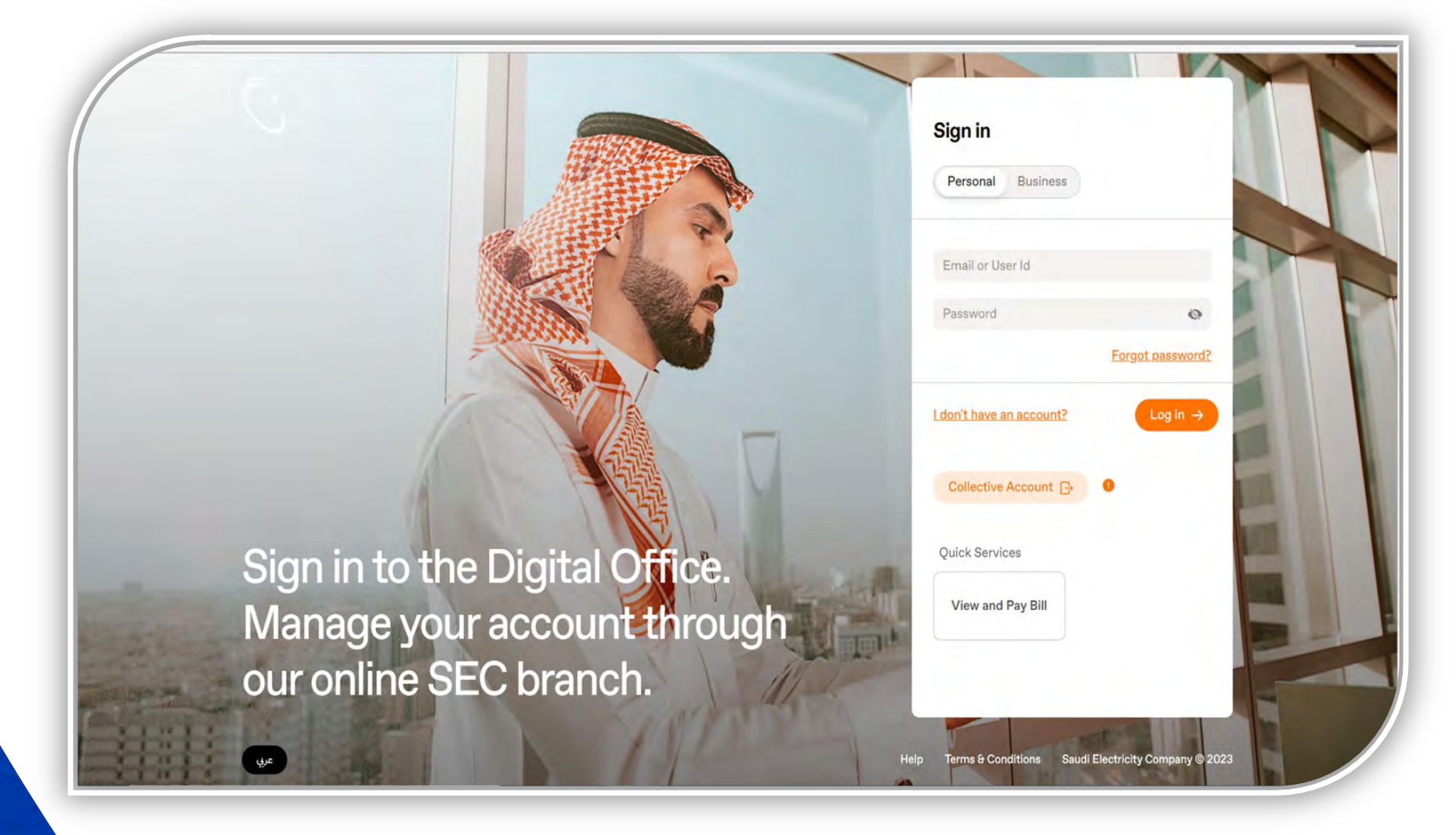

، كة السعودية للكهرباء **Saudi Electricity Company ently Serving Yo**r

3) Click on the "My Services" icon and choose the "new services".

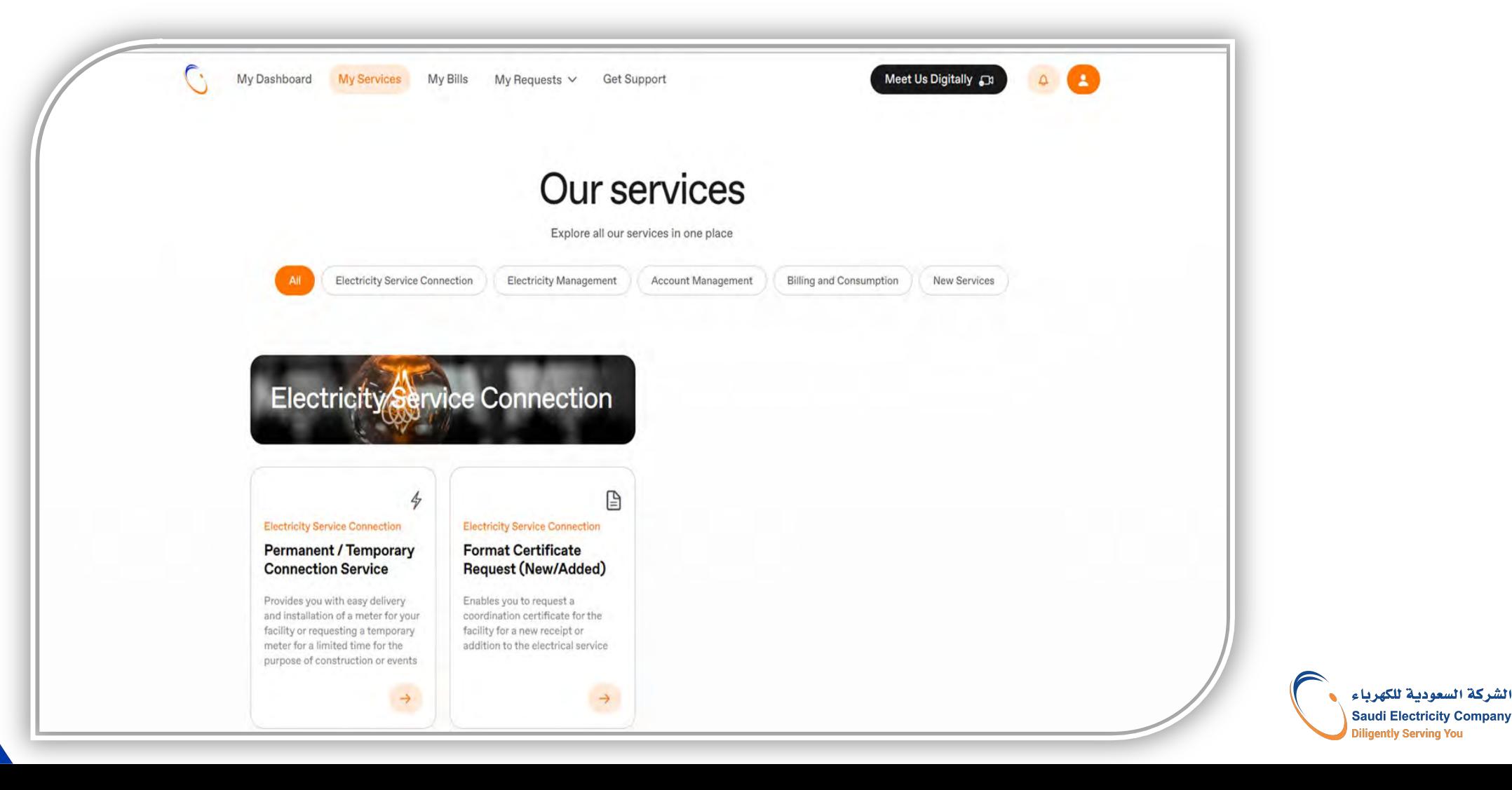

**Diligently Serving You** 

#### 4) Choose electric vehicle charging.

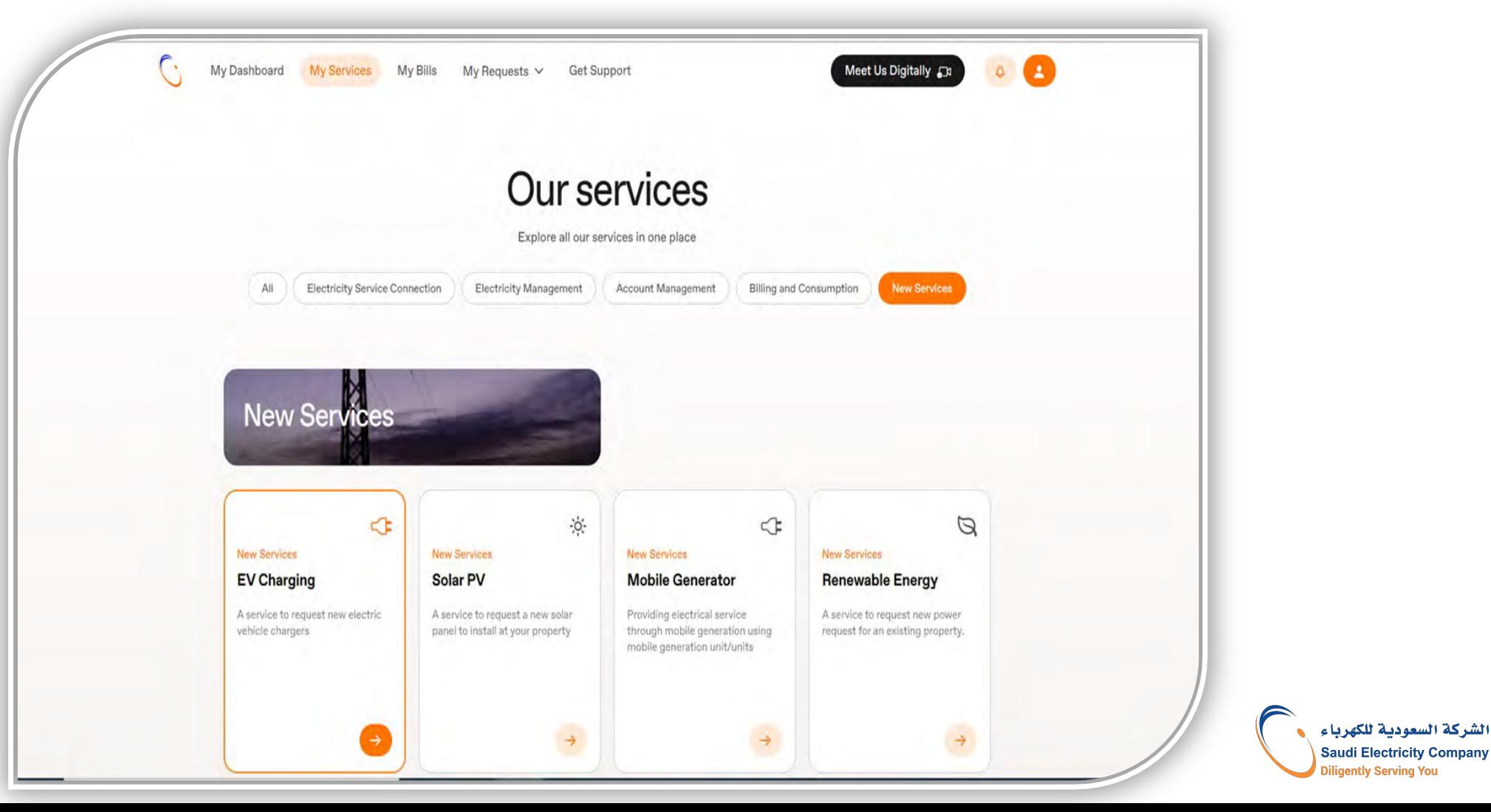

#### 5) Click on the "Get Started" icon

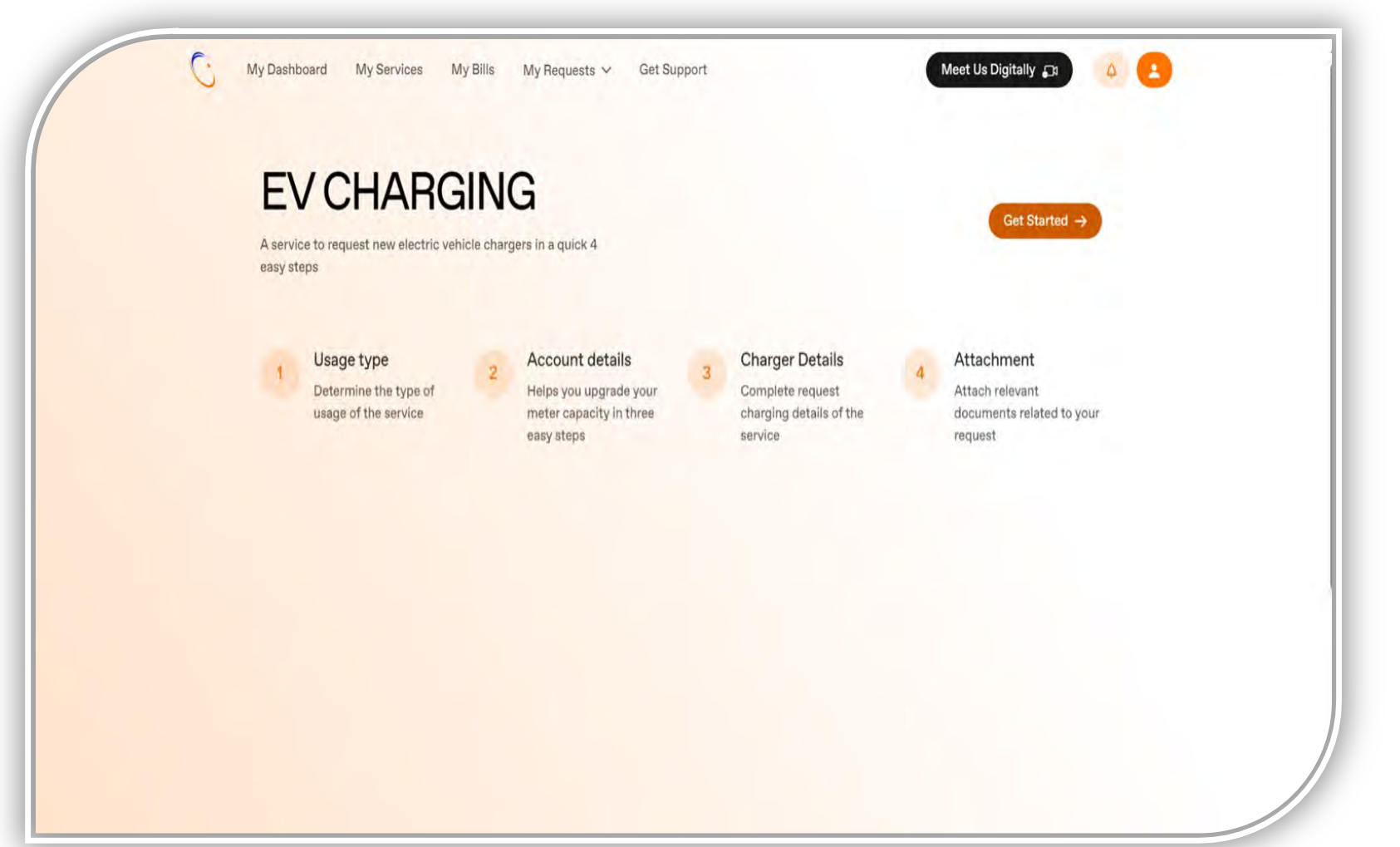

الشركة السعودية للكهرباء **Saudi Electricity Company Diligently Serving You** 

6) Choose the "type of use": personal or commercial

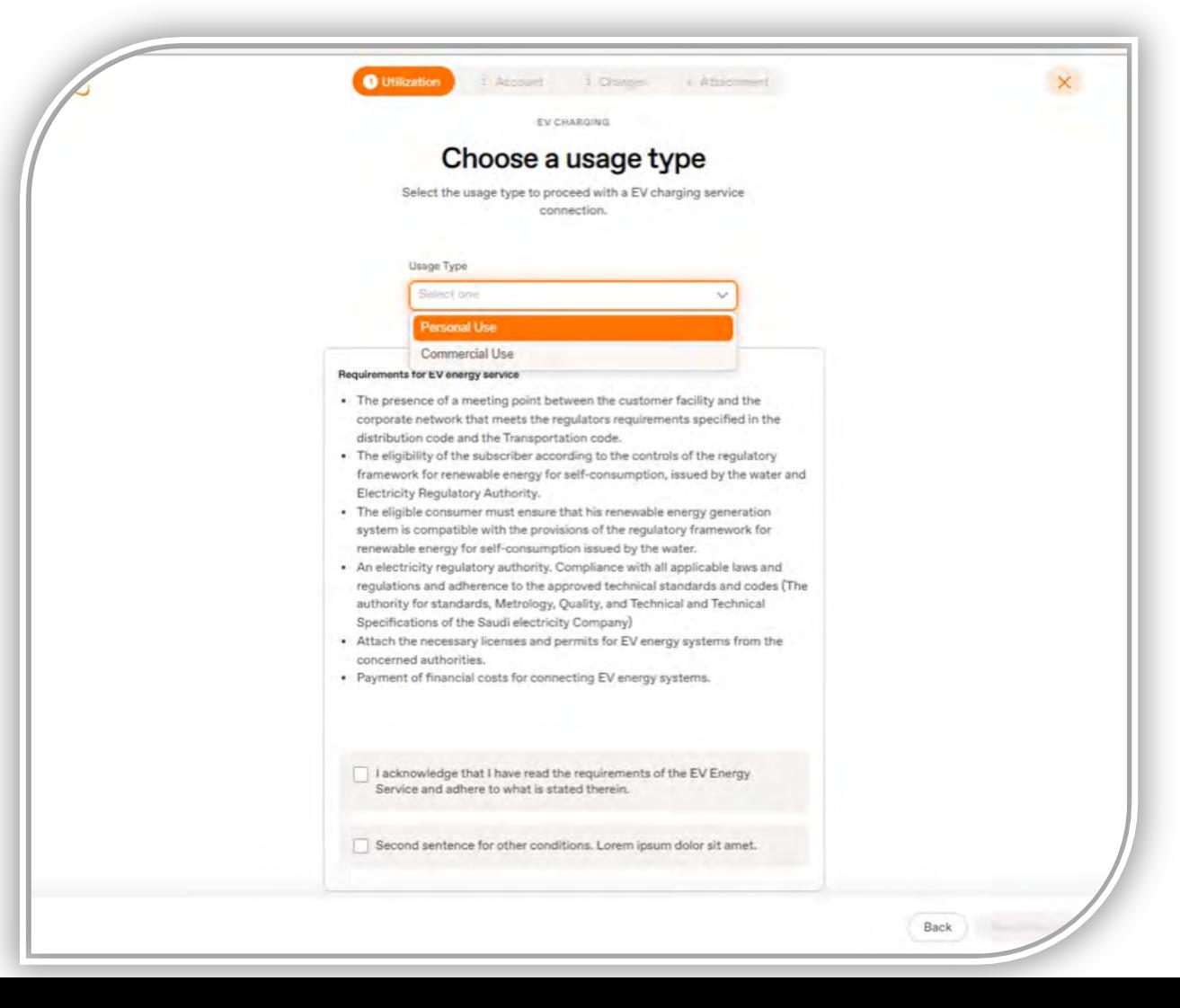

الشركة السعودية للكهرياء **Saudi Electricity Company** 

**Diligently Serving You** 

7) Acknowledge the requirements and click on the "Next step" icon

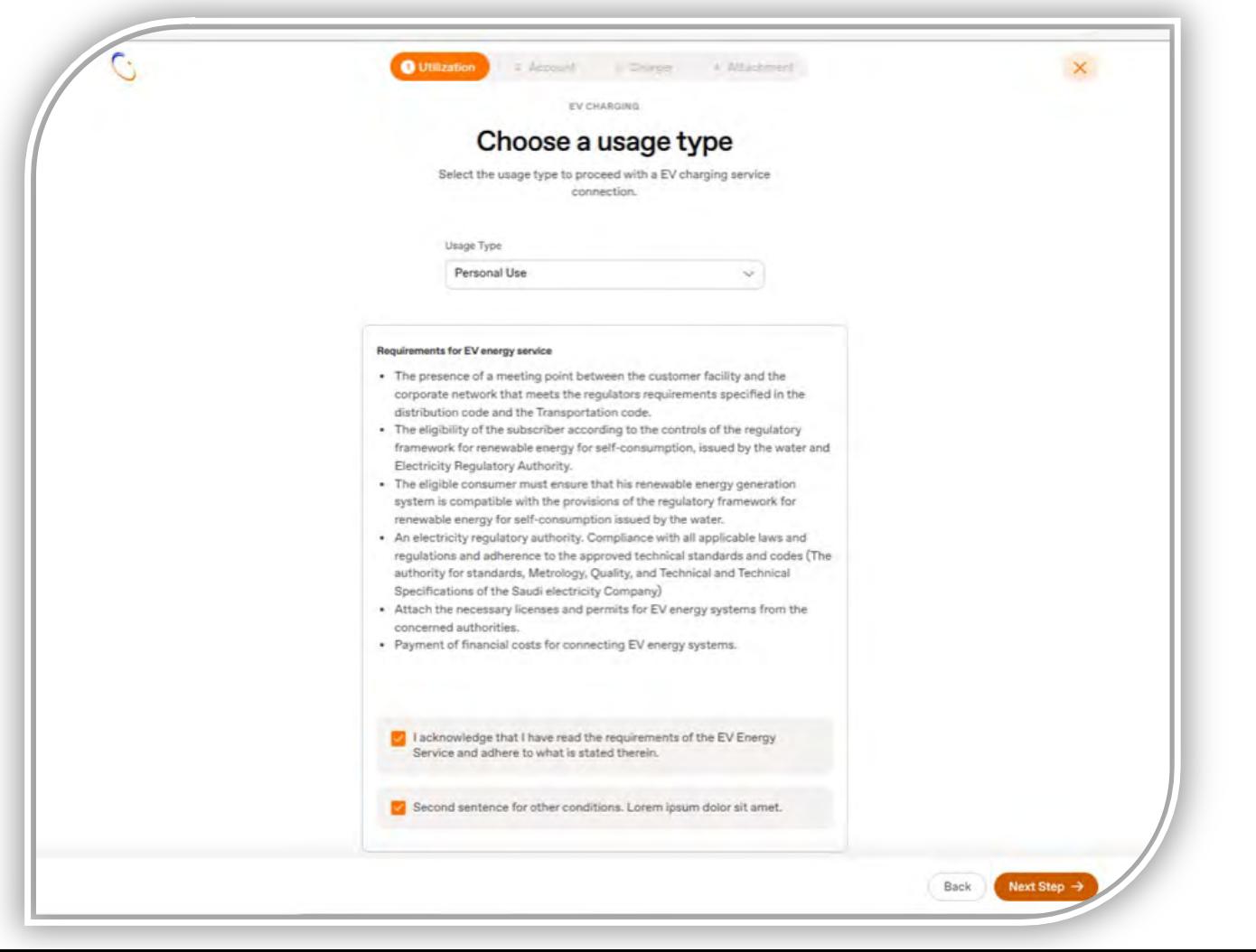

بعودية للكف **Saudi Electricity Company** iliaently Servina Yor

8) Fill in the account number, and choose the consumption category in the "Premise Type" box. After that, fill in/choose the construction area, then click on the "Next step" icon.

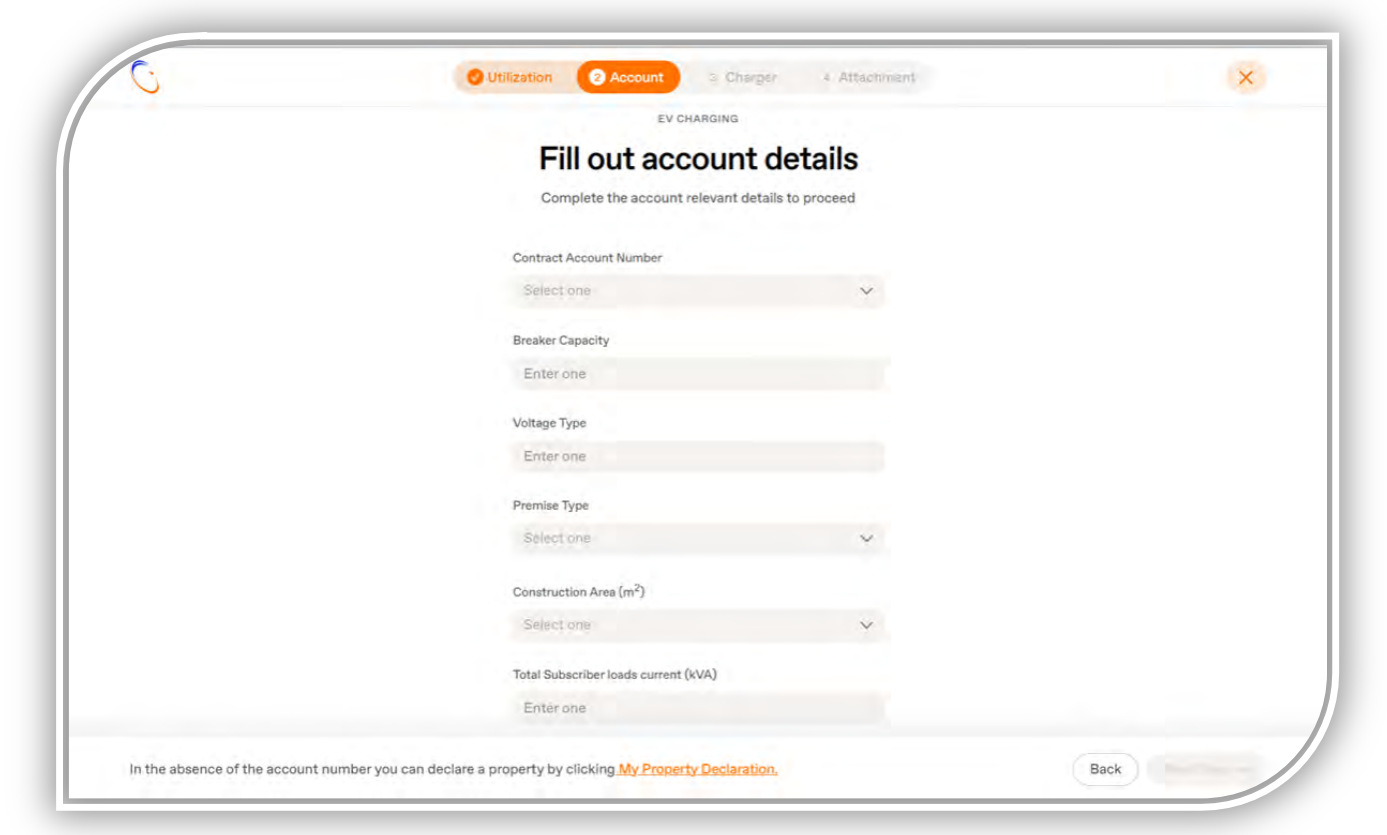

The Construction area helps in knowing the Consumer's current loads, in order to ensure that the capacity of the existing Circuit breaker can withstand the addition of the charger load

**Saudi Electricity Company** iliaently Servina You

8) Selection of the consumption category in the "Premise Type" box: The premise type is selected from the dropdown list: (residential, commercial, healthy, educational, agricultural, mosques, industrial)

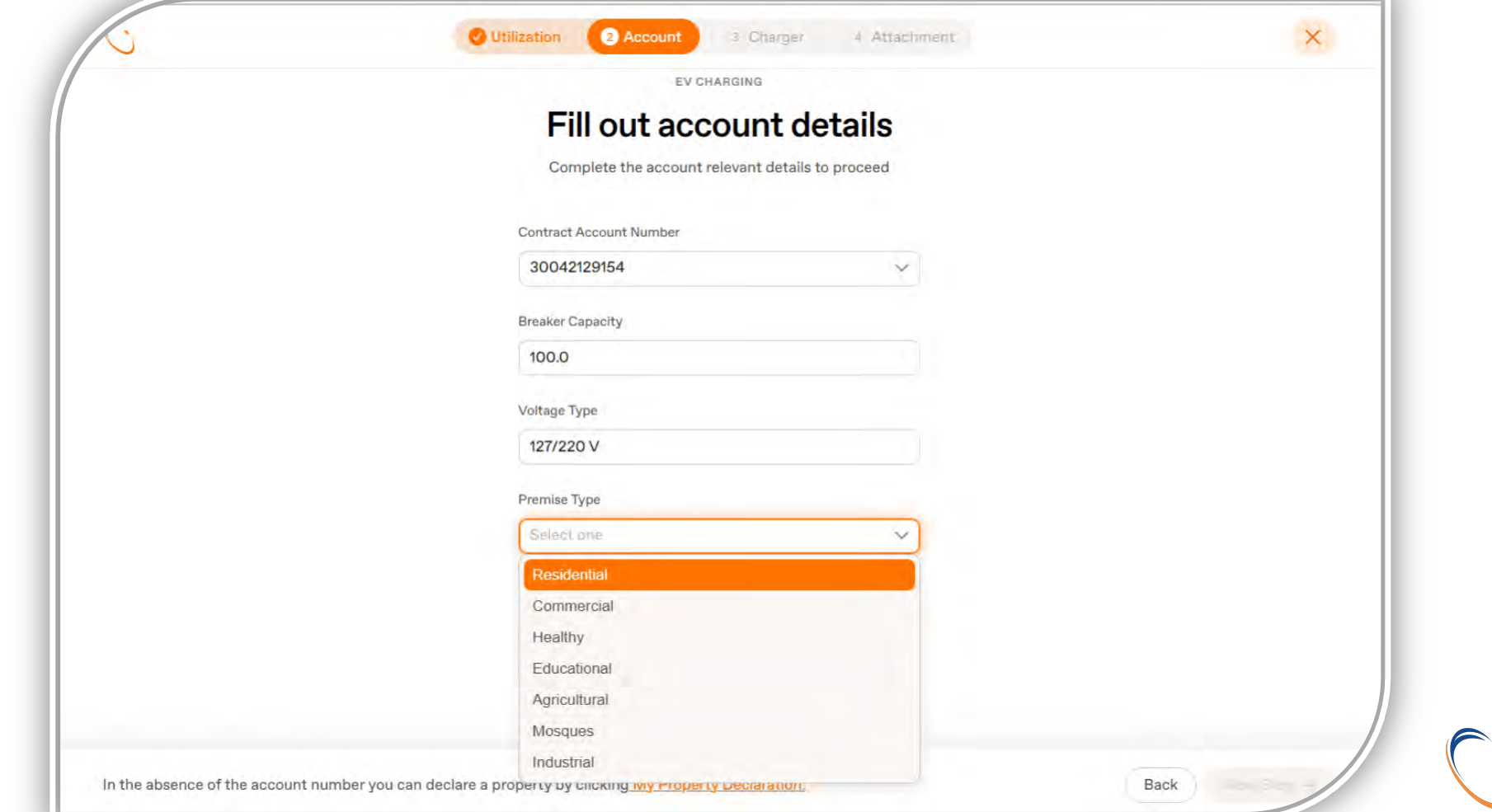

الشركة السعودية للكهرياء **Saudi Electricity Company Diligently Serving You** 

9) Choose the charger type from the drop-down list: (AC), (DC), (AC/DC), then fill in the charger model so that it matches the model in the technical specifications of the charger. Then fill in the number of chargers to be installed, and finally fill in the charger loads (kilowatts) and they are identical to what is in the technical specifications of the charger.

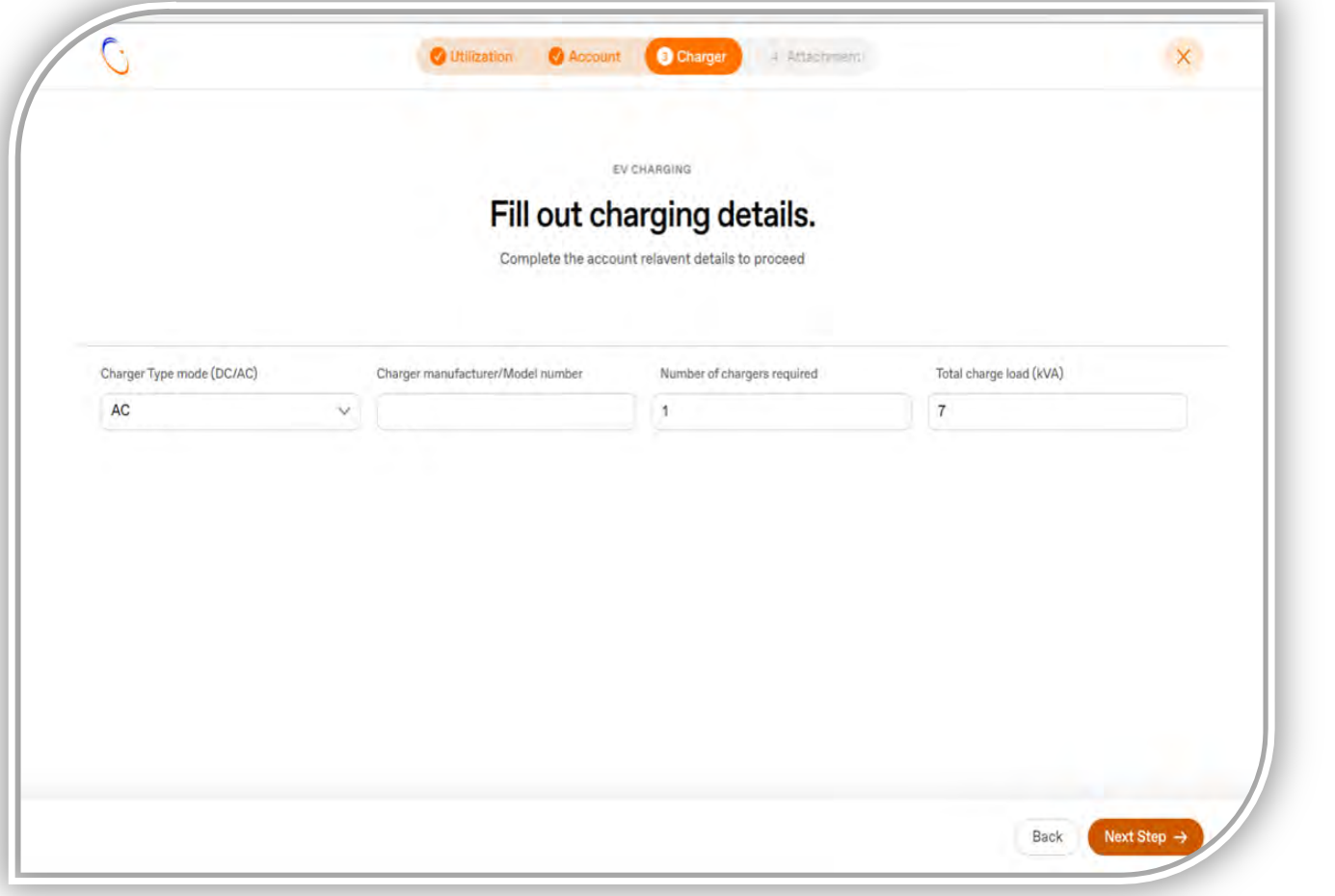

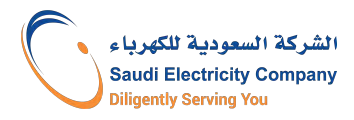

## Application steps on SEC's Website- Personal Use - Residential

10) Upload the attachments and agree to the terms and conditions, then click on the "Submit" icon.

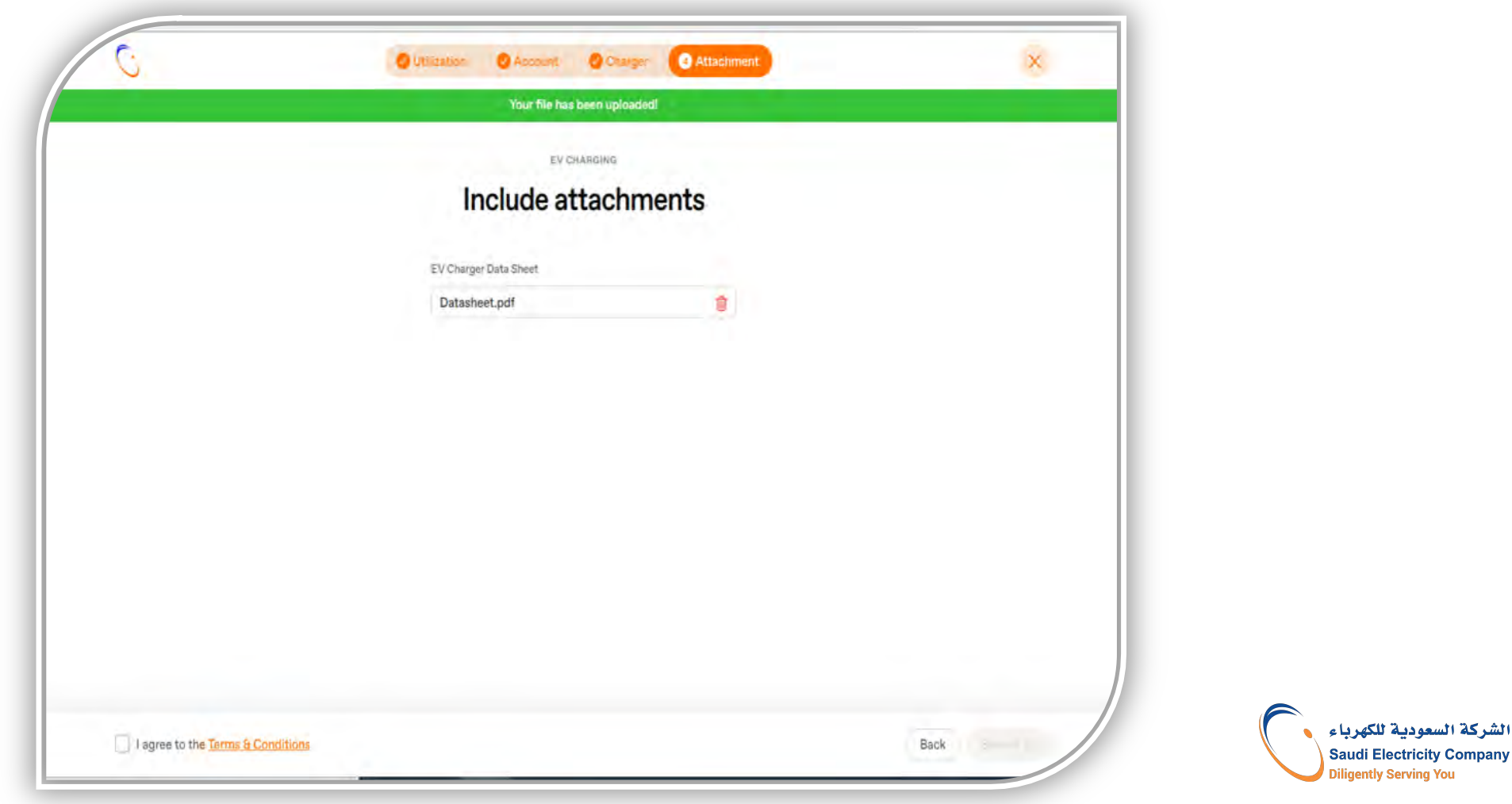

#### Application steps on SEC's Website- Personal Use – Non residential

10) Two documents required to be attached: 1) Technical specifications of the charger, 2) Certificate of conformity to the specifications, standards and quality (SASO). Agree to the terms and conditions, then click on the "Submit" icon.

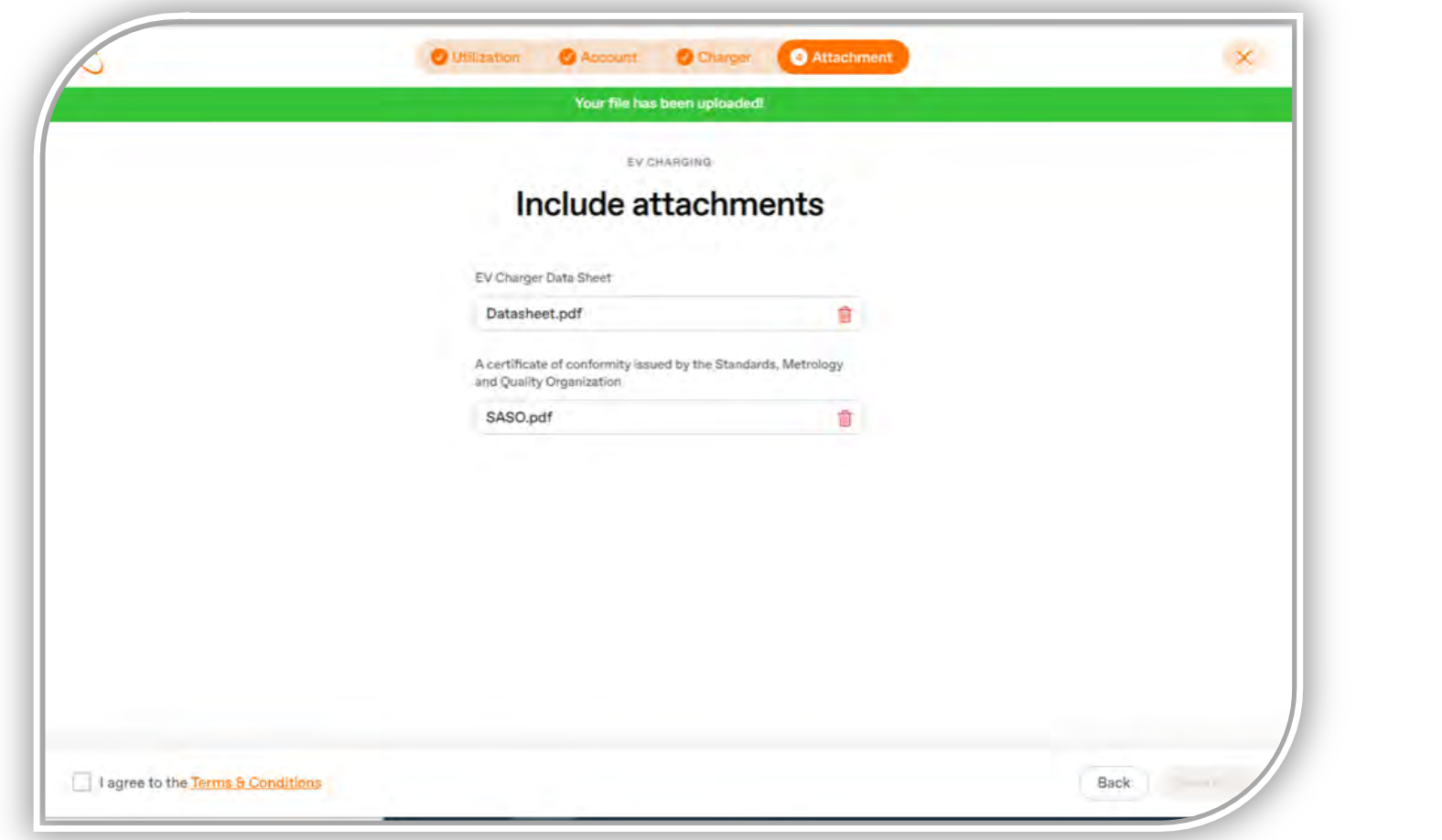

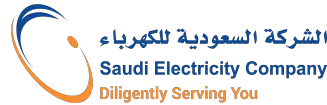

#### 11) Confirm the contact number

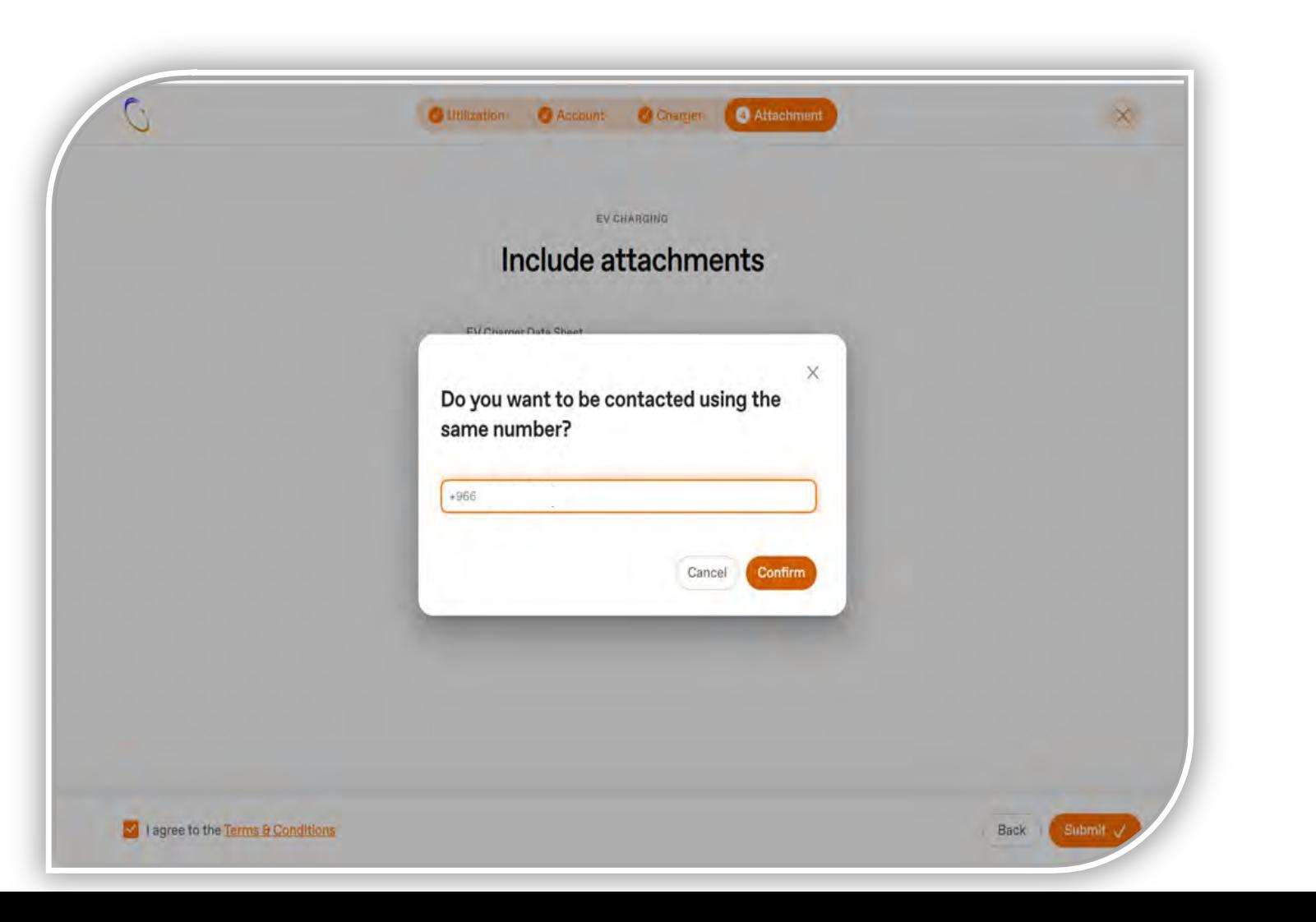

الشركة السعودية للكهرباء

**Saudi Electricity Company Diligently Serving You** 

12) Thus, the application is submitted for review, an application number is issued, and the request can be tracked by clicking on the "Track request" link.

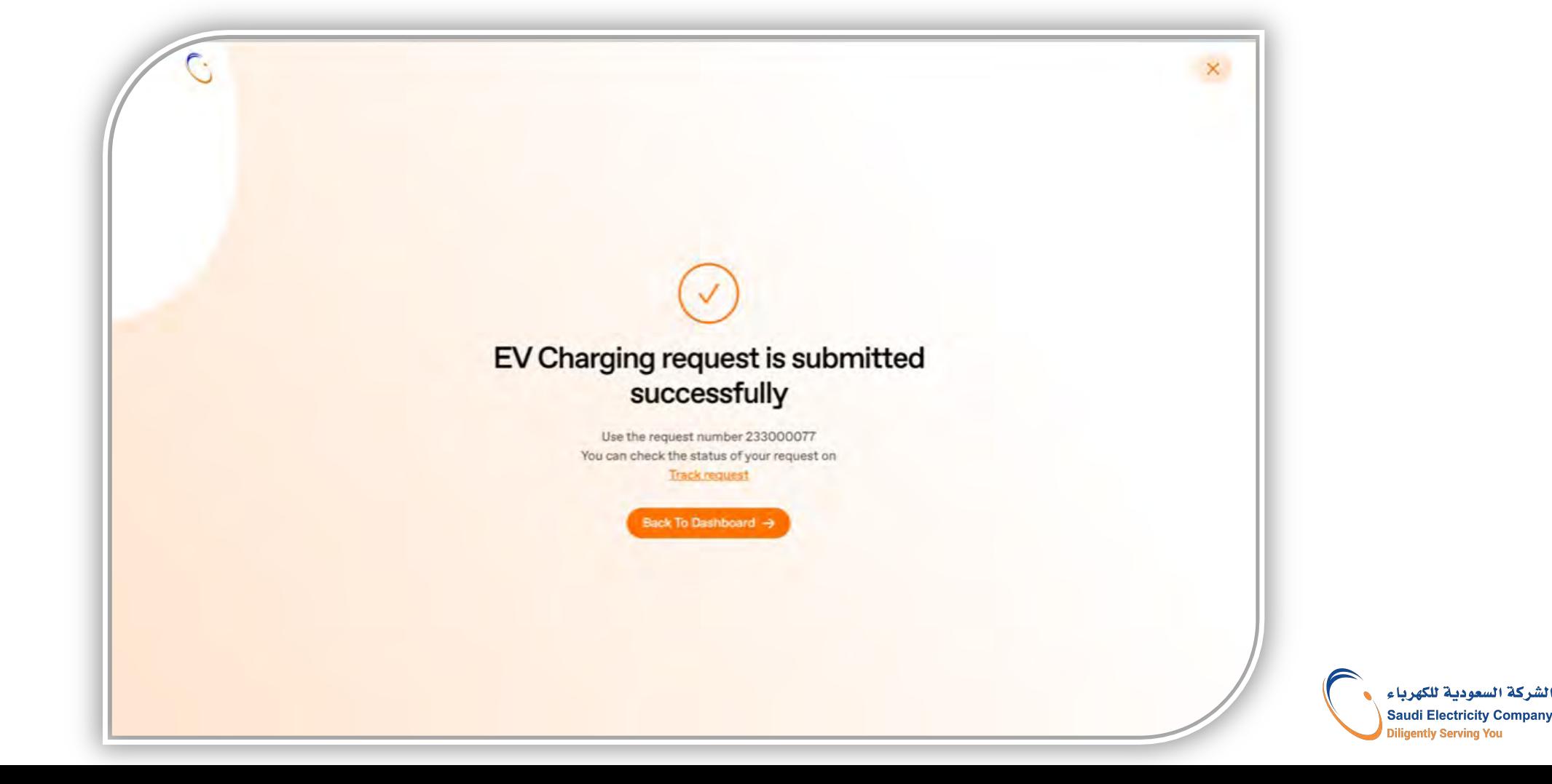

8) Fill in the account number, and choose the consumption category in the "Premise Type" box. After that, fill in the Construction area, then click on the "Next step" icon.

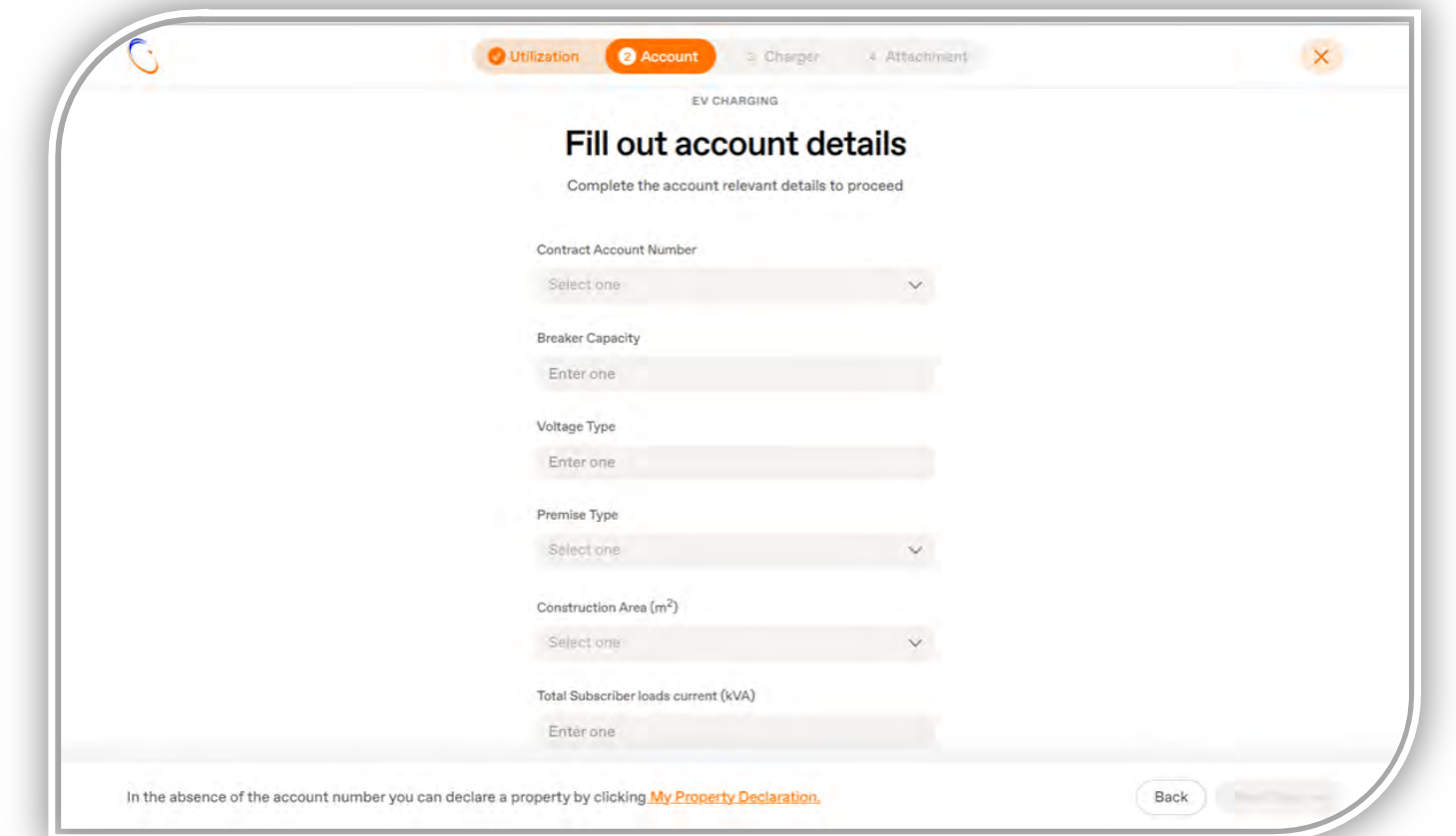

The Construction area helps in knowing the Consumer's current loads, in order to ensure that the capacity of the existing Circuit breaker can withstand the addition of the charger load

السعودية للكفرياء **Saudi Electricity Company iliaently Servina You** 

9) Select the consumption category in the "Premise Type" box. Select the premise type from the drop-down list: (Commercial)

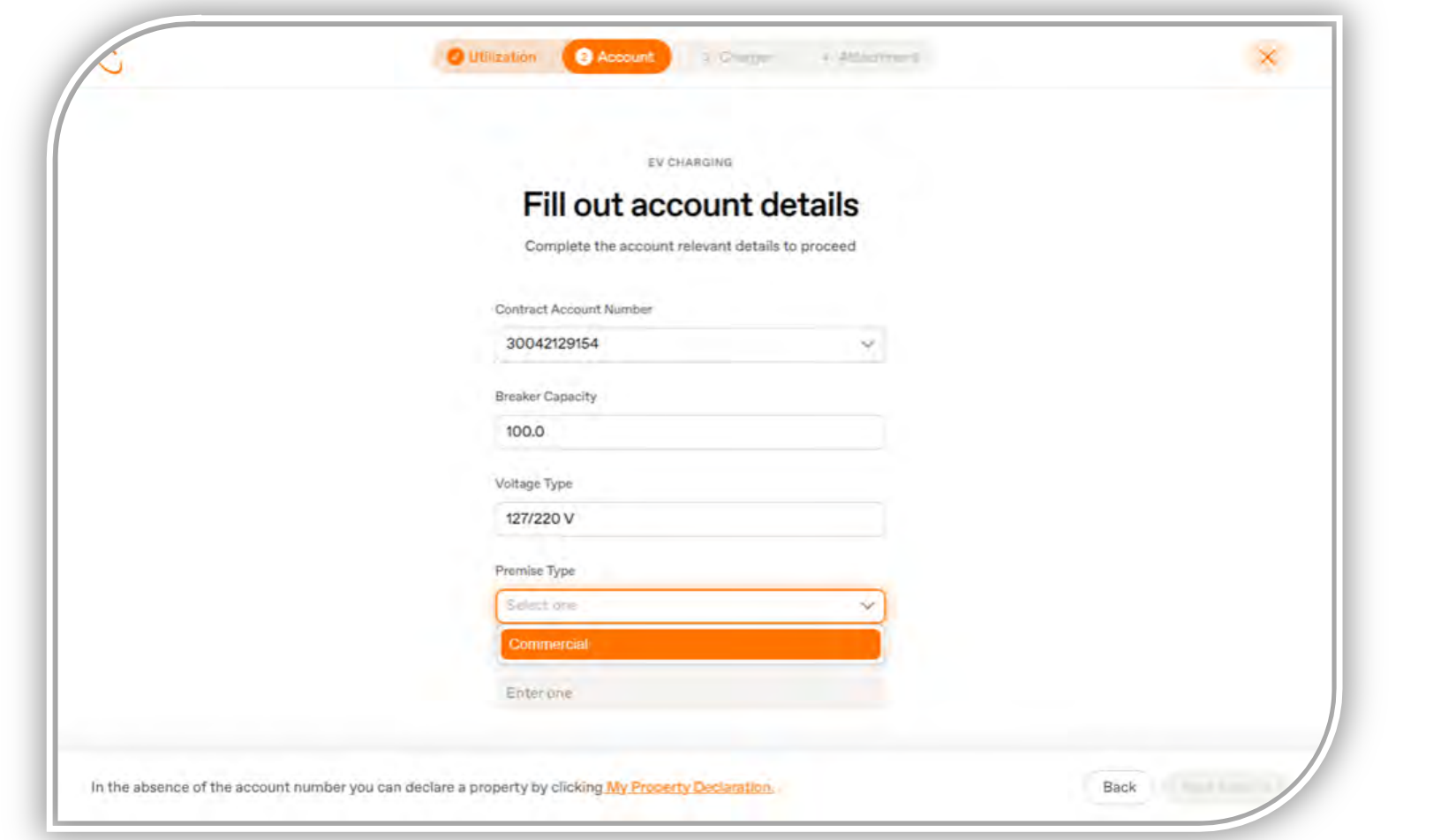

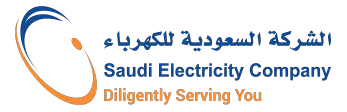

10) Choose the charger type from the drop-down list, fill in the charger model. Then fill in the number of chargers to be installed, and finally fill in the charger loads (kilowatts). \* Ensure that the information matches what is in the technical specifications of the charger (Datasheet).

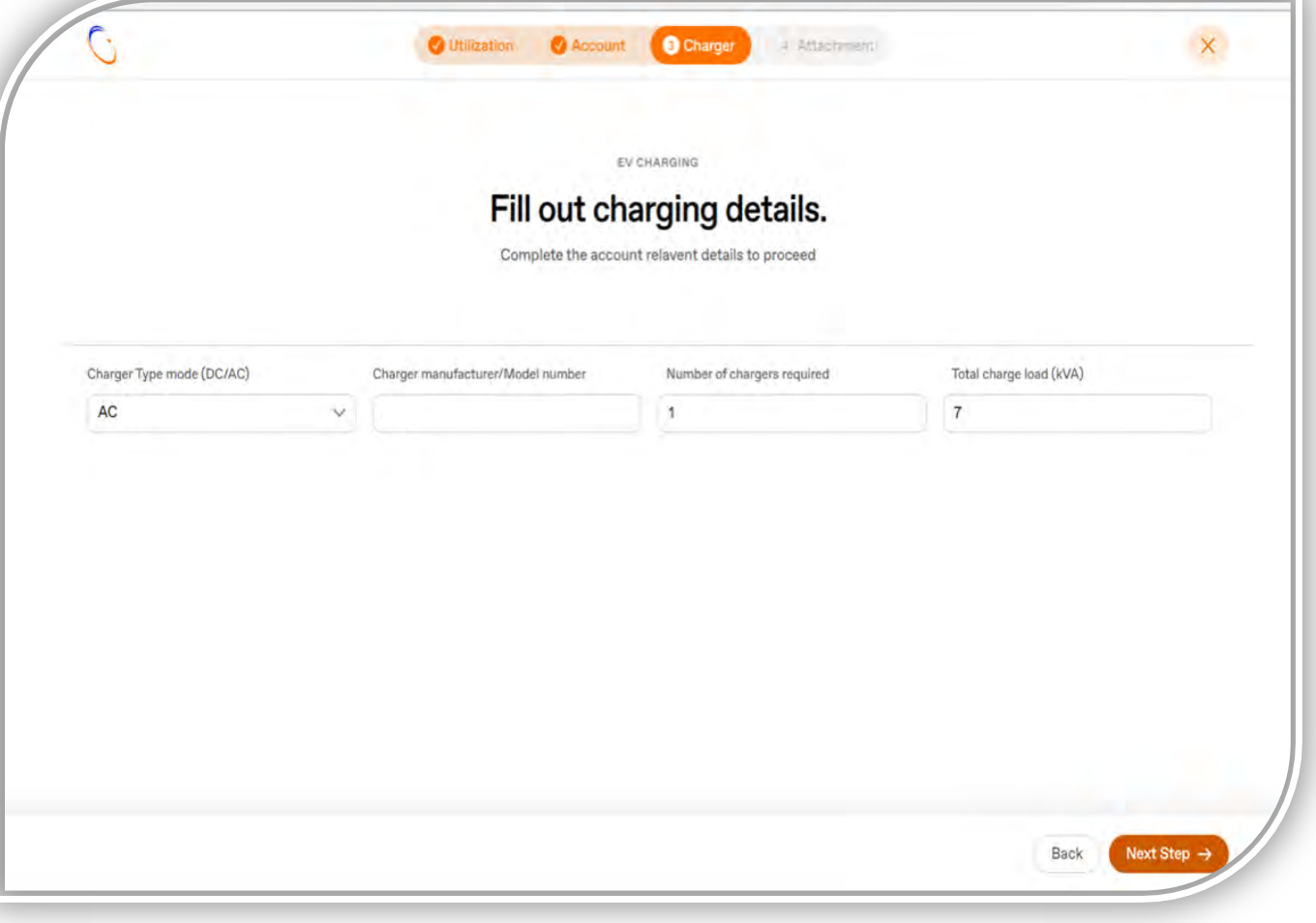

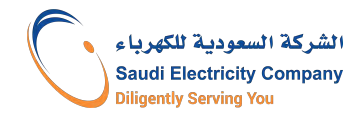

11) Attach the following documents:

1. Technical specifications of the charger (Datasheet).

2. Commercial registration certificate (CR) (including the activity of operating electric Vehicle charging stations), 3. Certificate of conformity to specifications, standards and quality (SASO).

Then agree to the terms and conditions, and click on the "Submit" icon.

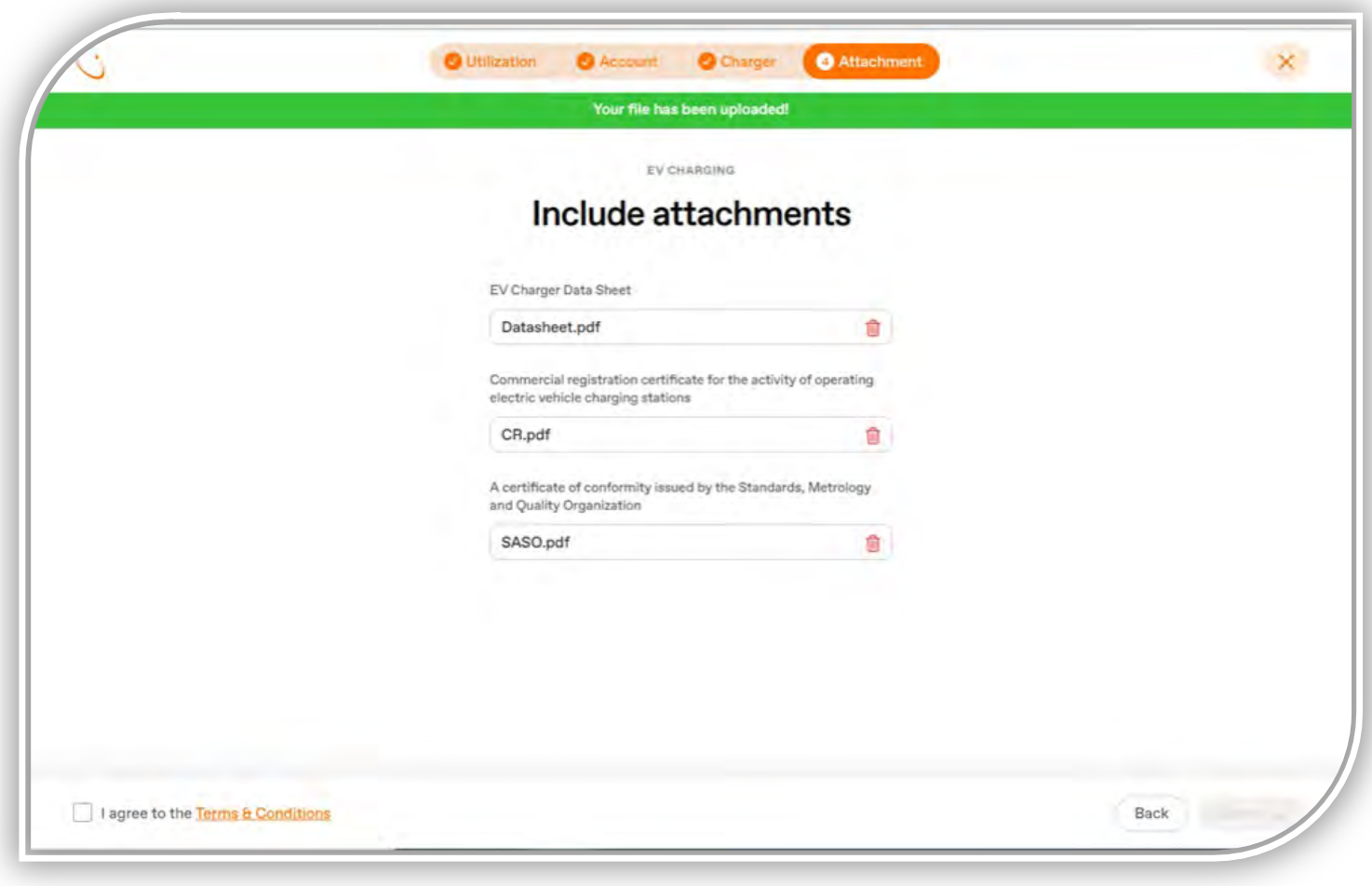

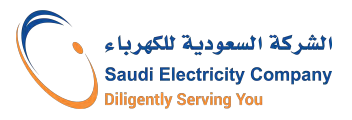

12) Confirm the contact number

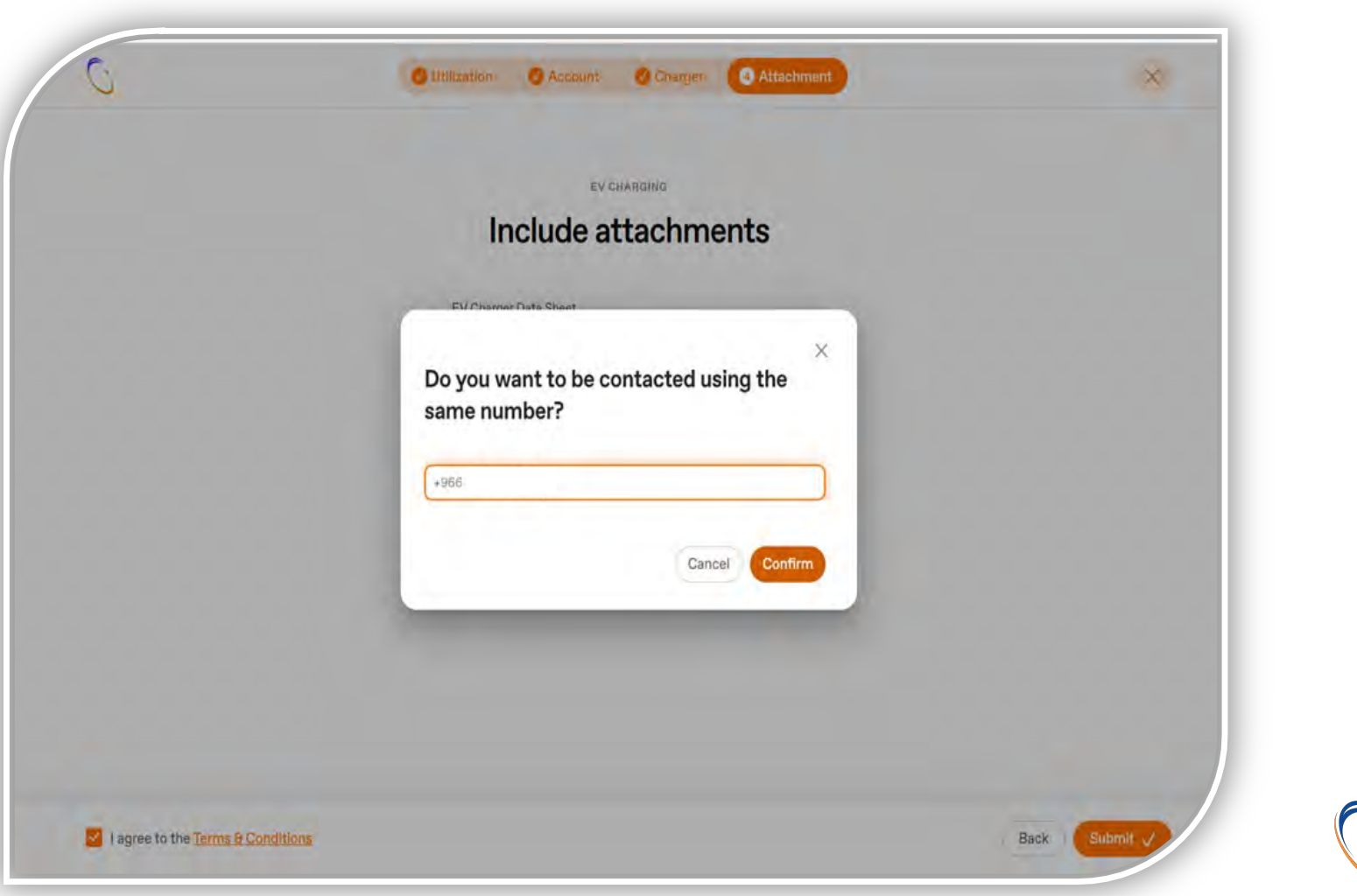

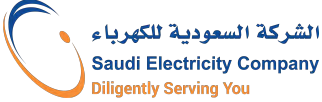

13) Thus, the application is submitted for review, an application number is issued, and the request can be tracked by clicking on the "Track request" link.

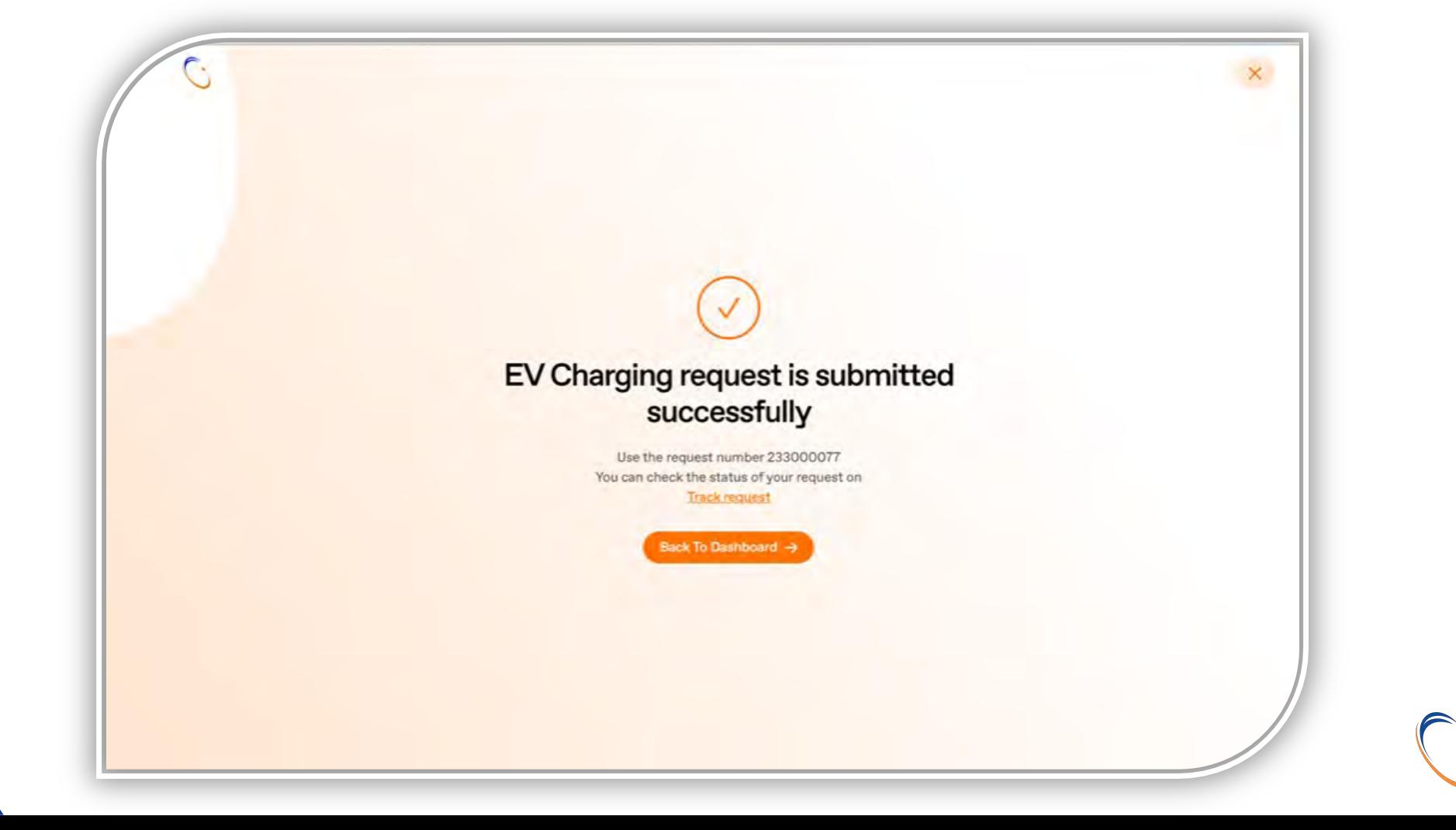

لش كة السعودية للكهرياء **Saudi Electricity Company iliaently Servina You** 

# **Track the request after submission**

□ Modify/ Cancel the request

q **Attach MOMRAH Construction permit (for commercial use)**

q **Choose qualified contractor for installation** 

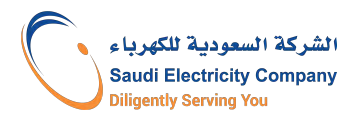

## Steps to track the status of the request

1) By clicking on the "Track Request" link, a list of requests appears: (a) Under assessment (b) Under process

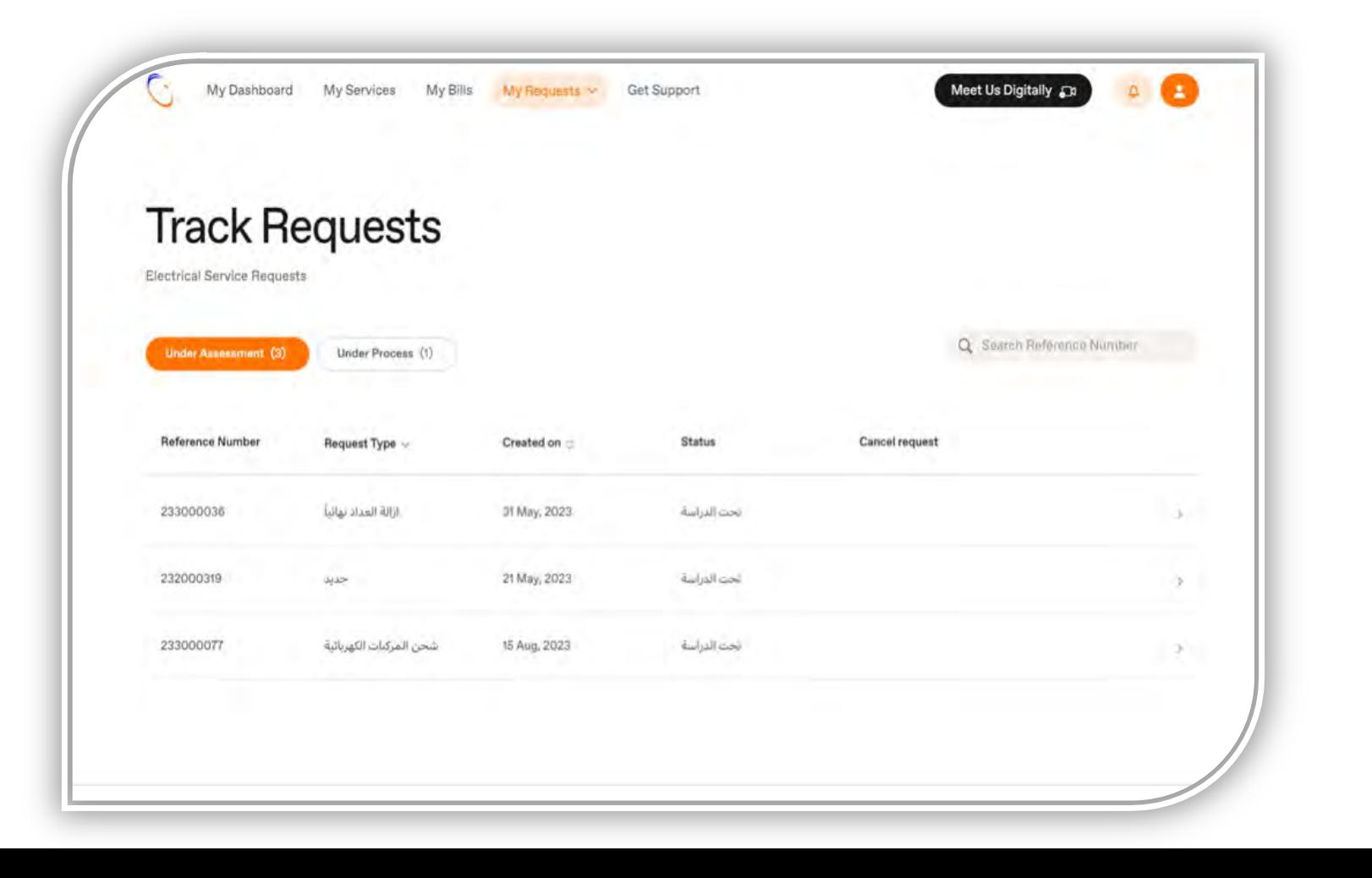

الشركة السعودية للكهرياء **Saudi Electricity Company Diligently Serving You** 

## Steps to track status of request- Requests under assessment

2) By clicking on the request, you can view the activity log. You can also cancel or modify the request by clicking on the "Cancel request" or "Confirm request" icon.

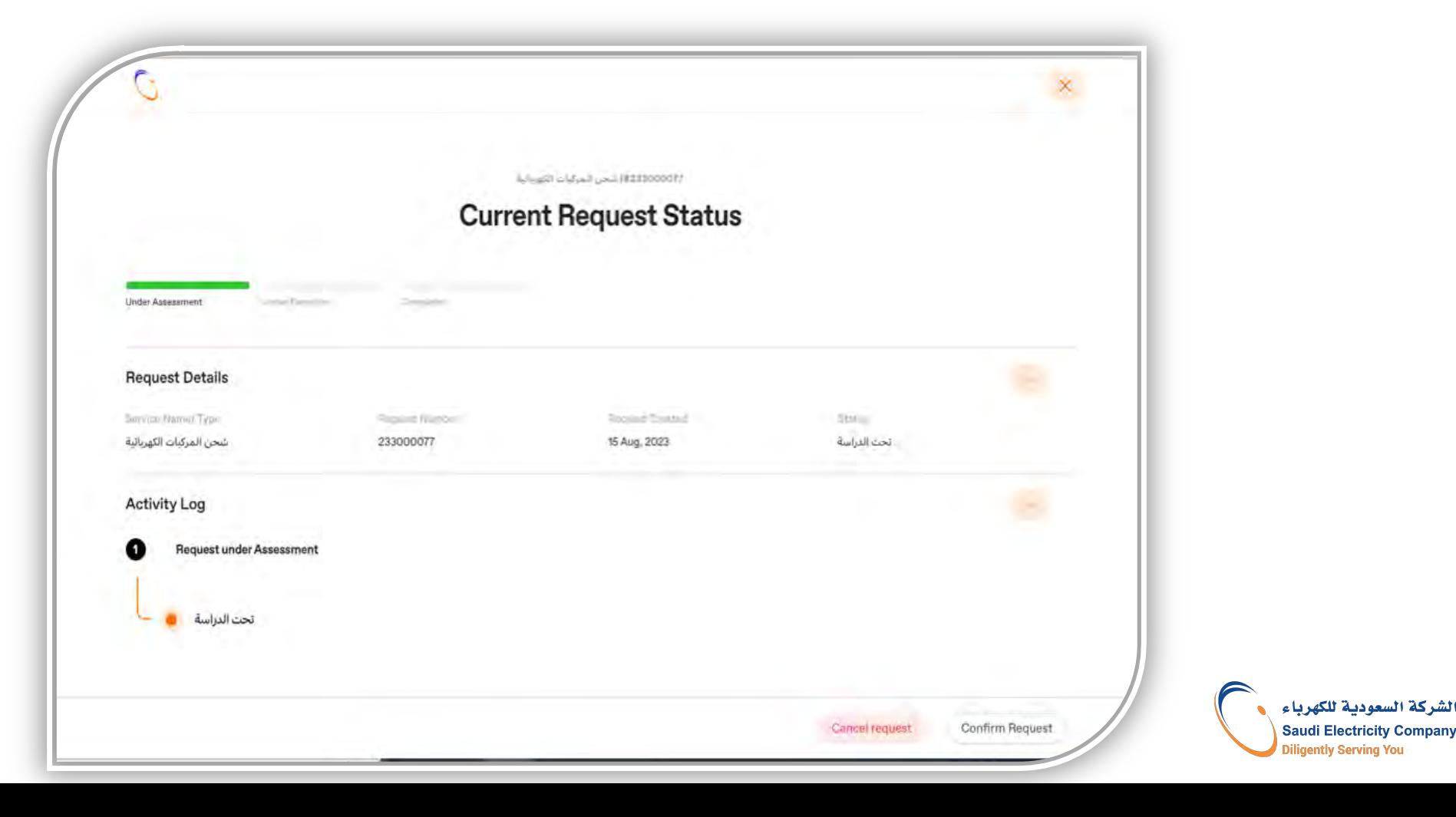

## Application steps

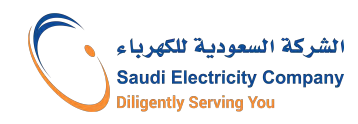

## Steps to track status of request- Request under Process- attach Baladi

#### 3) Attach the municipal license.

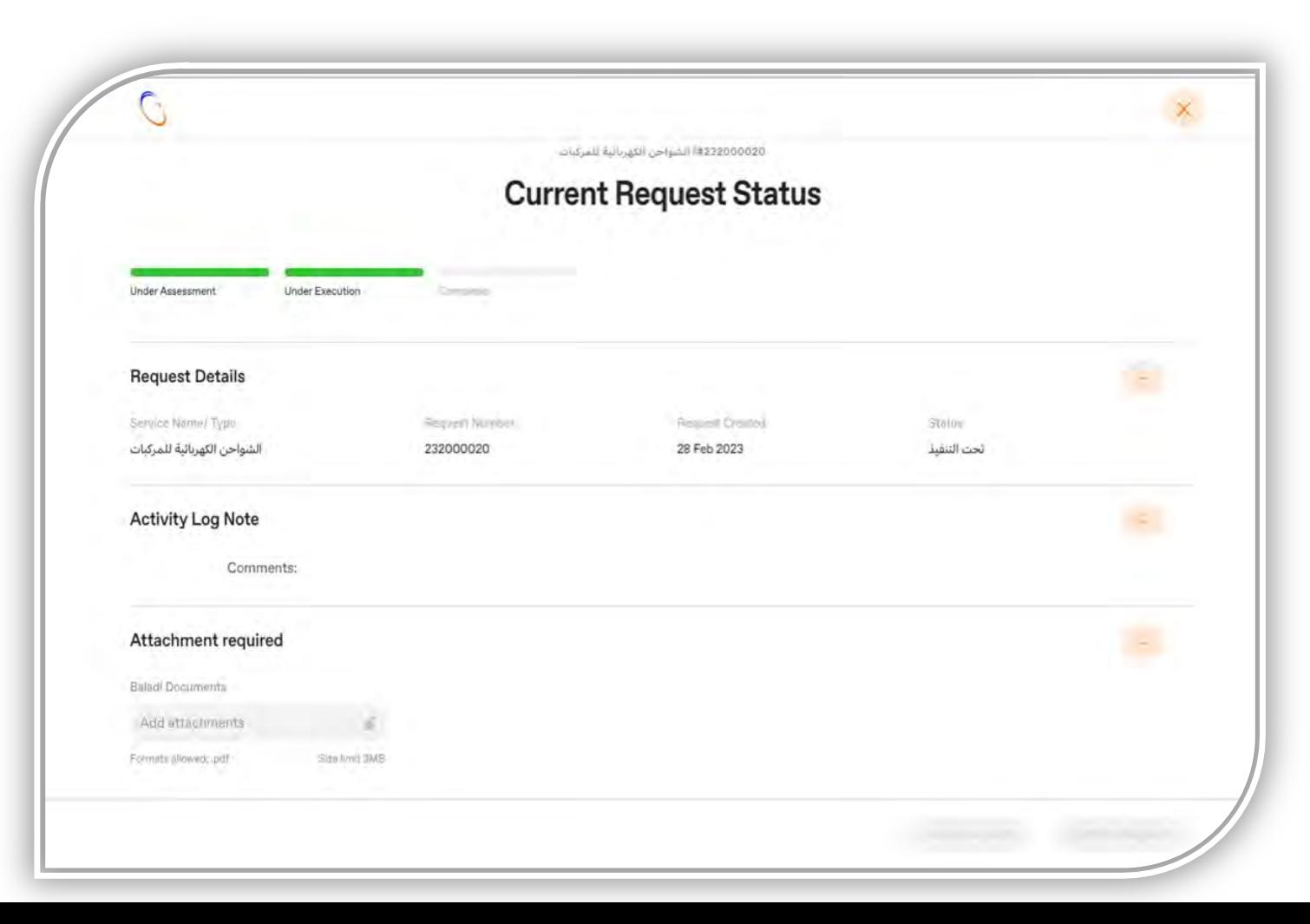

الشركة السعودية للكهرياء **Saudi Electricity Company Diligently Serving You** 

## Steps to track status of request- Request under Process

4) Click on the "Confirm Request" icon after attaching the municipal license.

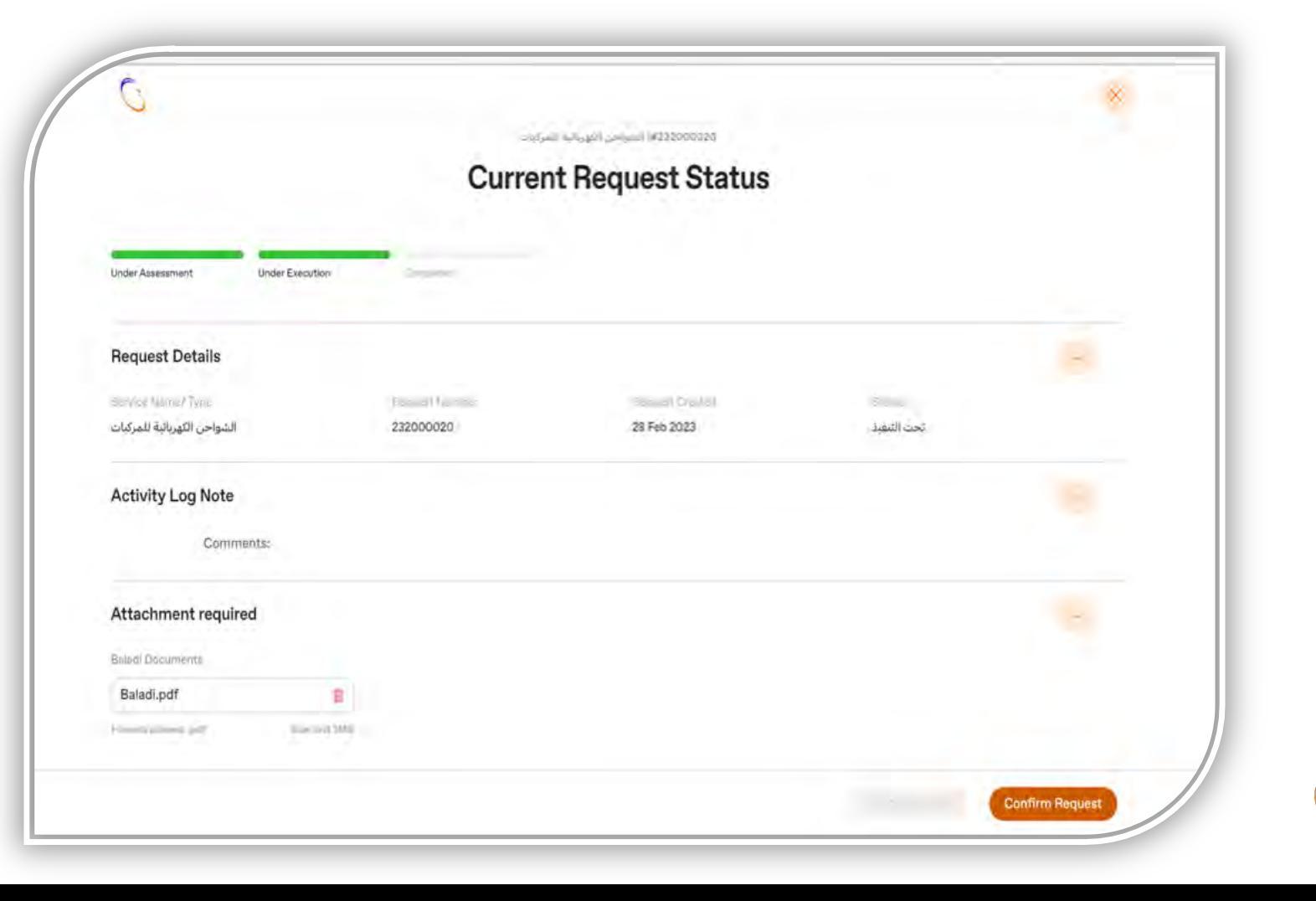

الشركة السعودية للكهرياء **Saudi Electricity Company Diligently Serving You** 

## Steps to track status of request- Request under Process- Contractor Selection

1) When the application is accepted after conducting the study, the qualified contractor can be selected from the drop-down list.

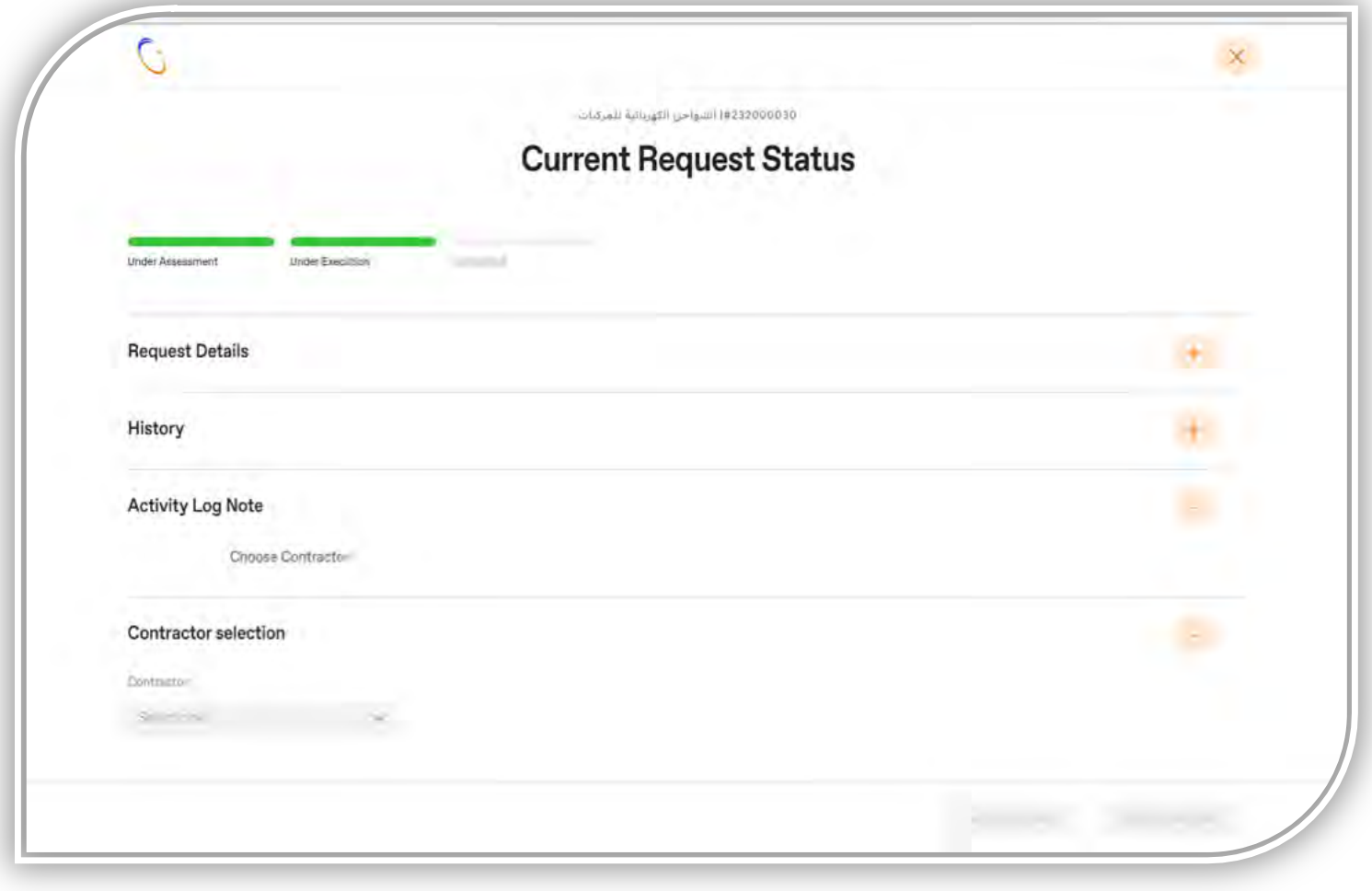

## Steps to track status of request- Request under Process

2) Click on the "Confirm Request" icon after selecting the qualified contractor from the drop-down list.

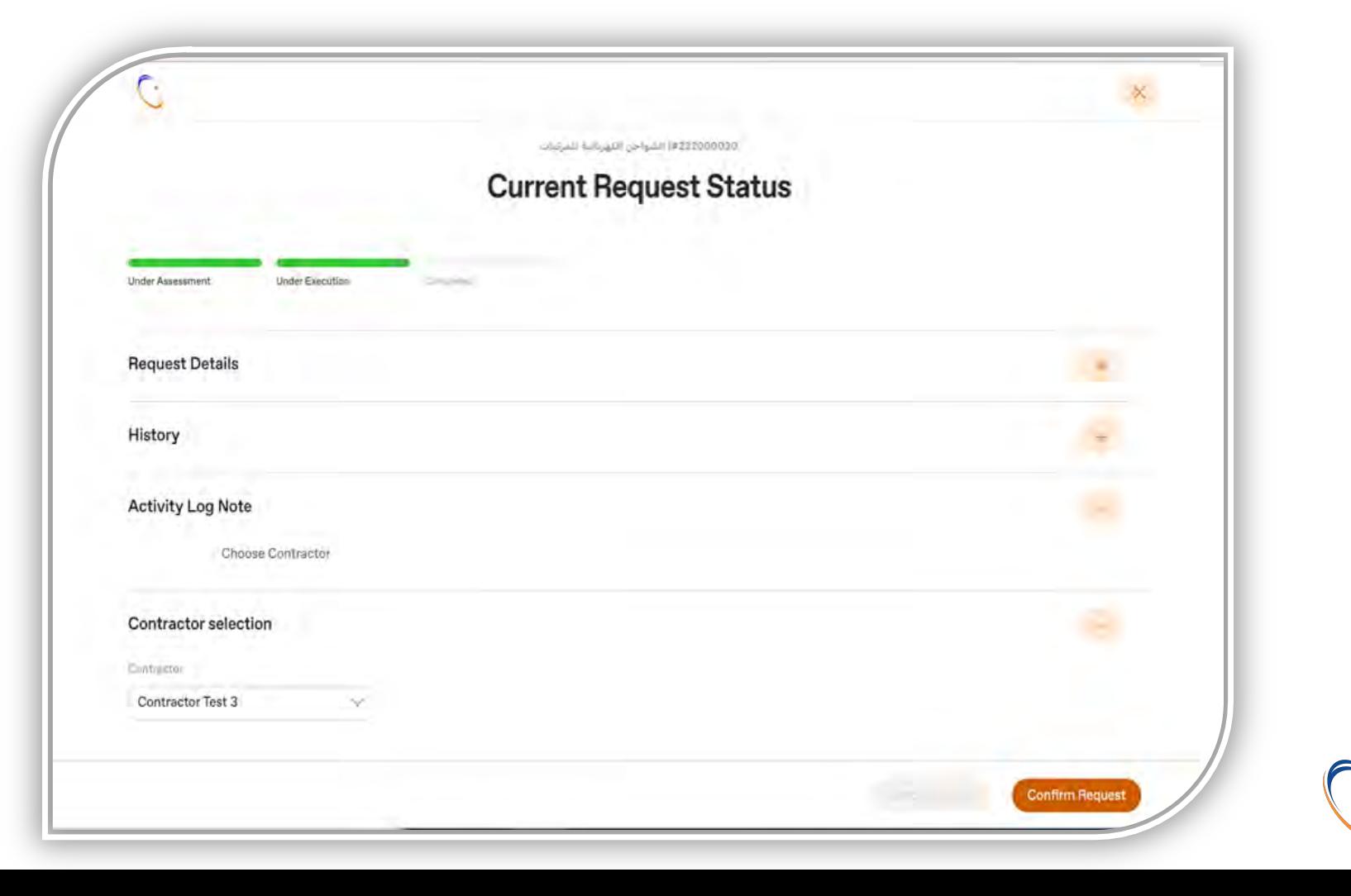

لش كة السعودية للكهرياء

**Saudi Electricity Company iliaently Servina You**